# brother

EAC

# **Руководство пользователя**

## **Раскройная машина**

G

Product Code (Код продукта): 893-Z05/Z09

Обязательно прочитайте этот документ перед началом работы на машине! Рекомендуется хранить данный документ в удобном месте, чтобы он был доступен для справок.

## ВАЖНО! ПРОЧИТАЙТЕ ВНИМАТЕЛЬНО!

Настоящие Условия использования (далее "Соглашение") представляют собой юридическое соглашение между компанией Brother Industries, Ltd. (далее "Компания") и вами, которое регламентирует использование вами любого Программного обеспечения, установленного или предоставленного Компанией для использования с продуктами для шитья или рукоделия (далее "Продукт Компании"). Термином "Программное обеспечение" обозначаются любые и все данные содержимого, данные дизайнов, формат данных, микропрограмма Продукта Компании и приложения для компьютеров или мобильных устройств.

Используя Программное обеспечение и Продукт Компании, вы соглашаетесь выполнять условия настоящего Соглашения. Если вы не согласны с условиями настоящего Соглашения, Компания не предоставляет лицензию на Программное обеспечение и вам не разрешается использовать Программное обеспечение. К Программному обеспечению могут быть приложены положения, изменяющие и дополняющие настоящее Соглашение.

Лицо, принимающее условия настоящего Соглашения от имени юридического лица, заверяет Компанию, что оно имеет юридическое право заключать юридически обязывающее соглашение для этого юридического лица.

### Условия использования

#### **1 Предоставление лицензии.**

- 1.1 В соответствии с настоящим Соглашением Компания настоящим предоставляет вам личную, неэксклюзивную, не подлежащую передаче и отзываемую лицензию на использование Программного обеспечения только в рамках использования Продукта Компании.
- 1.2 Ваше право на использование Программного обеспечения лицензируется, а не продается, причем только для использования вами в соответствии с настоящим Соглашением. Компания или ее поставщики сохраняют за собой все права, правовые титулы и интересы в отношении Программного обеспечения, включая, без ограничения, все связанные с ними права интеллектуальной собственности.

#### **2 Ограничения**

- 2.1 За исключением случаев, явно указанных в настоящем Соглашении или предусмотренных в соответствии с местным законодательством, вы обязаны выполнять следующие требования:
	- 2.1.1 вам запрещается дизассемблировать, декомпилировать, выполнять обратное проектирование, транслировать или иным образом пытаться получить исходный код Программного обеспечения (включая данные или содержимое, созданные с помощью Продукта Компании или приложения для редактирования содержимого; в дальнейшем те же условия применяются в пункте 2 настоящего Соглашения);
	- 2.1.2 вам запрещается создавать производные работы на основе всего Программного обеспечения или любой его части;
	- 2.1.3 вам запрещается распространять, предоставлять или иным образом делать доступным Программное обеспечение в любой форме, полностью или частично, любому лицу без предварительного письменного согласия Компании;
	- 2.1.4 вам запрещается копировать Программное обеспечение, за исключением случаев, когда такое копирование делается в рамках обычного использования Программного обеспечения с Продуктом Компании или когда это необходимо для целей резервного копирования или безопасности операций;
	- 2.1.5 вам запрещается передавать, сдавать в аренду или пользование, сублицензировать, транслировать, сливать, адаптировать, изменять или модифицировать все Программное обеспечение или любые его части и допускать комбинирование Программного обеспечения целиком или любой его части с любыми другими программами или включение в такие программы;
	- 2.1.6 вы обязаны добавлять уведомление об авторском праве Компании и настоящее Соглашение во все полные или частичные копии данного Программного обеспечения; и
	- 2.1.7 вам запрещается использовать Программное обеспечение для любых целей (включая, в частности, использование с неразрешенными продуктами или программным обеспечением для шитья или рукоделия), кроме указанных в пункте 1 настоящего Соглашения.

#### **3 Отсутствие гарантии**

В ОБЪЕМЕ, ДОПУСКАЕМОМ ДЕЙСТВУЮЩИМ ЗАКОНОДАТЕЛЬСТВОМ, ДАННОЕ ПРОГРАММНОЕ ОБЕСПЕЧЕНИЕ ПРЕДОСТАВЛЯЕТСЯ ВАМ "КАК ЕСТЬ", БЕЗ КАКИХ-ЛИБО ГАРАНТИЙ ИЛИ УСЛОВИЙ, УСТНЫХ ИЛИ ПИСЬМЕННЫХ, ЯВНЫХ ИЛИ ПОДРАЗУМЕВАЕМЫХ. В ЧАСТНОСТИ, КОМПАНИЯ ОТКАЗЫВАЕТСЯ ОТ ЛЮБЫХ ПОДРАЗУМЕВАЕМЫХ ГАРАНТИЙ ИЛИ УСЛОВИЙ В ОТНОШЕНИИ ТОВАРНОГО СОСТОЯНИЯ, УДОВЛЕТВОРИТЕЛЬНОГО КАЧЕСТВА, НЕНАРУШЕНИЯ ПРАВ И/ИЛИ ПРИГОДНОСТИ ДЛЯ КОНКРЕТНОЙ ЦЕЛИ.

#### **4 Ограничение ответственности**

- 4.1 КОМПАНИЯ НЕ НЕСЕТ ПЕРЕД ВАМИ, КОНЕЧНЫМИ ПОЛЬЗОВАТЕЛЯМИ ИЛИ ЛЮБЫМ ДРУГИМ ФИЗИЧЕСКИМ ИЛИ ЮРИДИЧЕСКИМ ЛИЦОМ ОТВЕТСТВЕННОСТИ ЗА ПОТЕРЮ ПРИБЫЛИ, ДОХОДА ИЛИ ЭКОНОМИИ, ПОТЕРЮ ДАННЫХ, ПОТЕРЮ ВОЗМОЖНОСТИ ИСПОЛЬЗОВАНИЯ ИЛИ ЗА КАКИЕ-ЛИБО КОСВЕННЫЕ, СПЕЦИАЛЬНЫЕ, ШТРАФНЫЕ ИЛИ СЛУЧАЙНЫЕ УБЫТКИ, ПОНЕСЕННЫЕ ТАКОЙ СТОРОНОЙ (БУДЬ ТО В СИЛУ ДОГОВОРА ИЛИ ДЕЛИКТА), ДАЖЕ ЕСЛИ КОМПАНИЯ БЫЛА УВЕДОМЛЕНА О ВОЗМОЖНОСТИ ТАКИХ УБЫТКОВ, ВОЗНИКШИХ ИЗ-ЗА ПРОГРАММНОГО ОБЕСПЕЧЕНИЯ, СЛУЖБЫ ПОДДЕРЖКИ ИЛИ НАСТОЯЩЕГО СОГЛАШЕНИЯ ИЛИ В СВЯЗИ С НИМИ. ЭТИ ОГРАНИЧЕНИЯ ПРИМЕНЯЮТСЯ В МАКСИМАЛЬНОЙ СТЕПЕНИ, РАЗРЕШЕННОЙ ДЕЙСТВУЮЩИМ ЗАКОНОДАТЕЛЬСТВОМ, НЕСМОТРЯ НА ТО, ЧТО КАКИЕ-ЛИБО ОГРАНИЧЕННЫЕ СРЕДСТВА ПРАВОВОЙ ЗАЩИТЫ МОГУТ НЕ ДОСТИГНУТЬ СВОЕЙ ОСНОВНОЙ ЦЕЛИ.
- 4.2 НЕСМОТРЯ НА УСЛОВИЯ, ИЗЛОЖЕННЫЕ В ПУНКТЕ 3 ИЛИ 4.1 НАСТОЯЩЕГО СОГЛАШЕНИЯ, ДАННОЕ СОГЛАШЕНИЕ НЕ ИСКЛЮЧАЕТ И НЕ ОГРАНИЧИВАЕТ ОТВЕТСТВЕННОСТЬ КОМПАНИИ ЗА СМЕРТЕЛЬНЫЕ СЛУЧАИ ИЛИ ТРАВМЫ, ПРОИЗОШЕДШИЕ В РЕЗУЛЬТАТЕ ХАЛАТНОСТИ, И НЕ ОГРАНИЧИВАЕТ ПРАВА ПОТРЕБИТЕЛЕЙ, ОПРЕДЕЛЕННЫЕ ЗАКОНОМ.

#### **5 Прекращение действия Соглашения**

- 5.1 Компания имеет право расторгнуть данное Соглашение в любое время путем предоставления вам письменного уведомления, если вы совершите существенное нарушение каких-либо условий настоящего Соглашения и в кратчайший срок не устраните такое нарушение по запросу Компании.
- 5.2 После расторжения настоящего Соглашения по какой-либо причине все права, предоставленные вам в рамках настоящего Соглашения, прекращаются и вы обязаны прекратить любую деятельность, разрешенную настоящим Соглашением, и удалить Программное обеспечение со всего компьютерного оборудования, имеющегося в вашем распоряжении, и удалить или уничтожить все копии Программного обеспечения и созданных на его основе производных работ, имеющиеся в вашем распоряжении. В дополнение к вышесказанному, вы обязаны удалить содержимое и данные дизайнов, созданные вами при помощи Продукта Компании, находящегося в вашем распоряжении.

#### **6 Прочие условия**

- 6.1 Вы не имеете права экспортировать или реэкспортировать Программное обеспечение или любую его копию или адаптированный вариант в нарушение каких-либо действующих законов и положений.
- 6.2 Вы не имеете права уступать права по настоящему Соглашению целиком или в какой-либо части или какое-либо участие в нем какой-либо третьей стороне без предварительного письменного согласия Компании. Изменение формы владения или реорганизация компании вследствие слияния, продажи активов или акций считается уступкой прав по настоящему Соглашению.
- 6.3 Вы соглашаетесь с тем, что нарушение настоящего Соглашения наносит непоправимый ущерб Компании, для которого возмещение денежных убытков не является достаточной защитой и что Компания имеет право требовать применения средств правовой защиты по праву справедливости в дополнение к любым средствам правовой защиты, которыми она может располагать в соответствии с настоящим Соглашением или законом без залога, иного обеспечения или доказательства ущерба.
- 6.4 Если какие-либо положения настоящего Соглашения признаются или объявляются судом компетентной юрисдикции незаконными или невыполнимыми, такие положения считаются отделенными и независимыми от других положений настоящего Соглашения без ущерба для юридической силы других положений и всего Соглашения в целом.
- 6.5 Настоящее Соглашение вместе со всеми приложениями и другими упомянутыми в данном документе вложениями представляет собой полное соглашение между сторонами в отношении предмета Соглашения и отменяет все устные и письменные договоренности между сторонами по этому вопросу.
- 6.6 Если Компания не настаивает на исполнении вами каких-либо из ваших обязательств в соответствии с настоящим Соглашением или если Компания не применяет принудительно свое право против вас или если Компания не делает этого немедленно, это не означает отказа Компании от каких-либо прав против вас и не означает, что вы не должны исполнять такие обязательства. Если Компания отказывается от исполнения своих прав против вас в случае вашего нарушения, Компания информирует об этом только в письменной форме, причем это не означает, что Компания автоматически откажется от исполнения своих прав в случае вашего последующего нарушения.
- 6.7 Все претензии и споры в отношении Программного обеспечения или настоящего Соглашения регулируются законами региона или страны, где вы проживаете (или, в случае коммерческого предприятия, где находится ваш головной офис).

#### Товарные знаки

IBM является зарегистрированным товарным знаком или товарным знаком компании International Business Machines Corporation. WPA™ и WPA2™ являются товарными знаками организации Wi-Fi Alliance®.

Каждая компания, название программного продукта которой упоминается в настоящем руководстве, имеет лицензионное соглашение по программному обеспечению, специфическое для своих собственных программ. Любые коммерческие наименования и наименования изделий компаний, указанные на изделиях Brother, связанные с ними документы и все прочие материалы являются товарными знаками или зарегистрированными товарными знаками соответствующих компаний.

#### Замечания о лицензировании программного обеспечения с открытым исходным кодом

Данный продукт включает программное обеспечение с открытым исходным кодом. Чтобы прочитать замечания о лицензировании программного обеспечения с открытым исходным кодом, перейдите в раздел загрузки руководств на главной странице Brother Solutions Center для вашей модели, открыв веб-сайт " http://s.brother/cpoac/ ".

#### Авторское право и лицензия

© Brother Industries, Ltd., 2020 г. Все права защищены.

В данном продукте используется программное обеспечение, разработанное следующими производителями:

© PACIFIC SOFTWORKS, INC., 1983–1998.

© Devicescape Software, Inc., 2008.

#### Составление и публикация

Данное руководство составлено и опубликовано под контролем компании Brother Industries, Ltd. и включает в себя последние описания и технические характеристики изделия. Содержание данного руководства и характеристики данного изделия могут быть изменены без предварительного уведомления.

Компания Brother сохраняет за собой право на внесение изменений в содержащиеся в данном руководстве характеристики и материалы без предварительного уведомления и не несет ответственности за ущерб (в том числе косвенный), понесенный в связи с использованием представленных материалов, включая опечатки и прочие ошибки, в том числе ошибки, связанные с публикацией.

### Меры предосторожности при беспроводном подключении

При подключении машины к Интернету обязательно используйте маршрутизатор или брандмауэр для защиты от несанкционированного доступа через Интернет.

## ВВЕДЕНИЕ

Благодарим вас за приобретение этой машины!

Перед началом работы на этой машине или перед выполнением любых работ по обслуживанию внимательно прочитайте раздел "ВАЖНЫЕ ИНСТРУКЦИИ ПО БЕЗОПАСНОСТИ" на этой странице, а затем прочитайте руководство пользователя, чтобы правильно использовать различные функции машины. После изучения данного руководства храните его в легкодоступном месте, чтобы можно было при необходимости быстро получить нужную справку. Несоблюдение этих инструкций может привести к повышению риска получения травм или повреждения имущества вследствие возгорания, поражения электрическим током, ожогов или удушения.

## ВАЖНОЕ УВЕДОМЛЕНИЕ

- Данная машина предназначена только для бытового применения.
- Данная машина одобрена для использования только в стране приобретения.
- Вследствие постоянного совершенствования продукции технические характеристики или внешний вид данной машины могут быть изменены без предварительного уведомления.
- Снимки экранов в настоящем руководстве приведены только для иллюстрации и могут отличаться от фактического вида экранов. Содержание данного документа может быть изменено без предварительного уведомления.
- Полное или частичное копирование или воспроизведение данного документа без предварительного разрешения запрещается.
- Мы не несем ответственности за ущерб, возникший вследствие землетрясения, пожара, других стихийных бедствий, действий третьих сторон, ненадлежащего использования, намеренного или небрежного использования пользователем в других особых условиях.
- Дополнительную информацию об изделии вы можете получить, посетив наш веб-сайт по адресу: www.brother.com

## ВАЖНЫЕ ИНСТРУКЦИИ ПО БЕЗОПАСНОСТИ

### Условные обозначения, используемые в данном документе

В данном документе используются следующие условные обозначения.

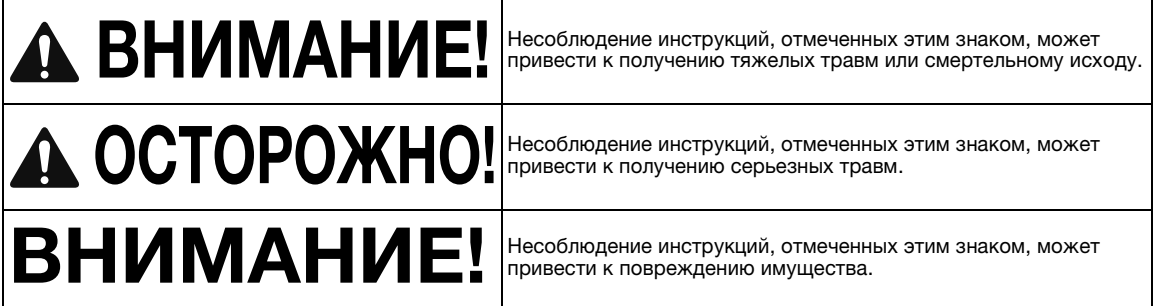

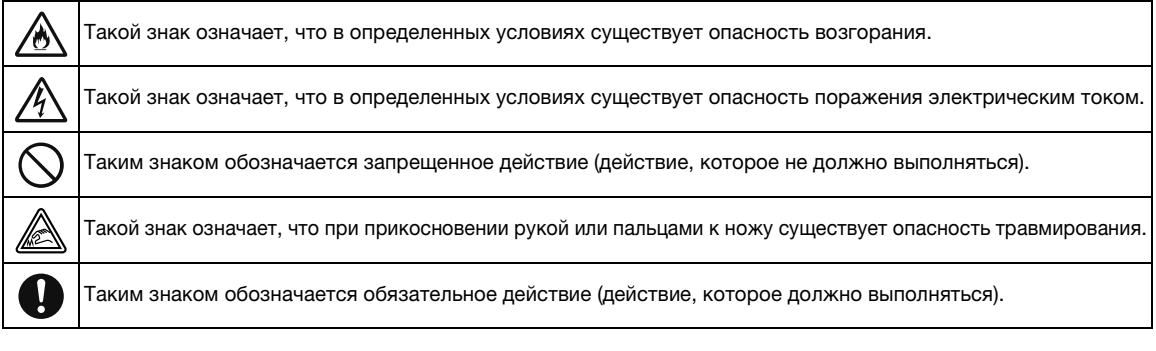

### Важные инструкции по безопасности

Для безопасной работы на машине следует соблюдать следующие меры предосторожности.

## **Источник питания и кабель питания**

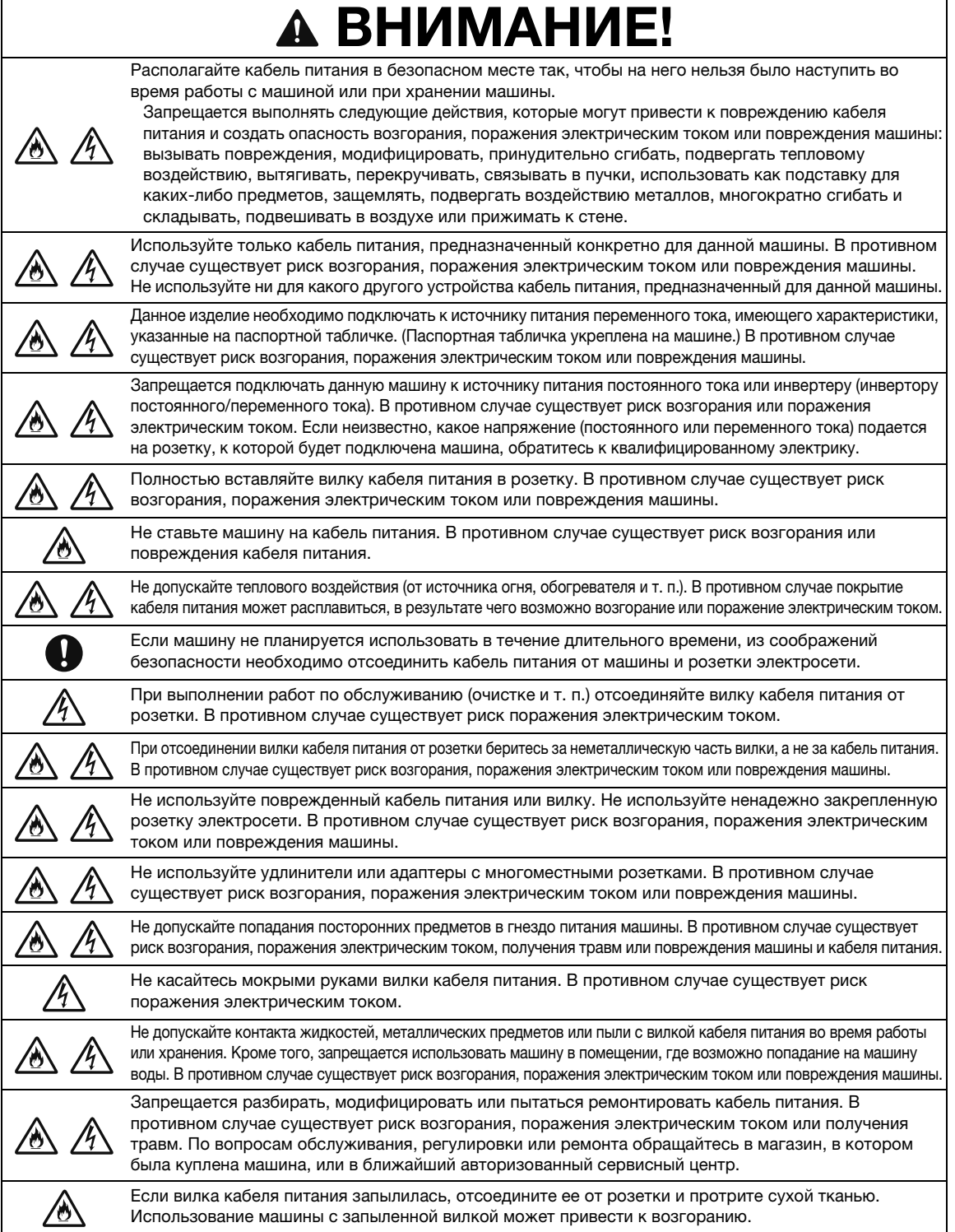

# ОСТОРОЖНО!

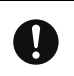

Отсоедините устройство

Данное изделие должно устанавливаться рядом с легкодоступной электрической розеткой. В экстренной ситуации необходимо отсоединить кабель питания от электрической розетки, чтобы полностью отключить питание.

# ВНИМАНИЕ!

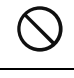

Не подключайте данную машину к розетке, к которой одновременно подключено зарядное устройство для мобильных телефонов или устройства с высоковольтными блоками (копиры и т. п.). В противном случае возможно возникновение помех или сбои в работе машины.

Сначала выключайте машину, затем вынимайте вилку кабеля питания из розетки. Отсоединение кабеля питания во время работы машины может привести к повреждению машины.

## **Выбор места расположения**

Устанавливайте машину на ровной горизонтальной устойчивой поверхности, не подверженной воздействию вибрации и ударов.

Используйте данную машину в условиях, когда окружающая среда имеет следующие параметры: Температура: от +5 °С до +35 °С

Относительная влажность: 20–80 %

# ВНИМАНИЕ!

Не устанавливайте машину в таком месте, где она будет подвергаться воздействию прямого солнечного света и резких перепадов температуры или влажности (например, рядом с кухней, ванной или увлажнителем воздуха), в помещении с высокой конденсацией или высоким запылением или рядом с открытым пламенем, обогревателем, источником летучих огнеопасных веществ или другими источниками высоких температур. В противном случае существует риск возникновения короткого замыкания, которое может привести к возгоранию, поражению электрическим током или повреждению машины.

Не используйте машину в помещении, в котором используются огнеопасные спреи. В противном случае существует риск возгорания или получения травм.

Не используйте машину рядом с медицинским электрооборудованием. В противном случае существует риск воздействия на оборудование электромагнитного излучения данной машины, что может привести к сбою функционирования оборудования и несчастному случаю.

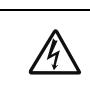

灬

Не используйте машину вне помещения. В противном случае существует риск попадания в машину влаги, что может привести к поражению электрическим током. Если в машину попала влага, немедленно прекратите ее использование и обратитесь в магазин, в котором была куплена машина, или в ближайший авторизованный сервисный центр.

Чтобы предотвратить попадание в машину металлических предметов или жидкостей, не кладите и не ставьте на машину или над ней перечисленные ниже предметы. В противном случае существует риск возгорания, поражения электрическим током или повреждения машины.

- Металлические предметы (скрепки и т. п.).
	- Украшения и предметы из драгоценных металлов (ожерелья, кольца и т. п.).

- Емкости с жидкостью (чашки, вазы, цветочные горшки и т. п.).

Кроме того, не подпускайте к машине домашних животных.

Если в машину случайно попал какой-либо предмет, отсоедините кабель питания и обратитесь в магазин, в котором была куплена машина, или в ближайший авторизованный сервисный центр.

# ОСТОРОЖНО!

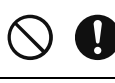

Не устанавливайте машину на неровной поверхности (на неустойчивом или наклонном столе и т. п.). Не устанавливайте машину так, чтобы она выступала за края стола или подставки. В случае падения машины существует риск получения травм или повреждения машины.

Устанавливайте машину на ровной горизонтальной поверхности. Мат может зацепиться за неровности поверхности, что может привести к неправильной работе машины.

# ВНИМАНИЕ!

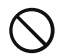

Не используйте машину в помещении, в котором возможна сильная вибрация, сильные электрические помехи или статическое электричество. В противном случае машина может работать неправильно.

## **Обеспечение безопасности при использовании машины**

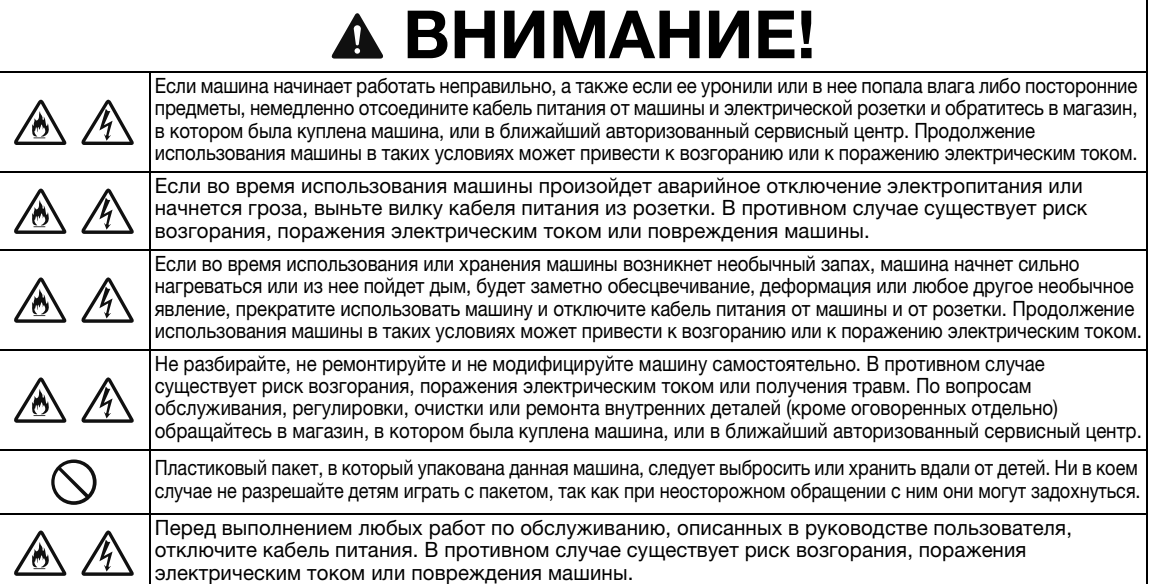

# А ОСТОРОЖНО!

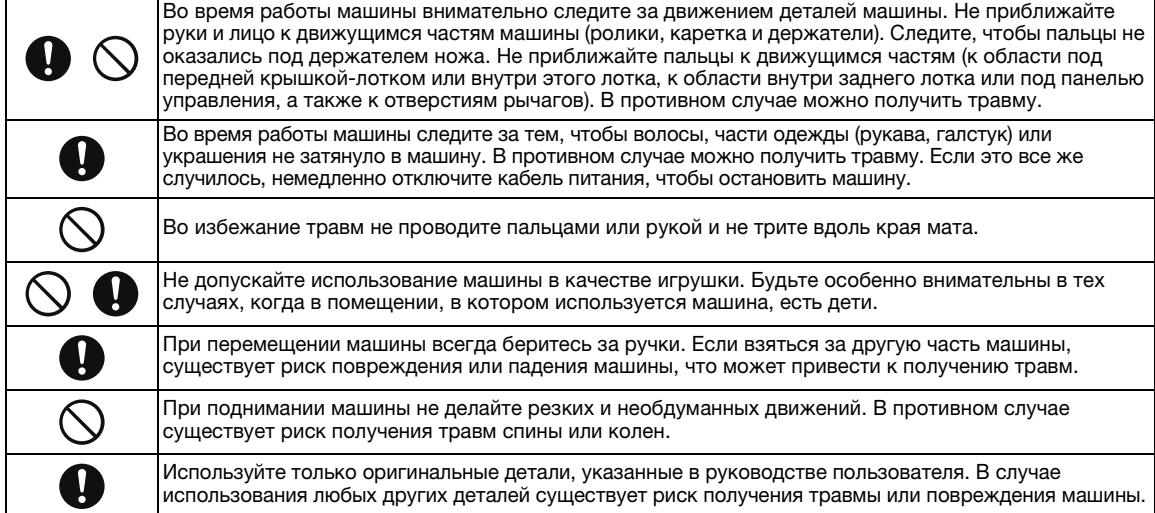

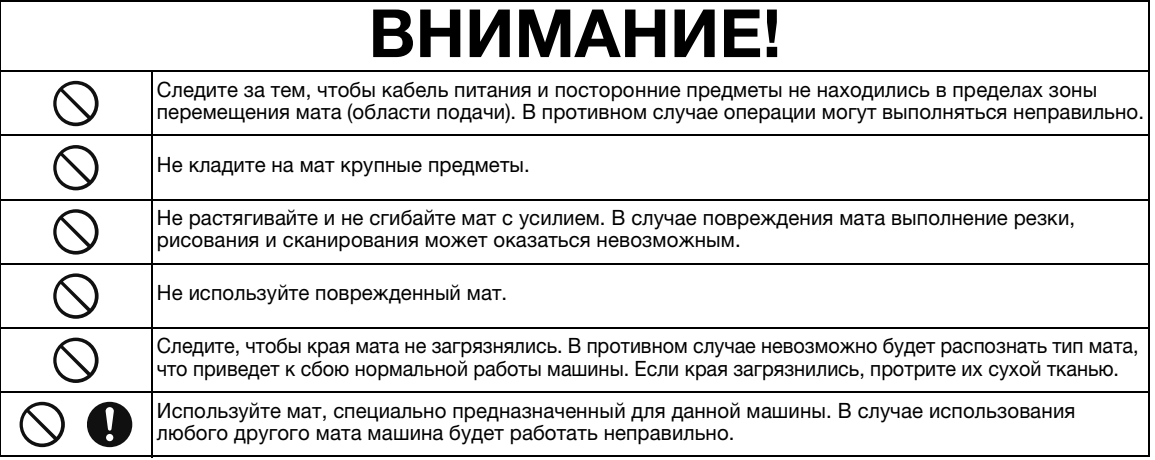

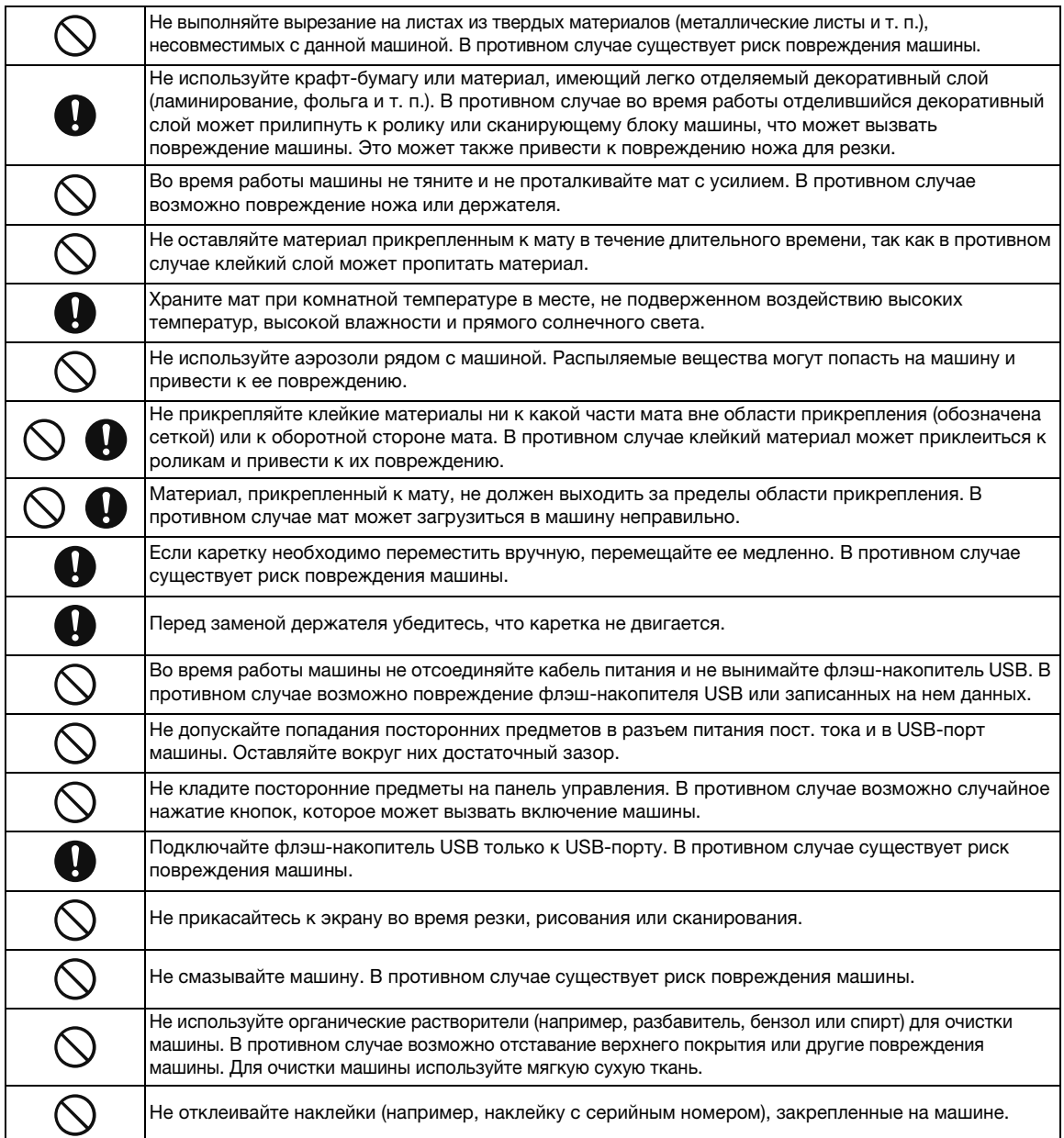

## **Меры безопасности при использовании ножа**

## ВНИМАНИЕ! g

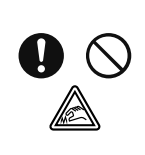

Снимите защитный колпачок с держателя ножа перед его установкой в каретку машины. После того как вы сняли держатель стандартного ножа для резки, обязательно наденьте защитный колпачок. Не нажимайте на кончик держателя рукой или пальцами. В случае выдвижения ножа можно получить травму.

Это не игрушка! Это изделие не предназначено для использования детьми! Чтобы исключить опасность удушья, следите, чтобы младенцы и дети не засовывали защитные колпачки в рот.

# А ОСТОРОЖНО!

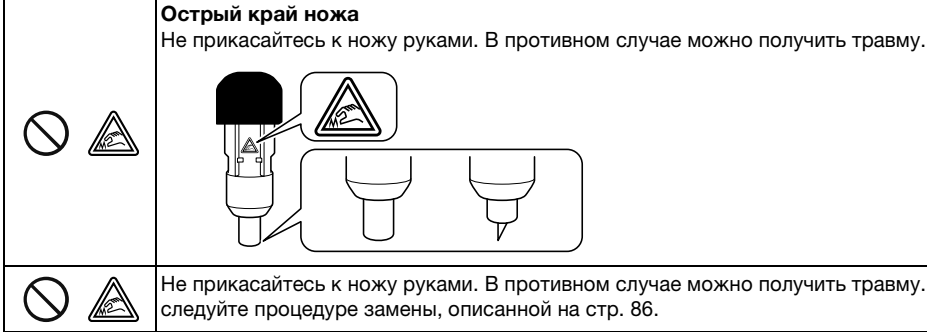

Не прикасайтесь к ножу руками. В противном случае можно получить травму. При замене ножа следуйте процедуре замены, описанной на стр. 86.

# ВНИМАНИЕ!

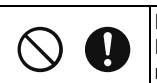

Не используйте сломанный нож. В противном случае вырезание может выполняться неправильно. Если нож сломается, удалите отломанный кусок ножа из материала. Для удаления отломанного куска ножа из материала используйте пинцет. Не берите его пальцами!

## **Неправомерное использование оборудования для сканирования (страны, отличные от США и Канады)**

Воспроизведение определенных документов с целью совершения мошенничества является преступлением. Ниже приведен неполный список документов, копирование которых может рассматриваться как незаконное. Если у вас возникнут сомнения относительно допустимости копирования определенных документов, рекомендуем обратиться к юристу или в соответствующие государственные органы.

- Денежные знаки
- Облигации или другие долговые ценные бумаги
- Депозитные сертификаты
- Документы, относящиеся к военной службе или призыву
- Паспорта
- Почтовые марки (гашеные и негашеные)
- Иммиграционные документы
- Документы социального обеспечения
- Чеки и платежные поручения, выписанные государственными органами
- Идентификационные знаки и знаки различия

Копирование произведений, защищенных авторским правом, юридически неправомерно; исключение делается только для "добросовестного использования" при копировании частей произведения, защищенного авторским правом. Создание нескольких копий может указывать на неправомерное использование. Произведения искусства приравниваются к произведениям, защищенным авторским правом.

## **Меры предосторожности при сканировании**

После сканирования оригинальных документов при помощи данной машины проверьте, что сканированные файлы имеют требуемое разрешение и качество.

Поскольку при сканировании некоторые части документа могут быть пропущены или воспроизвестись плохо, соблюдайте следующие меры предосторожности.

- В некоторых случаях в зависимости от состояния оригинала сканированное изображение может содержать полосы, перекосы или смазанное изображение или некоторые части изображения (или все изображение) могут отсутствовать.
	- X На оригинале не должно быть морщин и складок. Правильно располагайте оригинал на мате.
- Если при сканировании оригинала внутренняя часть машины загрязнена, сканированное изображение может содержать полосы, перекосы или смазанное изображение или некоторые части изображения (или все изображение) могут отсутствовать.
	- X Осторожно очистите внутреннюю часть машины.
- При некоторых настройках сканирования (размер и разрешение сканирования) возможно возникновение проблем сканирования, описанных ниже.
	- При недостаточном разрешении изображение может быть размытым.
	- Часть изображения может отсутствовать, или его размер может быть уменьшен.
	- Данные сканирования с середины до конца оригинального документа могут отсутствовать.
	- По краям сканированного документа могут быть добавлены поля.
- Не сканируйте оригиналы следующих типов:
	- Документы, скрепленные скрепками или скобами
	- Документы с невысохшими чернилами
	- Металлизированные прозрачные пленки или прозрачные пленки для проекторов
	- Глянцевые листы или листы с зеркальным покрытием
	- Пластиковые карты с тиснением
	- Оригиналы, толщина которых превышает рекомендованную толщину
- В случае сканирования нестандартных оригиналов или даже в случае сканирования стандартных оригиналов возможно замятие оригинала по причине его состояния (например, если оригинал сморщен, согнут или неправильно загружен) или состояния расходных материалов и подающего механизма машины. В этом случае часть сканированного изображения или все изображение будет отсутствовать. (Замятие оригинала может привести к его повреждению.)
- Если на оригинале есть отметки флуоресцентным маркером, в некоторых случаях (в зависимости от цвета и толщины маркера) цвет может не воспроизвестись при сканировании или его цвет может быть искажен.

## СООТВЕТСТВИЕ ТРЕБОВАНИЯМ СТАНДАРТОВ

## **Заявление о соответствии (только для Европы и Турции)**

Мы, компания Brother Industries, Ltd.

15-1 Naeshiro-cho, Mizuho-ku, Nagoya 467-8561, Япония,

заявляем, что данное изделие соответствует основным требованиям всех применимых директив и правил, применяемым в Европейском сообществе.

Декларацию соответствия (DoC) можно загрузить с веб-сайта Brother Solutions Center. Перейдите на веб-сайт support.brother.com и затем:

-> выберите пункт "Руководства"

-> выберите модель изделия

-> выберите пункт "Заявление о соответствии"

-> нажмите кнопку "Загрузка"

Декларация соответствия загружается в виде файла PDF.

## **Заявление о соответствии Директиве о радиооборудовании 2014/53/EU**

## **(только для Европы и Турции)**

## **(применимо к моделям с радиоуправлением)**

Мы, компания Brother Industries, Ltd.

15-1 Naeshiro-cho, Mizuho-ku, Nagoya 467-8561, Япония,

заявляем, что данные изделия соответствуют положениям Директивы о радиооборудовании 2014/53/ EU. Чтобы загрузить копию данного заявления о соответствии, выполните инструкции, приведенные в разделе "Заявление о соответствии (только для Европы и Турции)".

## **Беспроводная сеть (только для моделей с поддержкой беспроводного подключения)**

Данная машина для сканирования и раскройки поддерживает беспроводной интерфейс.

Диапазоны частот: от 2400 до 2483,5 МГц

Максимальная мощность ВЧ-сигнала в диапазоне частот: менее 20 дБм (эквивалентная изотропноизлучаемая мощность)

## **Для России**

Для использования в помещениях.

## СОДЕРЖАНИЕ

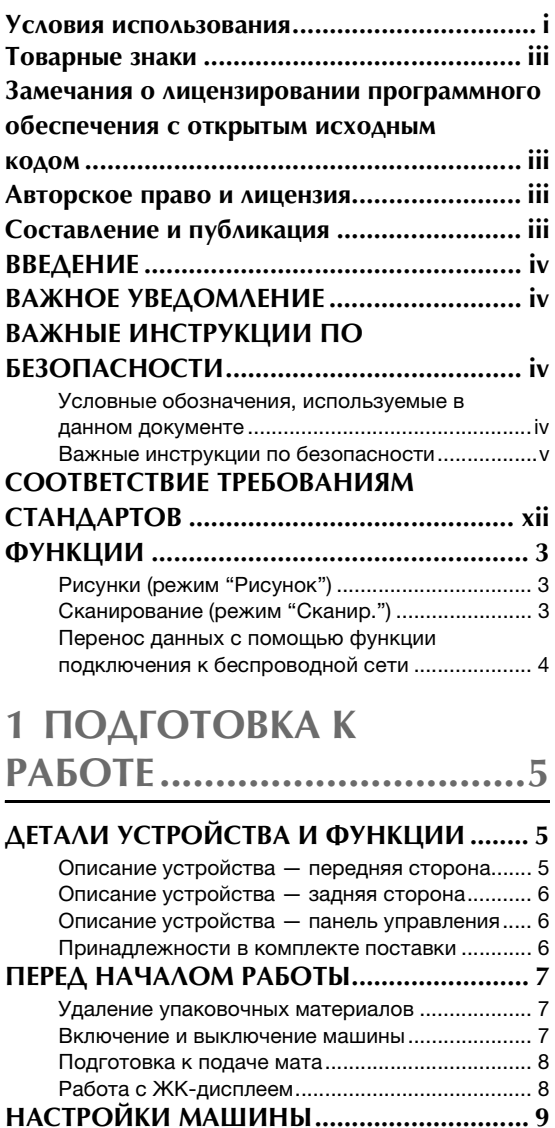

### Экран настроек .................................................... 9 Автоматическое отключение............................. 11

## **2 БАЗОВЫЕ ОПЕРАЦИИ...12**

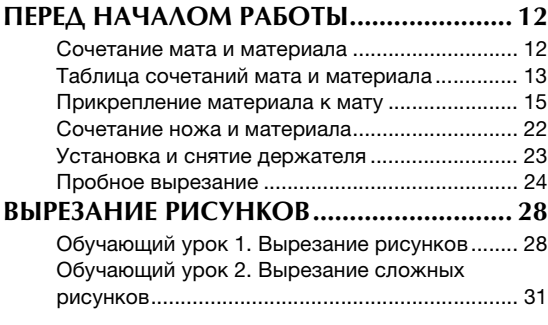

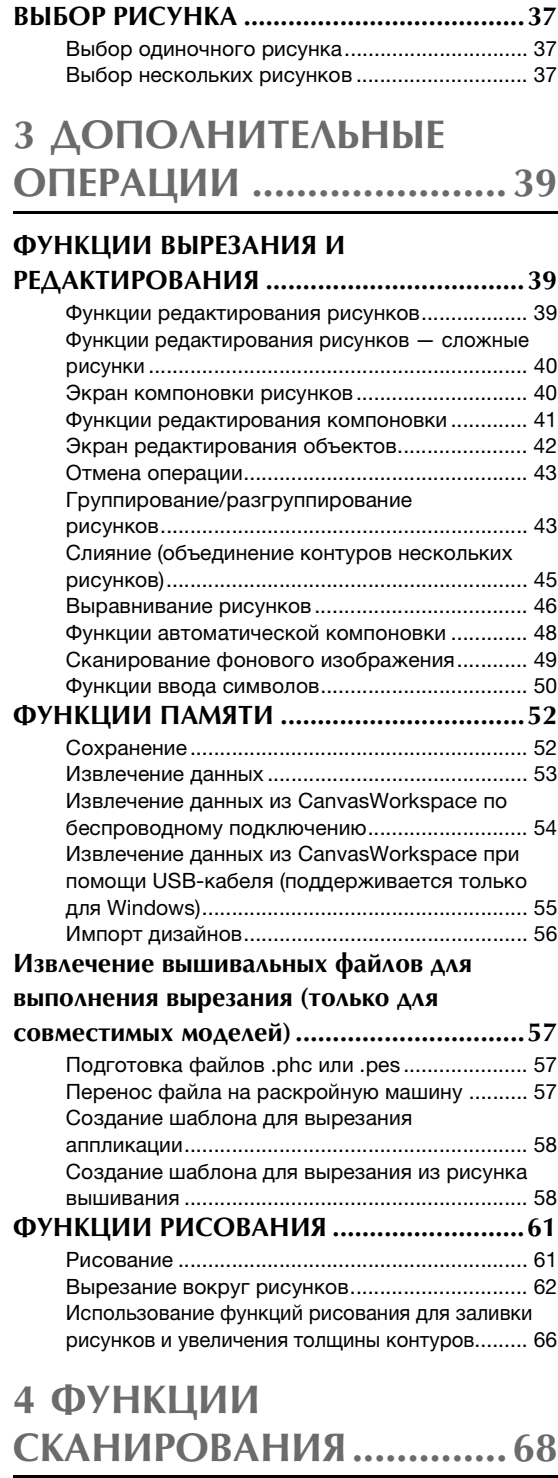

#### **СКАНИРОВАНИЕ ДЛЯ ВЫРЕЗАНИЯ**

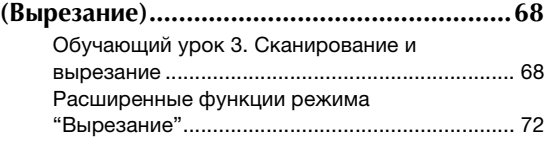

### **СОЗДАНИЕ ШАБЛОНОВ ДЛЯ ВЫРЕЗАНИЯ**

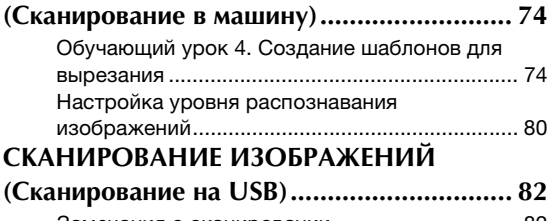

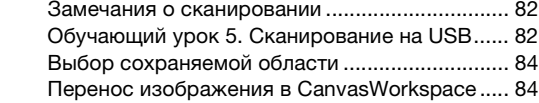

## **5 ПРИЛОЖЕНИЕ ...............86**

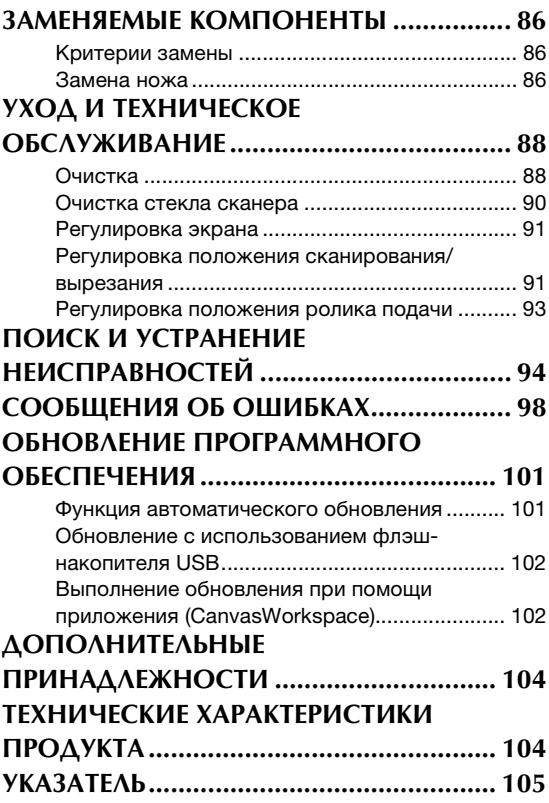

## ФУНКЦИИ

#### Рисунки (режим "Рисунок")

Выберите рисунок и отредактируйте его, чтобы создать оригинальный дизайн. Загрузив крафтбумагу или материал, можно легко выполнить точное вырезание по заданному шаблону.

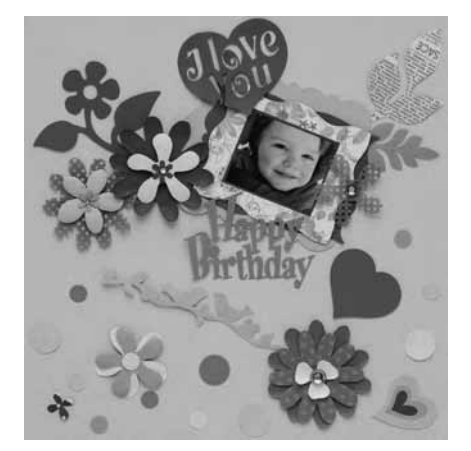

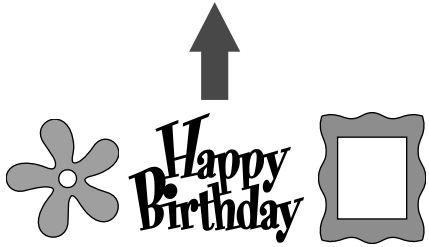

Функции редактирования машины ScanNCut DX позволяют легко редактировать встроенные рисунки для создания оригинальных дизайнов.

#### Сканирование (режим "Сканир.")

Сканируйте иллюстрацию, фотографию или свой собственный рисунок, чтобы создать оригинальные дизайны для вырезки. Затем этот дизайн можно вырезать из бумаги или ткани или сохранить в виде файла.

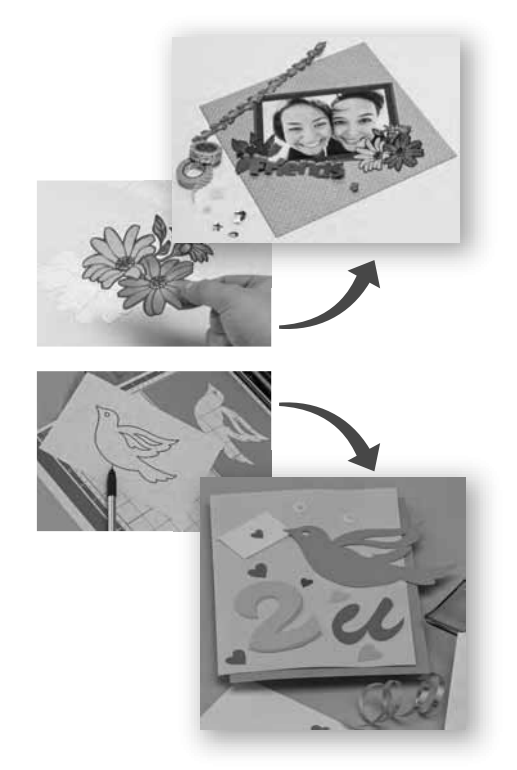

Вы можете без использования ПК или мобильного устройства сканировать выбранные рисунки, использовать и изменять сканированный дизайн, а также сохранять рисунки для дальнейшего использования.

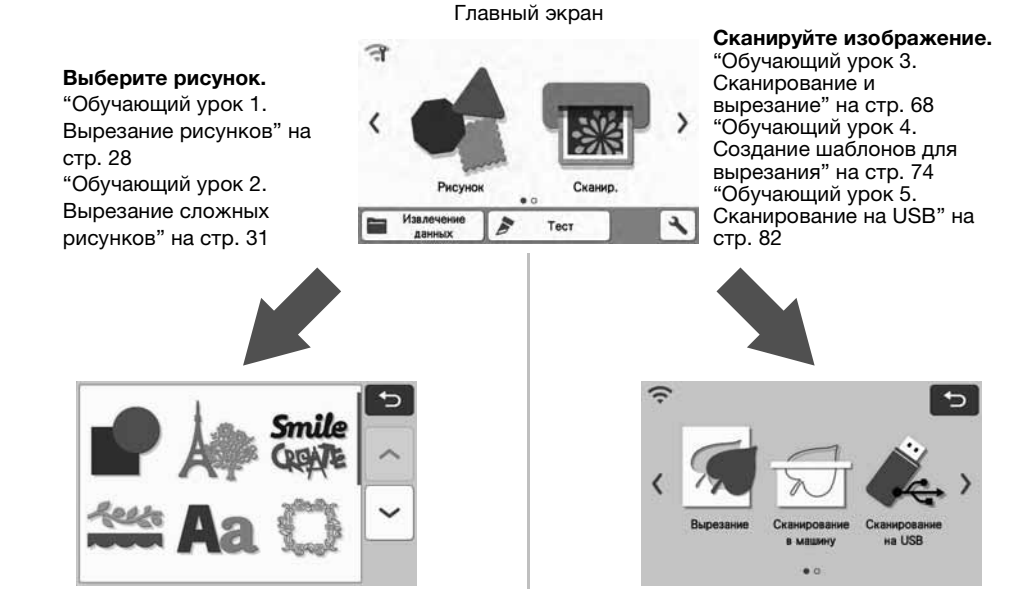

#### Перенос данных с помощью функции подключения к беспроводной сети

Данная машина оборудована функцией подключения к беспроводной сети. При помощи этой функции можно по беспроводной сети передавать на машину рисунки, отредактированные в специальном приложении CanvasWorkspace. Для использования беспроводной сети выполните следующие действия.

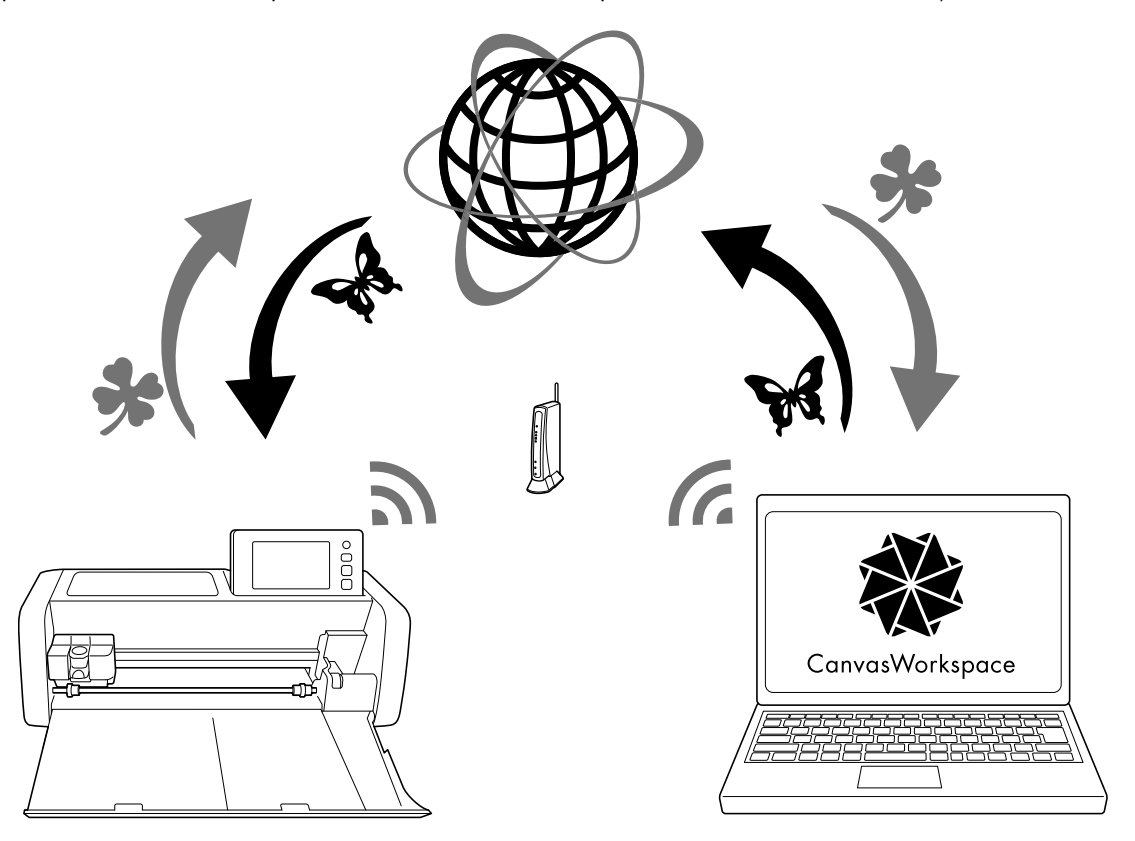

1. Подключение к беспроводной сети.

Нажмите на главном экране, чтобы указать настройки подключения к беспроводной сети. Инструкции по выполнению подключения см. в разделе "Руководство по настройке беспроводной сети".

- 2. Выполните вход в веб-приложение CanvasWorkspace. Для использования приложения CanvasWorkspace требуется логин CanvasWorkspace (прежнее название: ScanNCutCanvas). Если у вас нет бесплатной учетной записи, создайте новую учетную запись на сайте <http://CanvasWorkspace.Brother.com>.
- 3. Зарегистрируйте машину в CanvasWorkspace. Чтобы сохранять и извлекать рисунки, необходимо сначала зарегистрировать машину в CanvasWorkspace. Подробнее см. в документе "Руководство по настройке беспроводной сети".
- 4. Извлечение и сохранение рисунков: Загружать и передавать рисунки можно без использования флэш-накопителя USB. Подробнее см. в разделе "Сохранение" на стр. 52 и "Извлечение данных" на стр. 53.

CanvasWorkspace (версия для ПК) — это приложение для ПК, позволяющее сначала создавать и изменять данные для вырезания или рисования, а затем выполнять их загрузку на раскройную машину. В версии для ПК можно изменять рисунки без подключения к Интернету.

Загрузить это приложение можно, перейдя по следующему URL-адресу:

http://s.brother/cuoad/

Веб-приложение CanvasWorkspace предоставляет вам доступ к различным проектам с пошаговыми инструкциями.

## Глава 1 ПОДГОТОВКА К РАБОТЕ

## ДЕТАЛИ УСТРОЙСТВА И ФУНКЦИИ

#### Описание устройства — передняя сторона

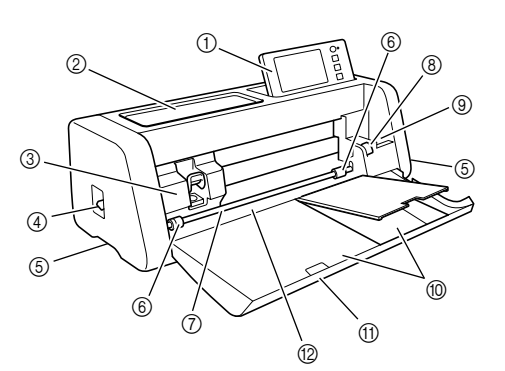

#### **1** Панель управления

Предназначена для управления устройством и настройки параметров при помощи ЖК-дисплея и кнопок управления. Угол наклона панели управления можно регулировать.

#### b Лоток для инструментов

Предназначен для удобного хранения принадлежностей, необходимых при работе с машиной.

#### **3** Каретка

Предназначена для перемещения установленного держателя для выполнения вырезания или рисования.

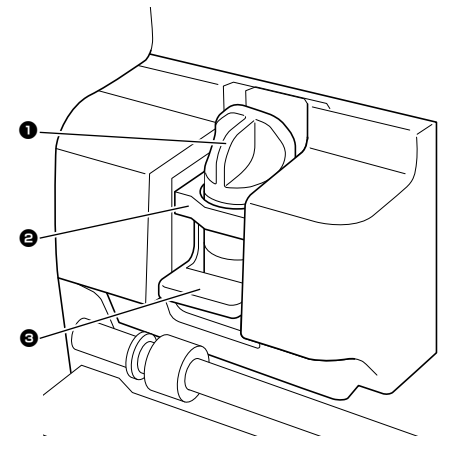

#### 1 Держатель

Устанавливается в каретку для выполнения вырезания или рисования на крафт-бумаге или материале. Используйте держатель, специально предназначенный для вырезания или рисования.

#### 2 Направляющая держателя

На направляющей крепится держатель.

#### 3 Фиксатор держателя

Когда фиксатор поднят, держатель разблокирован. Когда фиксатор опущен, держатель заблокирован.

#### **(4) Рычаг сканера**

Его необходимо перемещать в соответствии с выполняемой операцией. Подробные сведения см. в разделе "Подготовка к подаче мата" на стр. 8.

#### **(5) Рукоятки**

Беритесь за эти рукоятки при переноске машины.

#### **6 Ролики подачи**

Когда используется держатель рулона (дополнительная принадлежность), необходимо переместить их к правой стороне. Подробные сведения см. в разделе "Регулировка положения ролика подачи" на стр. 93.

#### $(7)$  Вал

Вращает ролики подачи с обеих сторон для подачи мата.

**(8) Рычаг разблокировки устройства подачи** Блокирует или освобождает вал, когда используется держатель рулона (дополнительная принадлежность). Для обычной работы устанавливается в положение блокировки. Подробные сведения см. в разделе "Регулировка положения ролика подачи" на стр. 93.

#### **(9) Держатель инструмента**

Предназначен для хранения принадлежностей в вертикальном положении для удобного доступа во время работы.

- **<sup>1</sup> Отделение для хранения принадлежностей** Предназначено для хранения принадлежностей.
- **11) Передняя крышка-лоток**

Предназначена для защиты роликов подачи, каретки и держателя. Во время работы машины эта крышка остается открытой.

#### **12 Слот для подачи**

Предназначен для подачи мата, когда он загружен.

## 1

### Описание устройства — задняя сторона

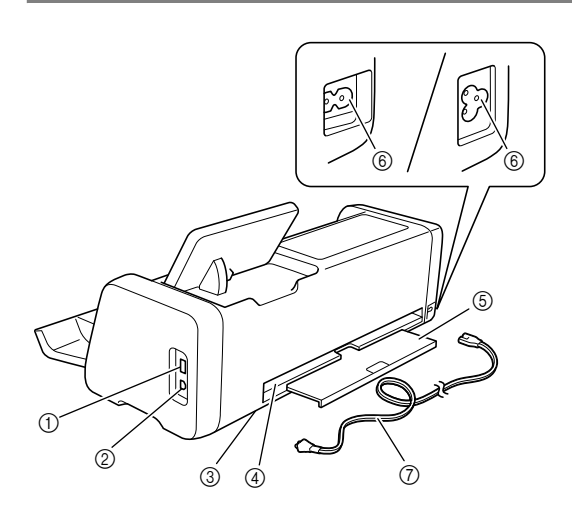

a USB-порт (для подключения флэш-накопителя USB)

Предназначен для подключения флэш-накопителя USB для сохранения и извлечения файлов с данными.

#### b USB-порт (для компьютера)

Предназначен для подключения кабеля USB для сохранения и извлечения файлов с данными. Для получения сведений о компьютерах и операционных системах см. "Подключение машины к компьютеру" на стр. 55.

**3 Стекло сканера (внутри машины)** Доступ к нему можно получить после снятия заднего лотка. Подробные сведения см. в разделе "Очистка стекла сканера" на стр. 90.

#### d Выходной слот

Обеспечивает перемещение мата вперед и назад во время выполнения операций. Не ставьте рядом с выходным слотом посторонние предметы, которые могут помешать выдвижению мата.

#### **(5) Задний лоток**

Поддерживает мат при его выдвижении из выходного слота во время работы. Перед началом работы с машиной этот лоток необходимо выдвинуть.

- **6 Разъем питания переменного тока**
- $(7)$  Кабель питания переменного тока

#### Описание устройства — панель управления

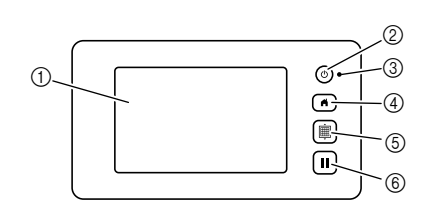

#### **(1) ЖК-дисплей**

Служит для отображения рабочих экранов и сообщений об ошибках, а также для предварительного просмотра рисунков.

#### **(2) Кнопка питания**

Предназначена для включения и выключения машины.

#### **(3) Индикатор питания**

Загорается при включении машины и мигает, когда машина переключается в спящий режим (режим энергосбережения) или когда выполняется обновление программного обеспечения.

#### (4) Кнопка "Главный экран"

При нажатии этой кнопки отображается главный экран (начальный экран для работы на данной машине).

#### **6 Кнопка "Подача"**

Предназначена для загрузки и выгрузки мата в слот для подачи. Нажимайте эту кнопку при загрузке и выгрузке мата для его подачи.

 $6$  Кнопка "Пауза/Стоп" Останавливает или приостанавливает операцию, выполняемую машиной.

#### Принадлежности в комплекте поставки

Подробнее о принадлежностях, входящих в комплект поставки, см. на вкладыше "Принадлежности в комплекте поставки".

#### Удаление упаковочных материалов

Перед включением машины откройте переднюю крышку-лоток и удалите всю упаковочную ленту (на передней и задней частях машины) и картонные предохранительные элементы.

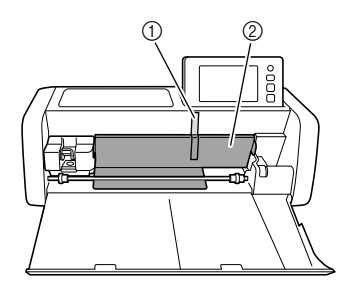

- **1** Упаковочная лента
- **2** Картонные предохранительные элементы

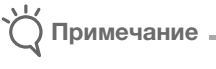

• Если упаковочные материалы были удалены после включения машины, выключите и снова включите машину. Продолжение работы с машиной без перезапуска может привести к неправильному функционированию.

#### Включение и выключение машины

<sup>a</sup>**Подключите кабель питания к машине.**

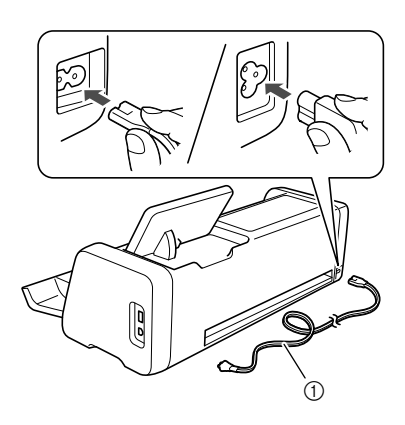

**(1) Кабель питания** 

**Вставьте вилку кабеля питания в розетку электросети.**

**B** Нажмите  $\circledcirc$  на панели управления.

Когда появится первый экран, прикоснитесь к любому месту на дисплее.

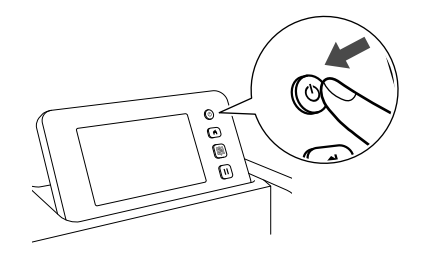

X Когда появится следующее сообщение, нажмите кнопку "OK".

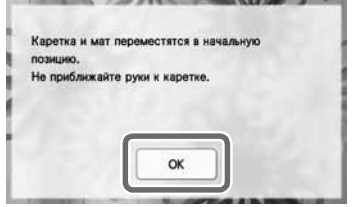

**• Появляется главный экран.** 

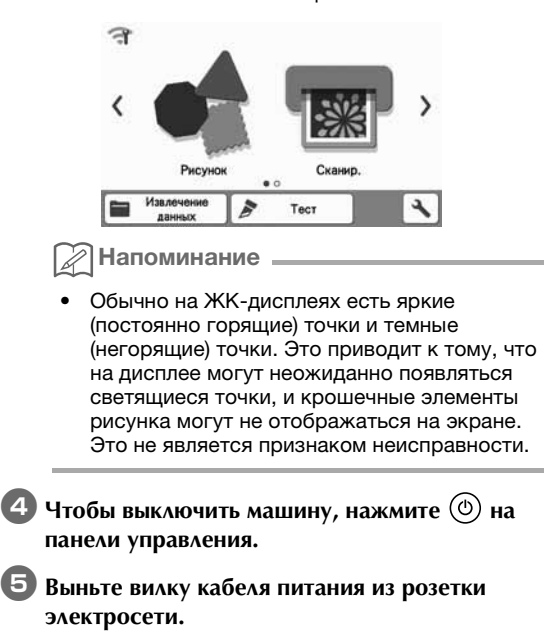

**<b>6** Отключите кабель питания от машины.

#### Подготовка к подаче мата

#### **Выдвиньте задний лоток.**

Перед началом работы с машиной задний лоток необходимо выдвинуть.

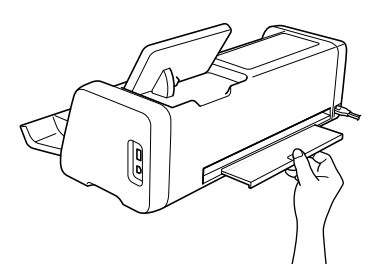

 $\Box$  **Поднимите рычаг сканера (на левой стороне машины) в положение "2".**

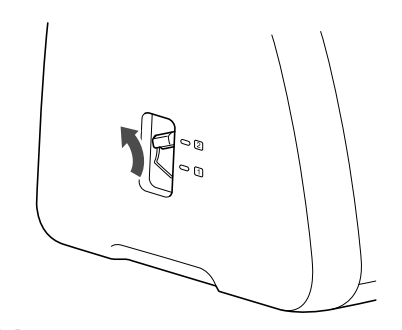

1

Напоминание

• Перед сканированием тонкого материала переместите рычаг в положение "1". Если выполнить сканирование с поднятым рычагом, изображение может получиться размытым.

#### Работа с ЖК-дисплеем

После включения машины на сенсорной панели отображаются рабочие экраны. Для выбора элементов на экране используйте прилагаемый стилус.

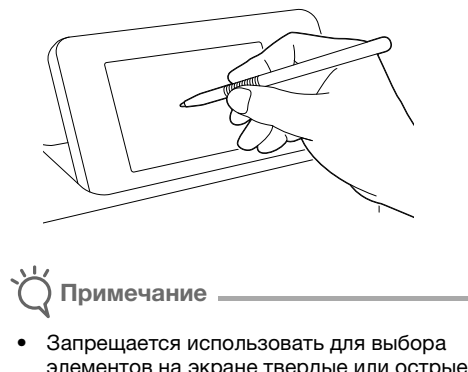

элементов на экране твердые или острые предметы (механический карандаш, отвертку и т. п.). В противном случае существует риск повреждения машины.

#### Экран настроек

На ЖК-дисплее нажмите , чтобы выбрать и настроить параметры каждой функции. В этом разделе приведено описание настроек машины, которые отображаются при выборе на главном экране.

### ■ Группа 1

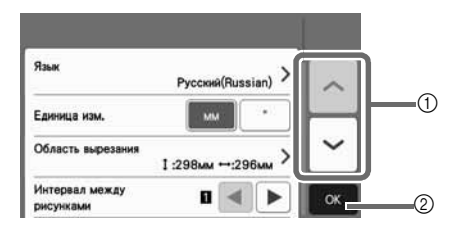

- (1) Нажмите для перехода к предыдущему или следующему элементу.
	- \* Другой экран также открывается при проведении стилусом по экрану.
- **2 Нажмите, чтобы завершить настройку** параметров.

#### Язык

Выберите язык экранных сообщений. Нажмите эту кнопку, выберите предпочтительный язык экранных сообщений и нажмите кнопку "OK".

#### Единица изм.

Выберите единицы измерения (мм или дюймы), в которых будут показываться размеры.

#### Область вырезания

Задайте область для вырезания/рисования в соответствии с размером используемого материала. Нажмите эту кнопку, затем нажмите на ограничители размера области и перетащите их в нужное место экрана, чтобы определить область. Если используется мат 12 × 24 дюйма (305 мм × 610 мм), нажмите кнопку

12" х 24" и выберите больший размер мата, а затем определите размер области. Если используется мат

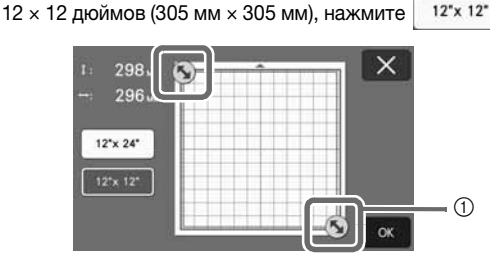

a Ограничители размера области: при помощи стилуса нажмите на ограничитель и перетащите его по экрану, чтобы определить размер области.

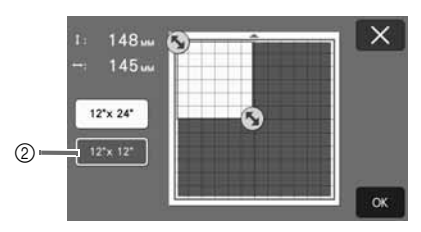

b Кнопка выбора размера мата

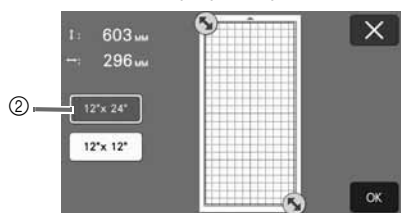

• Нажмите кнопку "OK", чтобы применить

настройки. Нажмите  $\vert \mathsf{X} \vert$ , чтобы вернуться к предыдущему экрану без применения настроек.

#### Интервал между рисунками

Настройте интервал между рисунками и отступ по краям области вырезания для автоматической компоновки рисунков. Чем больше числовое значение, тем больше будет интервал между рисунками.

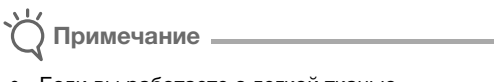

• Если вы работаете с легкой тканью, прикрепленной к мату с клейкой подложкой для ткани, выберите значение "3" или более.

#### Фон

Настройка контраста фонового изображения, сканированного при помощи функции сканирования фона. Подробнее см. в разделе "Сканирование фонового изображения" на стр. 49.

### ■ Группа 2

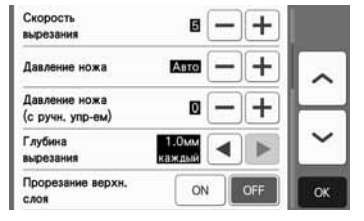

#### Скорость вырезания

Регулировка скорости вырезания.

#### Давление ножа

Отрегулируйте давление ножа.

#### Давление ножа (с ручн. упр-ем)

Настраивайте давление ножа, когда используется нож с ручным управлением (дополнительная принадлежность).

#### Глубина вырезания

Настройте глубину вырезания. Регулируйте глубину вырезания для ножа в тех случаях, когда рисунок с острыми углами вырезается из толстого и мягкого материала.

#### Прорезание верхн. слоя

Определите, требуется ли прорезание верхнего слоя при использовании двухслойных материалов. Подробные сведения см. в разделе "Настройки прорезания верхнего слоя" на стр. 27.

#### Давление ножа (верхн. слой)

Настройте давление ножа для прорезания верхнего слоя.

#### Область регулировки ножа

Выберите участок области вырезания, который будет использоваться для регулировки ножа: 1/4, 1/2, 3/4 или вся область. Перед вырезанием рисунка данная машина выполняет автоматическую регулировку ножа, чтобы отрегулировать направление ножа вне пределов клеевой области мата.

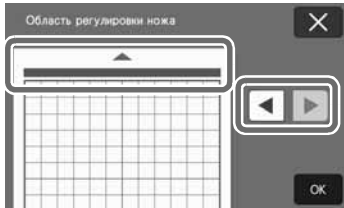

• При каждом нажатии на кнопку со стрелкой вправо или влево размер области регулировки ножа изменяется на 1/4.

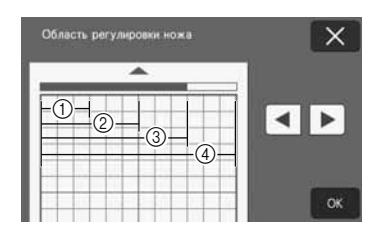

- $①1/4$
- $(2)$  2/4
- $(3)$  3/4
- d Вся область

#### Скорость рисов.

Отрегулируйте скорость рисования.

#### Давление маркера

Отрегулируйте нажим рисования. Настройка нажима рисования повлияет на внешний вид конечного изделия. Заранее проверьте настройки, используя для пробы такой же материал. Слишком сильный нажим может привести к повреждению наконечника маркера. Настройте правильный нажим.

### ■ Группа 3

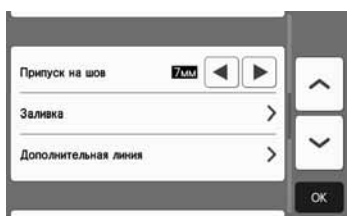

#### Припуск на шов

Настройка припуска на шов. Эта настройка применяется в тех случаях, когда выполняется сначала рисование на материале, а потом вырезание (например, при подготовке деталей для пэчворка). Подробнее см. в разделе "Вырезание вокруг рисунков" на стр. 62.

#### Напоминание

- Когда выполняется вырезание нескольких рисунков одновременно, настройка, заданная на этом экране, применяется ко всем рисункам.
- Если выполняется вырезание импортированного рисунка с другой настройкой припуска на шов, приоритет будет иметь настройка, заданная на этом экране, а не сохраненная настройка.

#### Заливка

Выберите узор, который будет использоваться для заливки рисунков. Подробнее см. в разделе "Использование функций рисования для заливки рисунков и увеличения толщины контуров" на стр. 66.

#### Дополнительная линия

В поле [Кол-во доп. линий] укажите, сколько линий нужно добавить. В поле [Интервал между доп. линиями] укажите интервал между добавляемыми линиями.

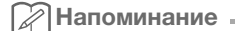

• Подробные сведения о параметре "Заливка/ дополнительная линия" см. в разделе "Использование функций рисования для заливки рисунков и увеличения толщины контуров" на стр. 66.

#### ■ Группа 4

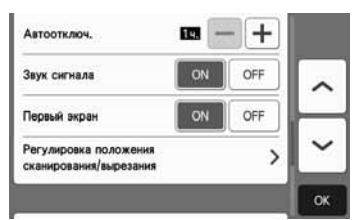

#### Автоотключ.

Настройка времени, по истечении которого срабатывает функция автоматического выключения. Для этого параметра можно выбрать значения с шагом 1 час. Подробнее см. в разделе "Автоматическое отключение" на стр. 11.

#### Звук сигнала

Указание того, будет ли подаваться звуковой сигнал при выполнении операций (например, при нажатии кнопок).

#### Первый экран

Определение того, будет ли отображаться начальная заставка (слайд-шоу) после включения машины. Если начался показ заставки (слайд-шоу), прикоснитесь к любому месту экрана, чтобы перейти к главному экрану.

#### Регулировка положения сканирования/вырезания Положение сканирования/вырезания можно

настроить. Чтобы настроить это положение, нажмите эту кнопку для вызова экрана настроек. Подробные сведения см. в разделе "Регулировка положения сканирования/вырезания" на стр. 91.

## ■ Группа  $5$

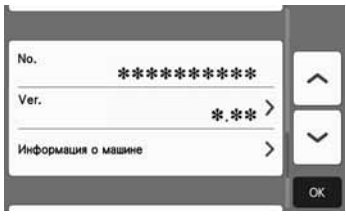

#### No.

Отображение серийного номера данной машины. Ver.

Отображение версии встроенного ПО данной машины. Нажмите эту кнопку, чтобы обновить ПО машины. Подробные сведения см. в разделе "ОБНОВЛЕНИЕ ПРОГРАММНОГО ОБЕСПЕЧЕНИЯ" на стр. 101.

#### Информация о машине

Нажмите эту кнопку, чтобы отобразить информацию о машине на этой странице.

### ■ Группа 6

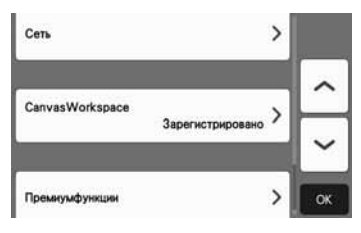

#### Сеть

Нажмите эту кнопку, чтобы настроить беспроводную сеть. Подробнее см. в документе

"Руководство по настройке беспроводной сети".

Напоминание

• Подключение к беспроводной сети можно

также настроить при помощи кнопки на главном экране.

## ■ Группа 7

#### CanvasWorkspace

Нажмите эту кнопку, чтобы настроить параметры регистрации машины в сервисе CanvasWorkspace. Эти настройки необходимы для передачи рисунков по беспроводному подключению. Подробнее см. в документе "Руководство по настройке беспроводной сети".

## ■ Группа 8

#### Премиум-функции

Активация дополнительных принадлежностей и настройка параметров для их функций.

#### Автоматическое отключение

Можно определить время бездействия, по истечении которого машина автоматически выключится. Время, по истечении которого машина выключается, определяется на экране настроек.

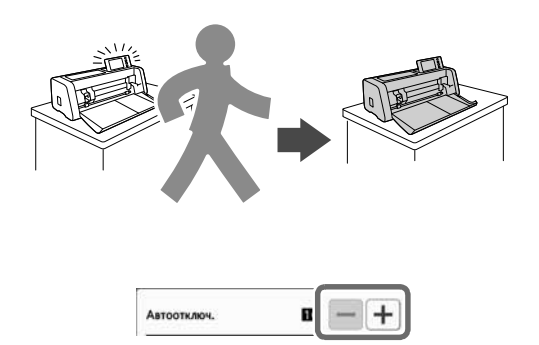

Если машина автоматически выключится после отображения экрана компоновки рисунков, извлечь сохраненную информацию можно будет при последующем включении машины. Следуя инструкциям на экране с сообщением, который появляется при повторном включении машины, нажмите кнопку "OK" для вызова экрана компоновки рисунков или кнопку "Отмена" для возврата к главному экрану.

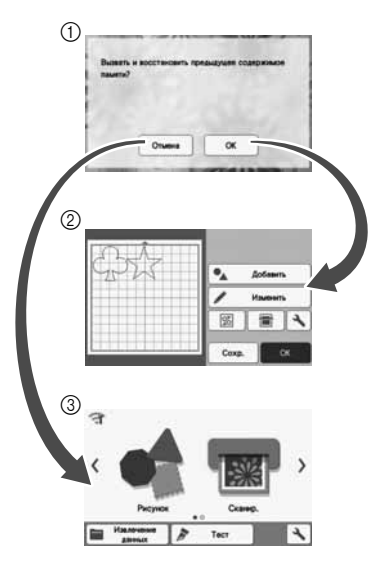

- **(1) Экран с сообщением**
- **(2) Экран компоновки рисунков**
- **(3) Главный экран**

Если машина автоматически выключится до отображения экрана компоновки рисунков, при последующем включении машины отобразится главный экран.

## Глава 2 БАЗОВЫЕ ОПЕРАЦИИ

## ПЕРЕД НАЧАЛОМ РАБОТЫ

Ниже описаны необходимые базовые операции — от подготовки материала до выполнения пробного вырезания.

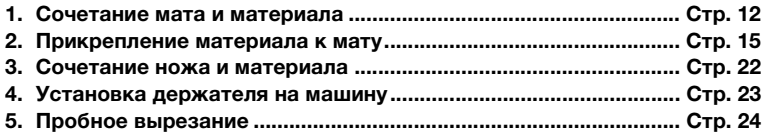

#### Сочетание мата и материала

В таблице ниже и в разделе "Таблица сочетаний мата и материала" на стр. 13 указаны правильные сочетания мата и листа для вырезания ткани для различных видов материала, используемого для вырезания или рисования.

Для некоторых моделей машины в комплект могут входить не все принадлежности, перечисленные в таблице. В этом случае они приобретаются отдельно.

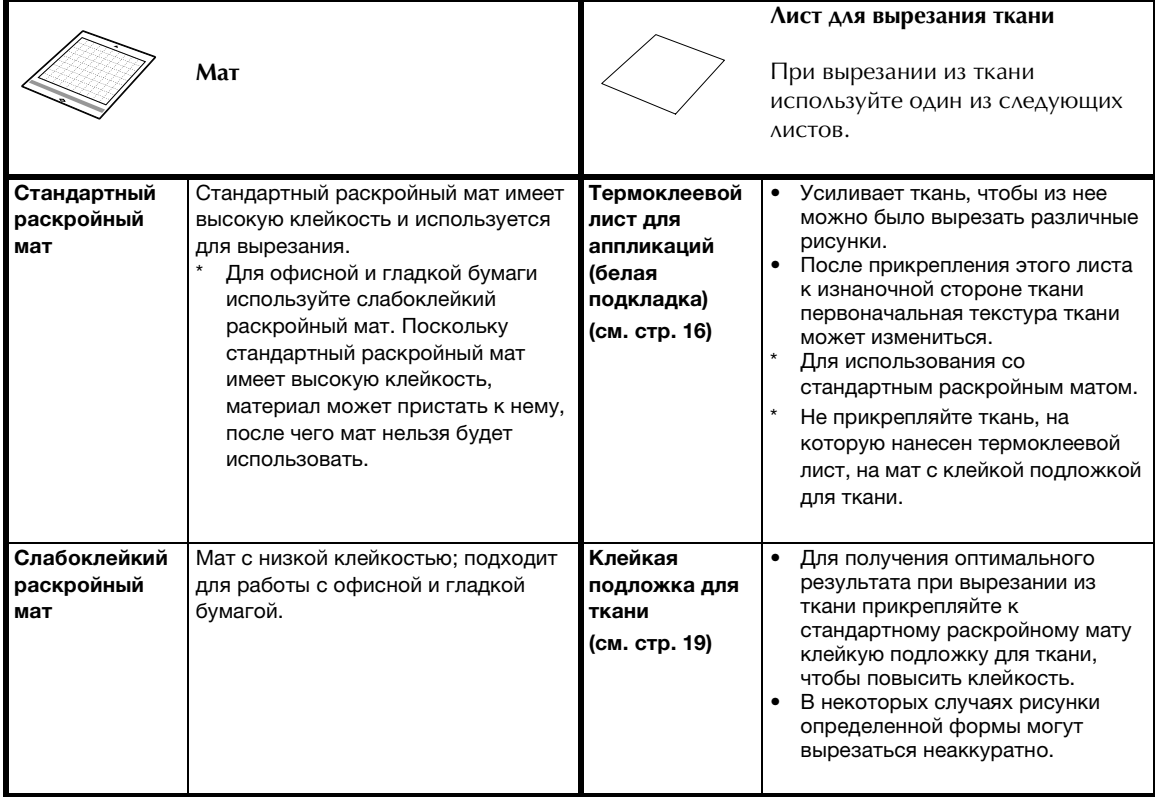

#### Таблица сочетаний мата и материала

Подбирайте мат в соответствии с используемым материалом, как указано в этой таблице. Перед началом работы попробуйте прикрепить материал к мату, чтобы проверить прочность приклеивания.

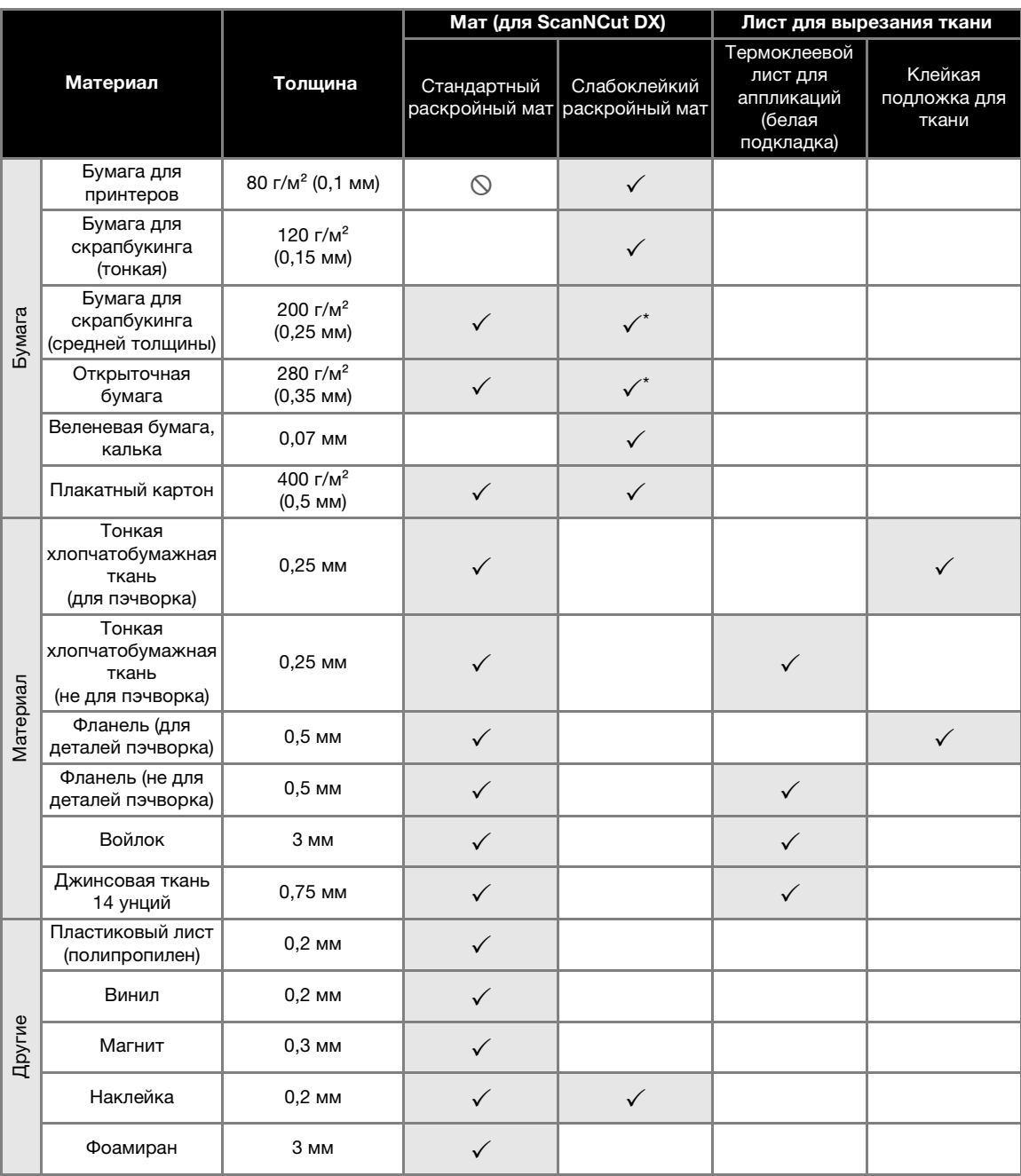

 $\checkmark^*$  При вырезании из бумаги с гладкой поверхностью.

Напоминание

- Если используется мат 12 × 12 дюймов (305 мм × 305 мм), максимальный размер рабочей области для вырезания/рисования составляет 296 × 298 мм (11,65 × 11,73 дюйма).
- Если используется дополнительный мат 12 × 24 дюйма (305 мм × 610 мм), максимальный размер рабочей области для вырезания/рисования составляет 296 × 603 мм (11,65 × 23,74 дюйма).
- Вырезание на некоторых типах материалов с шероховатой поверхностью выполняется изнаночной стороной вверх.

Примечание

- Не используйте крафт-бумагу или материал, имеющий легко отделяемый декоративный слой (ламинирование, фольга и т. п.). Такой отделяемый слой может прилипнуть к направляющим роликам или блоку сканирования машины во время работы, что может привести к повреждению машины. Это может также привести к повреждению ножа для резки. Когда используется такой материал, необходимо очищать стекло сканера внутри машины после каждого использования (стр. 90).
- Материал, который легко отделяется (фоамиран и т. п.), необходимо закреплять клейкой лентой для достаточной фиксации.
- При этом нужно соблюдать осторожность, так как лента со слишком высокой клейкостью может повредить мат.
- Не приклеивайте клейкую ленту поверх меток для сканирования. В противном случае возможно неправильное распознавание мата или неправильное сканирование изображений.

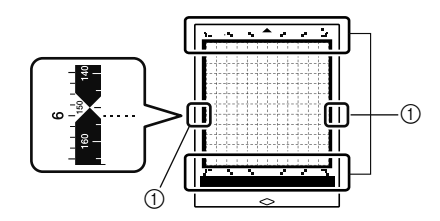

**1** Метки для сканирования

- Не прикрепляйте ленту с обеих сторон по длинному краю раскройного мата, так как она может приклеиться к роликам подачи во время работы.
- Следите, чтобы материал (или лента) не выходил за пределы клеевой области мата, так как в противном случае держатель автоножа может не распознать толщину материала и выполнить вырезание неправильно.

#### Прикрепление материала к мату

После выбора мата и листа (для вырезания из ткани), подходящих для используемого материала, прикрепите материал к мату. Подробные сведения о выборе мата и листа, подходящих для используемого материала, см. в разделе "Таблица сочетаний мата и материала" на стр. 13.

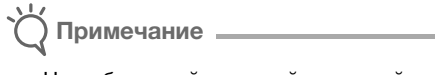

- Не выбрасывайте снятый защитный лист, сохраните его для дальнейшего использования.
- Чтобы сохранить клейкость мата, закрывайте мат после использования этим защитным листом.
- Если мат не будет использоваться в течение некоторого времени, очистите клейкую сторону, закройте ее защитным листом и положите на хранение. Подробные сведения см. в разделе "Очистка мата" на стр. 88.

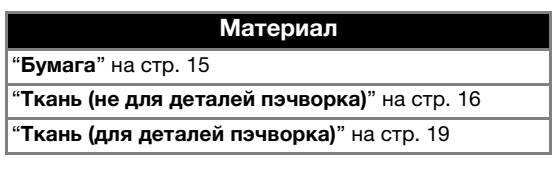

#### ■ Бумага

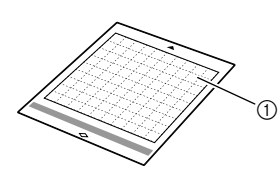

a Мат, подходящий для данного материала

#### Прикрепление материала (бумага)

**<sup>1</sup> Отделите защитный лист от клейкой стороны мата.**

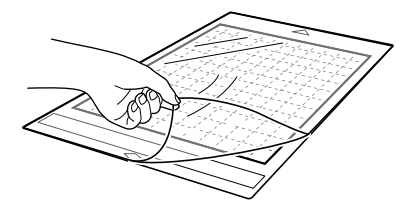

#### <sup>b</sup>**Проверьте фиксацию материала.**

Перед тем как прикреплять материал к мату, проверьте фиксацию на одном уголке клейкой области.

Если при пробном прикреплении возникает одна из следующих проблем, это значит, что клейкость мата слишком высока для данного материала. Используйте другой материал.

- После отделения материала на поверхности мата остаются следы краски от материала.
- При отделении от мата материал рвется или деформируется.

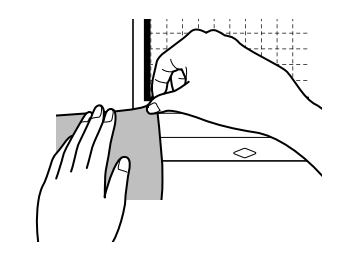

Примечание

• Для офисной и гладкой бумаги используйте слабоклейкий раскройный мат. Поскольку стандартный раскройный мат имеет высокую клейкость, материал может пристать к нему, после чего мат нельзя будет использовать.

#### **В Прикрепите материал к клейкой стороне мата.**

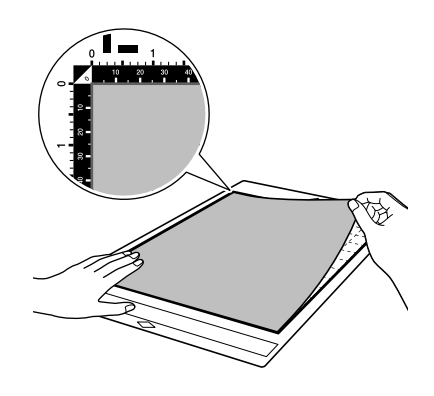

## Примечание

- Поместите материал в пределах области фиксации (область с координатной сеткой) на клейкой стороне. Если материал выходит за пределы области фиксации, он может зацепиться за ролики подачи во время подачи мата, что приведет к повреждению машины.
- Загрузите мат в машину в направлении, указанном стрелкой. Соблюдайте ориентацию мата, чтобы не загрузить мат в неправильном направлении.

#### **• Надежно прикрепите материал по всей поверхности к мату так, чтобы на нем не было морщин и никакая часть материала не могла отделиться.**

• В противном случае складки материала могут помешать при загрузке мата.

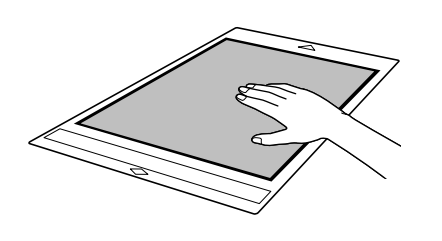

Примечание • Если мат загрязнен, очистите его. Подробные сведения см. в разделе "Очистка

### Отделение материала (бумага)

мата" на стр. 88.

После вырезания материала лопаточкой медленно отделите бумагу.

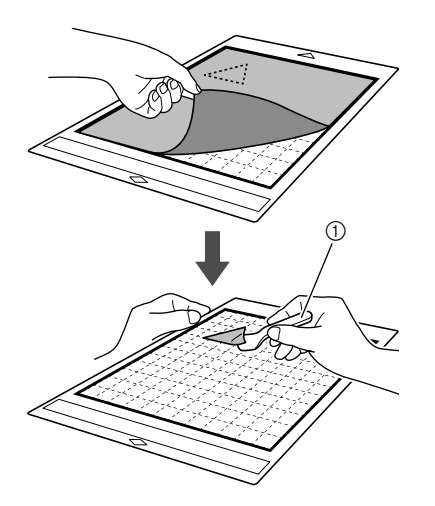

**(1) Лопаточка** 

Примечание

• При отделении материала вставляйте лопаточку между материалом и матом как можно более горизонтально. Не скоблите сильно по клеевой стороне мата, так как это может привести к повреждению мата.

#### ■ Ткань (не для деталей пэчворка)

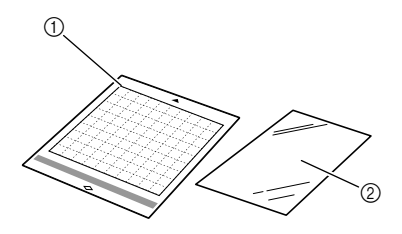

- a Стандартный раскройный мат
- **2 Термоклеевой лист для аппликаций (белая** подкладка)

#### Прикрепление ткани (не для деталей пэчворка)

Приутюжьте специальный термоклеевой лист к изнаночной стороне ткани (не относится к ткани для пэчворка) и прикрепите ткань с листом к стандартному раскройному мату. Клейкий с двух сторон слой на термоклеевом листе для аппликаций усиливает ткань и облегчает вырезание любого рисунка (включая аппликации). Когда лист прикреплен к изнаночной стороне ткани, удалить его уже нельзя.

Для пэчворка используйте клейкую подложку для ткани и не используйте термоклеевой лист для аппликаций. Подробные сведения об использовании ткани для пэчворка см. в разделе "Ткань (для деталей пэчворка)" на стр. 19.

## Примечание

• Термоклеевой лист может не прикрепиться к ткани, имеющей грубую шероховатую поверхность, из-за снижения качества фиксации двух поверхностей.

<sup>a</sup>**Отделите защитный лист от клейкой стороны стандартного раскройного мата.**

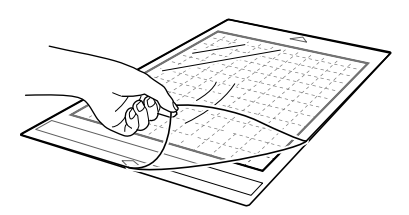

<sup>b</sup>**Вырежьте термоклеевой лист для аппликаций так, чтобы вокруг контура вырезаемого рисунка оставался зазор не менее 2 см.**

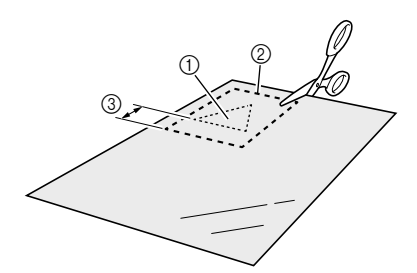

- (1) Вырезаемый рисунок
- **(2) Линия обрезки листа**
- **3 Зазор 2 см или более**

#### **В Расположив термоклеевой лист глянцевой стороной вниз, положите его на изнаночную сторону материала.**

Сначала необходимо обязательно проутюжить ткань, чтобы удалить все морщины. Перед наложением термоклеевого листа для аппликаций на материал убедитесь, что материал остыл после глажки.

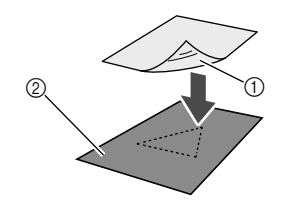

- a Глянцевая сторона термоклеевого листа
- **2 Изнаночная сторона материала**

#### <sup>d</sup>**Равномерно проутюжьте весь термоклеевой лист, чтобы надежно прикрепить его к изнаночной стороне материала.**

Переключив утюг на среднюю температуру (140 °C–160 °C), задерживайте утюг на каждой части листа примерно на 20 секунд (время различается в зависимости от типа материала). При этом с усилием проглаживайте верхнюю поверхность подкладки и следите, чтобы между листом и тканью не было пузырей воздуха.

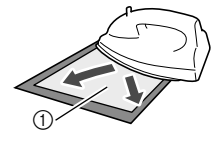

#### a Подкладка

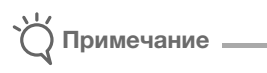

- Перед прикреплением термоклеевого листа к материалу проверьте надежность крепления на отрезке листа. Если при пробном прикреплении возникли проблемы, используйте другой материал.
- Если оставлять утюг слишком долго на одном месте, он может прожечь или расплавить материал.

#### **• Отделите подкладку от термоклеевого листа.**

Перед отделением подкладки убедитесь, что все части поверхности остыли.

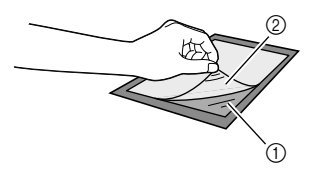

- **1** Термоклеевой лист
- **(2) Подкладка**

#### <sup>f</sup>**Положив ткань вниз той стороной, к которой прикреплен термоклеевой лист, прикрепите материал к мату за края.**

Медленно прикрепите материал по всей поверхности, начиная от краев и разглаживая возникающие пузыри воздуха линейкой (или аналогичным предметом), чтобы между матом и материалом не было пузырей.

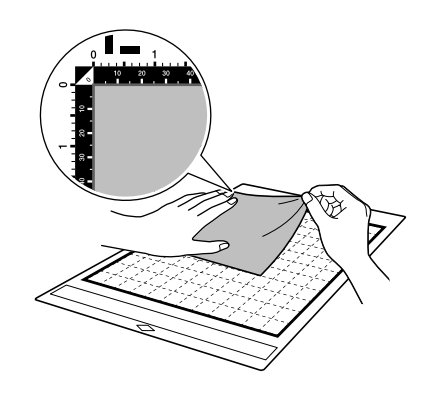

## Примечание

- Поместите материал в пределах области фиксации (область с координатной сеткой) на клейкой стороне. Если материал выступает за пределы области фиксации, он может быть поврежден роликами подачи при подаче мата.
- Загрузите мат в машину в направлении, указанном стрелкой. Соблюдайте ориентацию мата, чтобы не загрузить мат в неправильном направлении.

#### Напоминание

• Следите за тем, чтобы вертикальные волокна прикрепленной ткани были направлены по прямой вверх и вниз. Встроенные рисунки автоматически компонуются соответственно направлению вертикальных волокон ткани.

g**Надежно прикрепите материал по всей поверхности к мату так, чтобы на нем не было морщин и никакая часть материала не могла отделиться.**

• В противном случае складки материала могут помешать при загрузке мата.

#### Отделение материала (не для пэчворка)

Когда вырезание материала будет завершено, лопаточкой отделите ткань вместе с прикрепленным термоклеевым листом.

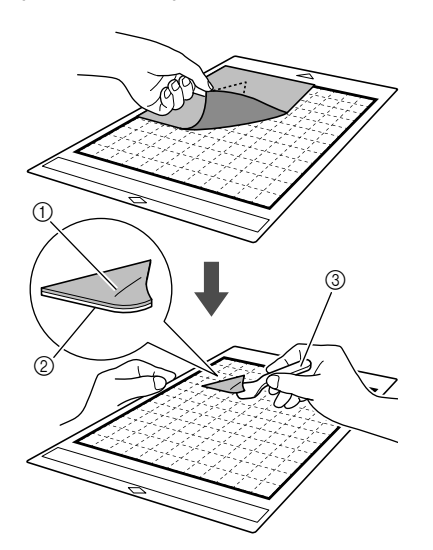

- **(1) Вырезанный рисунок**
- (2) Термоклеевой лист
- **3** Лопаточка

Примечание

- Не кладите горячие предметы на ткань с прикрепленным термоклеевым листом. В противном случае клей пропитает соседние участки ткани.
- При отделении материала вставляйте лопаточку между материалом и матом как можно более горизонтально. Не скоблите сильно по клеевой стороне мата, так как это может привести к повреждению мата.

#### Прикрепление ткани при помощи двухстороннего термоклеевого листа

Положите вырезанную деталь на основную ткань и с усилием приутюжьте ее. (Термоклеевой лист может недостаточно хорошо прикрепляться к материалам некоторых типов.) Закрепите деталь ручной или машинной строчкой, чтобы предотвратить ее смещение.

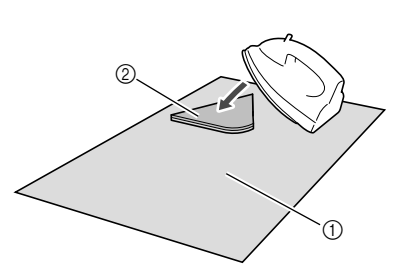

- $\circ$  Основная ткань
- b Вырезанная деталь с термоклеевым листом

## Примечание

- Не стирайте отрезки ткани, скрепленные вместе при помощи двухстороннего термоклеевого листа.
- При скреплении тканей при помощи двухстороннего термоклеевого листа проутюживайте ткань осторожно и следите за тем, чтобы термофиксация материала и клеевых поверхностей была хорошей.
- Если двухсторонний термоклеевой лист используется для скрепления тканей разной плотности, сначала проутюжьте менее плотную ткань чтобы прикрепить к ней термоклеевой лист.
- Когда к мату прилепляется ткань с закрепленным термоклеевым листом или бумага, начисто отделяйте клейкую подложку от мата или прикрепляйте материал к другому стандартному раскройному мату без прикрепленной клейкой подложки.

#### Примечание об использовании

#### термоклеевого листа для аппликаций

• Храните термоклеевой лист при комнатной температуре в месте, не подверженном воздействию высоких температур, высокой влажности и прямого солнечного света.

## **■ Ткань (для деталей пэчворка)**

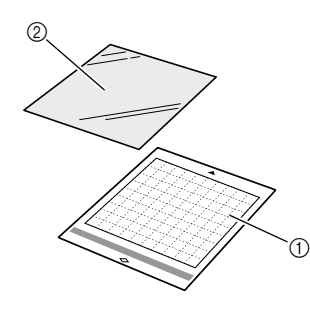

- a Стандартный раскройный мат
- b Клейкая подложка для ткани

#### Прикрепление ткани (для деталей пэчворка)

При прикреплении ткани для пэчворка к стандартному раскройному мату используйте клейкую подложку для ткани. Такие подложки следует использовать только с рисунками, в которых есть припуск на шов. Клейкую подложку для ткани можно использовать повторно до тех пор, пока ее клейкость не ухудшится. (Когда подложка отделяется от мата, ее больше нельзя использовать.)

#### $\Box$  Отделите защитный лист от клейкой стороны **стандартного раскройного мата.**

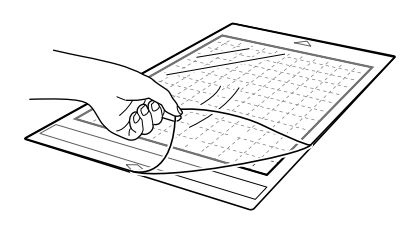

#### $\epsilon$  **Положив клейкую подложку глянцевой стороной вниз, прикрепите ее к клейкой стороне мата.**

Медленно прикрепите клейкую подложку по всей поверхности, начиная от краев и разглаживая возникающие пузыри воздуха линейкой (или аналогичным предметом), чтобы между матом и подложкой не было пузырей.

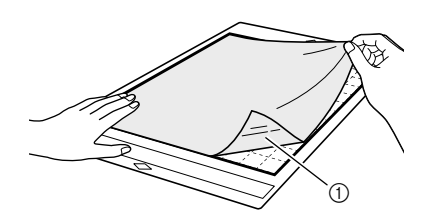

**1** Глянцевая сторона клейкой подложки

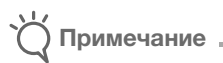

- Расположите клейкую подложку в пределах области фиксации (область с координатной сеткой) на клейкой стороне мата. Если подложка выступает за пределы области фиксации, она может быть повреждена роликами подачи при подаче мата.
- **<sup>3</sup>** Отделите подкладку от верхней части **клейкой подложки.**

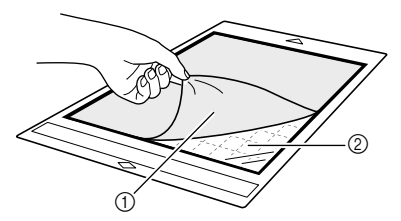

- **(1) Подкладка**
- **2 Клейкий слой**

#### <sup>d</sup>**Проверьте фиксацию материала.**

Перед тем как прикреплять материал к мату, проверьте фиксацию на одном уголке клейкой области. Если при пробном прикреплении возникают проблемы, это значит, что клейкость мата слишком высока для данного материала. Используйте другой материал.

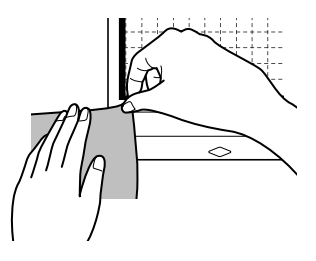

 Отделение ткани (для деталей пэчворка)

После вырезания материала лопаточкой медленно отделите ткань. Следите, чтобы клейкая подложка не отделилась.

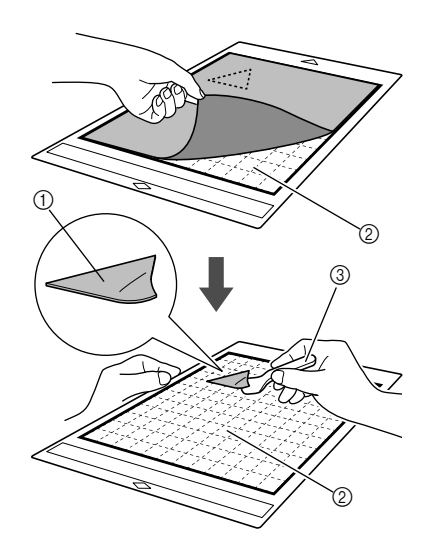

2

- (1) Вырезанный рисунок из ткани.
- b Клейкая подложка, оставшаяся на мате
- **3** Лопаточка

## Примечание

- Клейкая подложка может случайно отделиться при удалении материала с мата в следующих случаях:
	- Клеевой слой между матом и клейкой подложкой ослабевает после продолжительного использования.
	- Клейкая подложка сильно приклеивается к тканям определенного типа.
- В этом случае придерживайте клейкую подложку на мате прилагаемой лопаточкой и отделите ткань рукой.
- После вырезания осторожно удалите все обрезки волокон, оставшиеся на клейкой подложке.
- Не оставляйте надолго материал прикрепленным к мату с клейкой подложкой, так как в противном случае клей впитается в материал.
- При отделении материала вставляйте лопаточку между материалом и матом как можно более горизонтально. Не скоблите сильно по клеевой стороне мата, так как это может привести к повреждению мата.

Сначала необходимо обязательно проутюжить материал, чтобы удалить все морщины.

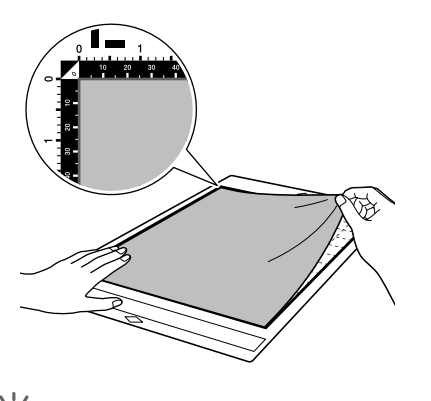

Примечание

- Поместите материал в пределах области фиксации (область с координатной сеткой) на клейкой стороне. Если материал выступает за пределы области фиксации, он может быть поврежден роликами подачи при подаче мата.
- Загрузите мат в машину в направлении, указанном стрелкой. Соблюдайте ориентацию мата, чтобы не загрузить мат в неправильном направлении.

#### $\gg$  Напоминание.

- Следите за тем, чтобы вертикальные волокна прикрепленной ткани были направлены по прямой вверх и вниз. Встроенные рисунки автоматически компонуются соответственно направлению вертикальных волокон ткани.
- При прорисовке припуска на шов прикрепляйте ткань к мату изнаночной стороной вверх.

 $\bullet$  **С нажимом проведите рукояткой лопаточки поперек поверхности ткани, чтобы убрать морщины и надежно прикрепить ткань к мату.**

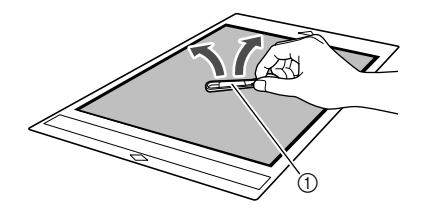

**1** Лопаточка

#### Примечание об использовании клейкой подложки для ткани

- Когда адгезивная способность клейкой подложки снижается или материал перекручивается при вырезании, замените клейкую подложку на новую.
- При отделении подложки от мата или при ее замене осторожно отделяйте старую подложку при помощи лопаточки.
- Когда мат не используется, храните его, закрыв клейкую подложку защитным листом.
- Если мат с прикрепленной клейкой подложкой не будет использоваться в течение некоторого времени, перед хранением отделите клейкую подложку от мата и закройте клеевую сторону мата защитным листом.
- Не используйте повторно клейкую подложку, которая уже прикреплялась к мату.
- Храните клейкую подложку при комнатной температуре в месте, не подверженном воздействию высоких температур, высокой влажности и прямого солнечного света.
- Не сгибайте клейкую подложку.
- Рекомендуется использовать новый мат.

#### Сочетание ножа и материала

Необходимо правильно выбирать нож в соответствии с типом и плотностью материала. Перед началом вырезания обязательно выполните пробное вырезание на таком же материале. Подробные сведения о пробном вырезании см. в разделе "Пробное вырезание" на стр. 24.

Используйте следующую таблицу при выборе ножа для резки, соответствующего используемому материалу.

Совместимость материалов может различаться. Для получения хорошего результата всегда сначала выполняйте пробное вырезание.

Если необходима дополнительная помощь, на веб-сайте Brother Solutions Center имеется обновляемый раздел часто задаваемых вопросов и советы по поиску и устранению неисправностей. Посетите наш веб-сайт по адресу " http://s.brother/cpoac/ ".

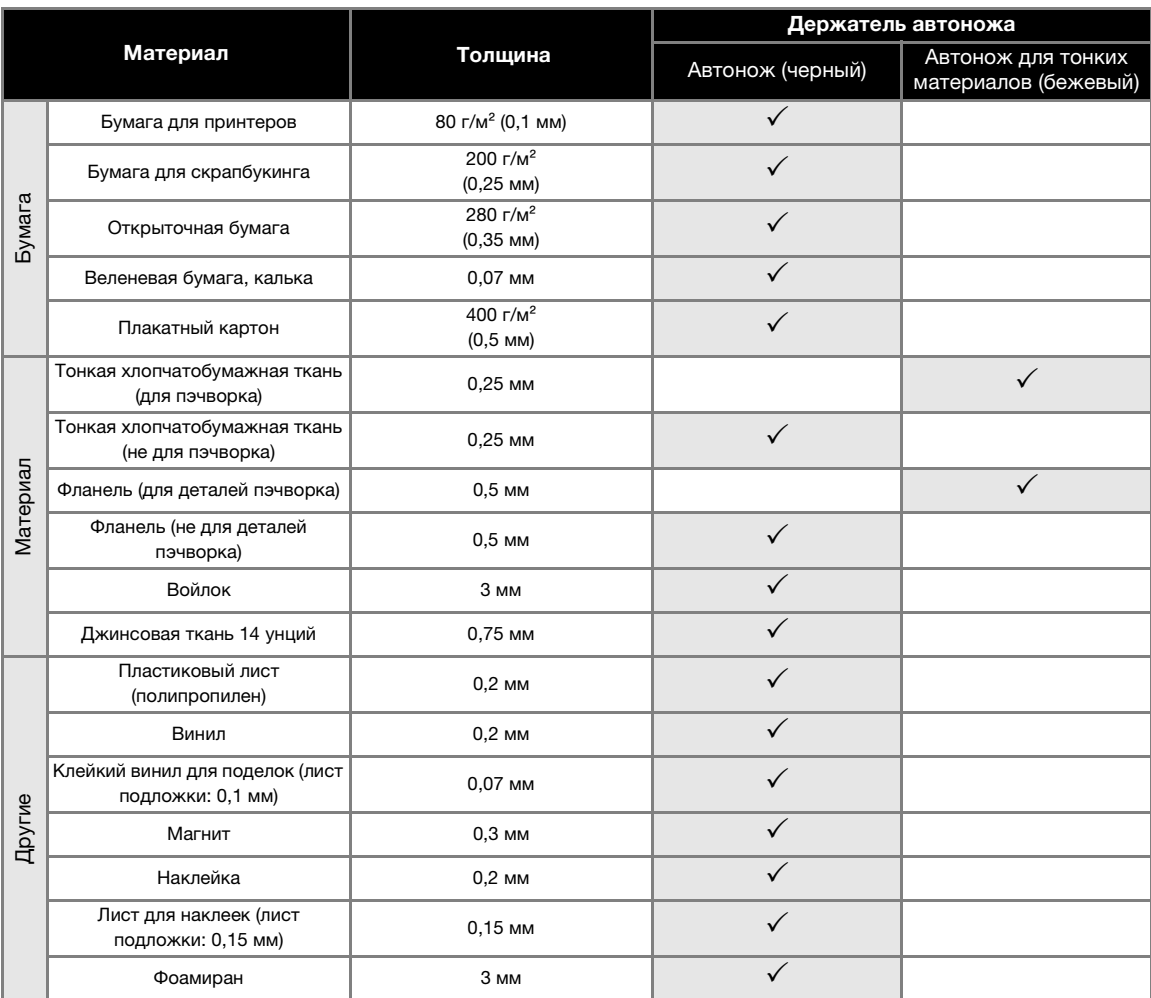

• При вырезании деталей из ткани используйте клейкую подложку или термоклеевой лист для аппликаций. Подробнее см. в разделе "Таблица сочетаний мата и материала" на стр. 13.

• Для некоторых моделей автонож для тонких материалов не входит в комплект поставки. В этом случае он приобретается отдельно как дополнительная принадлежность.

Примечание

- Держатель автоножа входит в комплект поставки данной машины. Этот держатель ножа распознает толщину материала и автоматически регулирует выдвижение ножа.
- Вырезание на плотном или твердом материале автоматически выполняется несколько раз.

#### Установка и снятие держателя

Выберите держатель, подходящий для данного материала, и установите его на машину. Подробные сведения о выборе держателя, подходящего для конкретного материала, см. в разделе "Сочетание ножа и материала" на стр. 22.

#### <sup>a</sup>**Нажмите на панели управления, чтобы включить машину.**

Подробные сведения см. в разделе "Включение и выключение машины" на стр. 7.

Примечание

- Перед установкой держателя необходимо включить машину.
- Если установить держатель на выключенную машину, при вырезании нож может сломаться, а материал может быть вырезан неаккуратно.

 $\mathbf{B}$  Снимите защитный колпачок.

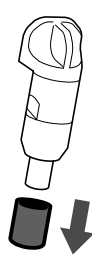

## **ВНИМАНИ**

• Это не игрушка! Это изделие не предназначено для использования детьми. Чтобы исключить опасность удушья, следите, чтобы младенцы и дети не засовывали защитные колпачки в рот.

# ОСТОРОЖ

- Снимите защитный колпачок с держателя ножа перед его установкой в каретку машины.
- Не нажимайте рукой на наконечник держателя, так как в этом случае наконечник ножа выдвигается, что может привести к травме.

<sup>c</sup>**Возьмите держатель за рукоятку и вставьте его в каретку.**

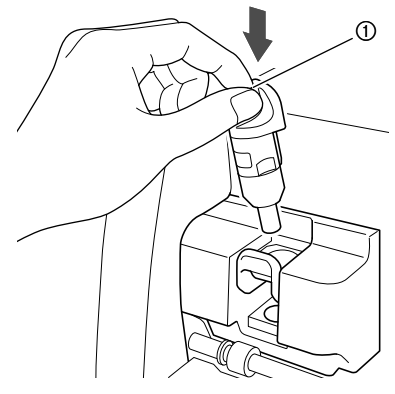

**(1) Рукоятка** 

#### <sup>d</sup>**Нажмите на фиксатор держателя.**

Опустите до упора так, чтобы держатель зафиксировался в рабочем положении.

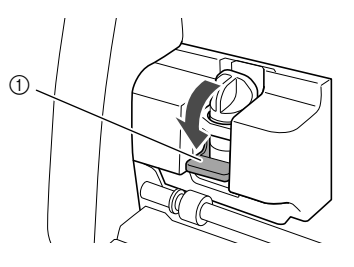

a Фиксатор держателя

**• Снятие держателя выполняется в порядке, обратном порядку установки.**

# ВНИМАНИЕ!

• Это не игрушка! Это изделие не предназначено для использования детьми. Чтобы исключить опасность удушья, следите, чтобы младенцы и дети не засовывали защитные колпачки в рот.

# **ОСТОРОЖН(**

- После того как вы сняли держатель стандартного ножа для резки, обязательно наденьте защитный колпачок.
- Не нажимайте рукой на наконечник держателя, так как в этом случае наконечник ножа выдвигается, что может привести к травме.
### Пробное вырезание

Выполняйте пробное вырезание или рисование на отрезке такого же материала, который будет использоваться при работе, чтобы проверить качество результата.

В этом разделе описан порядок выполнения пробного вырезания.

### ■ Включение машины

Нажмите кнопку  $(\circledcirc)$  на панели управления, чтобы включить машину.

• Подробные сведения см. в разделе "Включение и выключение машины" на стр. 7.

### **■ Установка держателя**

Установите держатель ножа для резки в каретку машины.

• Подробные сведения см. в разделе "Установка и снятие держателя" на стр. 23.

■ Выбор пробного рисунка

Вырежьте пробный рисунок.

<sup>a</sup>**Нажмите кнопку "Тест" на главном экране.**

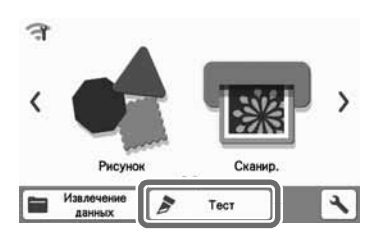

X При этом рисунок автоматически располагается на экране теста.

#### Напоминание

• Пробное вырезание можно также выполнить после выбора операции на экране предварительного просмотра, который отображается после выбора рисунка. Подробные сведения см. в разделе "Обучающий урок 1. Вырезание рисунков" на стр. 28.

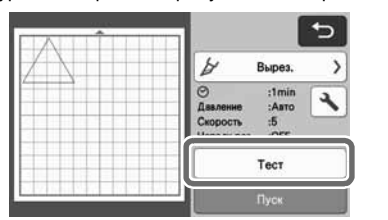

<sup>b</sup>**Проверьте, находится ли вырезаемый рисунок в пределах области вырезания, указанной в соответствии с размером материала.**

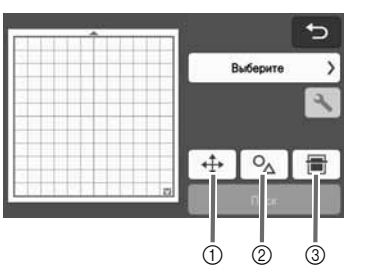

- 2
- **1** Кнопка "Расположение рисунка" Нажмите эту кнопку, чтобы скорректировать расположение рисунка на экране редактирования рисунков. Если изменения применены к расположению рисунка, рисунок будет автоматически расположен в том же месте при следующем выполнении пробного вырезания.
- b Кнопка "Коррекция размера/формы" Нажмите эту кнопку, чтобы скорректировать размер и форму рисунка. Подробные сведения о внесении изменений см. в пункте $\mathbf \odot$ .
- **(3) Кнопка "Сканирование фона"** Сканирование фонового изображения. Подробные сведения см. в разделе "Сканирование фонового изображения" на стр. 49.

<sup>c</sup>**Чтобы изменить форму и размер рисунка,** 

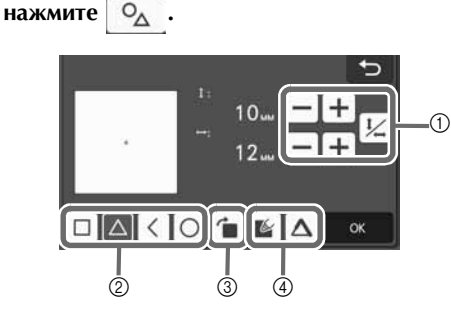

- **1** Кнопки настройки размера Измените размер рисунка. Подробные сведения см. в разделе "Функции редактирования рисунков" на стр. 39.
- **(2) Кнопки выбора пробного рисунка** Выбор пробного рисунка.
- **3 Кнопка поворота пробного рисунка** Поворот пробного рисунка. Нажмите отображаемую на экране кнопку для нужного угла поворота рисунка. Подробные сведения см. в разделе "Экран редактирования объектов" на стр. 42.
- d Кнопки настройки заливки/ дополнительных линий для пробного рисунка

Укажите, требуются ли для пробного рисунка заливка или дополнительные линии. Эти функции недоступны, когда выбран режим работы "Вырезание" или "Тиснение".

**• Нажмите кнопку "ОК", чтобы вернуться к** экрану теста.

### ■ Загрузка мата

#### <sup>a</sup>**Прикрепите к мату материал, на котором будет выполняться вырезание.**

• Подробные сведения о прикреплении материала к мату см. в разделе "Прикрепление материала к мату" на стр. 15.

#### $\blacksquare$  **Поддерживая мат в горизонтальном положении и слегка заведя его в слот для**

**подачи, нажмите** | **11** на панели управления.

Вставьте конец мата так, чтобы он совместился с направляющими с левой и правой стороны слота для подачи и зашел под ролики подачи. Загрузите мат в машину стороной, отмеченной стрелкой.

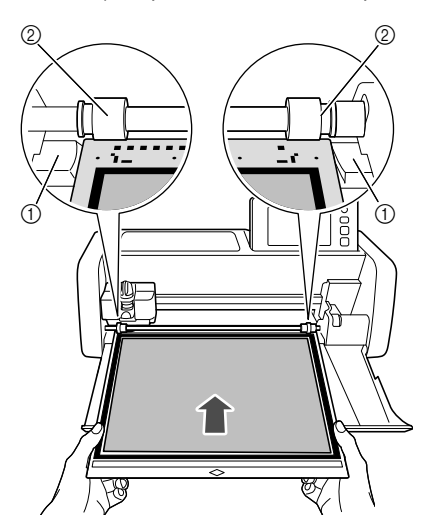

- **1** Направляющие
- b Ролики подачи

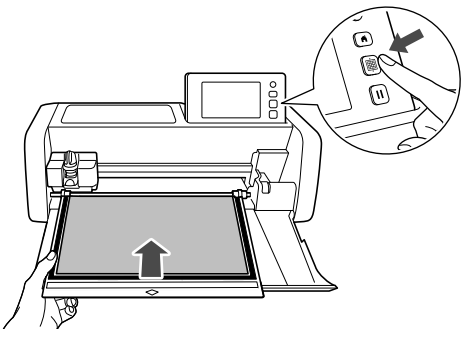

X После этого мат втягивается. На этом подготовка к вырезанию завершена.

### Примечание

• Не проталкивайте мат вперед при загрузке мата в машину. В противном случае возможно повреждение машины (например, роликов подачи).

### ■ Вырезание

<sup>a</sup>**Выберите "Вырез." на экране теста.**

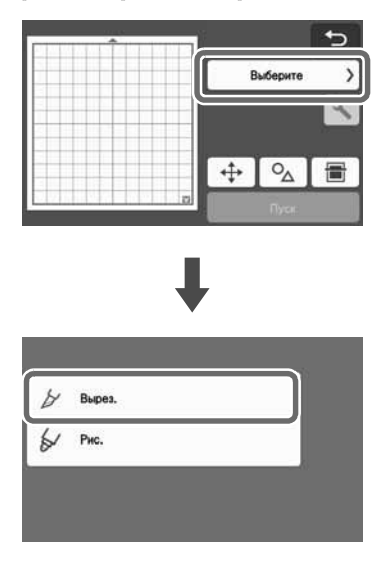

Примечание

• Чтобы выполнить прорезание верхнего слоя, включите параметр "Прорезание верхн. слоя" на экране настроек. Подробнее о выборе настроек см. в разделе "Настройки прорезания верхнего слоя" на стр. 27.

#### $\bullet$  **Нажмите кнопку "Пуск", чтобы начать вырезание.**

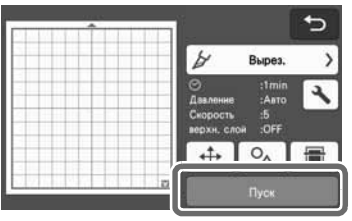

X Когда вырезание будет закончено, на дисплее появляется сообщение "Вырезка завершена.". Нажмите кнопку "OK", чтобы вернуться к экрану теста.

### Соответствующее давление ножа

результатами пробного вырезания.

■ Проверка результатов пробного

Отрегулируйте давление ножа в соответствии с

Выполните пробное вырезание несколько раз и регулируйте давление ножа до тех пор, пока вырезание не будет выполняться аккуратно.

вырезания

После отделения материала на поверхности мата остается небольшой след ножа.

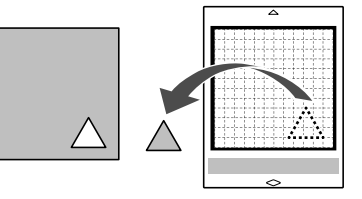

#### ■ Изменение давления автоножа

Если вырезание не удается выполнить аккуратно, скорректируйте настройку давления ножа, используя следующую таблицу.

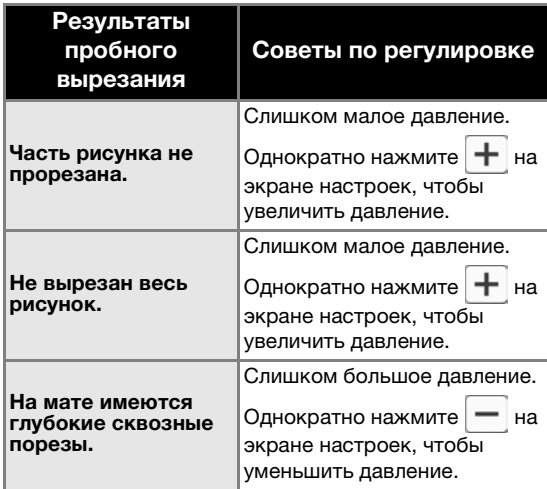

#### Изменение настройки давления ножа

**1 Нажмите + на экране теста, чтобы открыть экран настроек.**

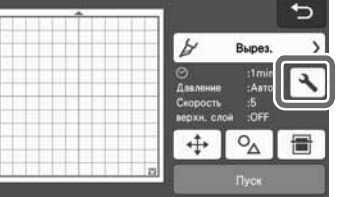

### ■ Выгрузка мата

**ДЛ** Для выгрузки мата нажмите  $|\mathbf{m}|$  на панели **управления.**

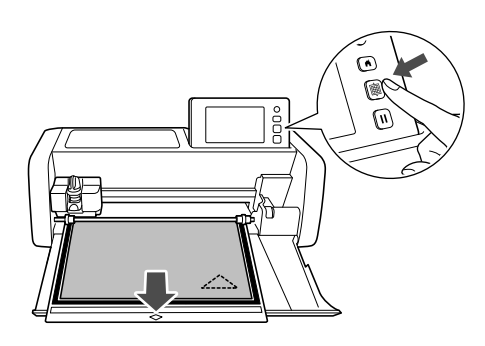

- Примечание
- Не тяните с усилием мат во время его выгрузки из машины. В противном случае возможно повреждение машины (например, роликов подачи).

 $\bullet$  **Сначала отделите материал в том месте, где он легко отделяется (например, в углу), а затем медленно и равномерно отделите весь материал.**

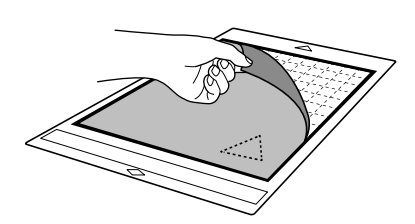

<sup>c</sup>**Придерживая мат рукой, осторожно удалите вырезанные рисунки прилагаемой лопаточкой.**

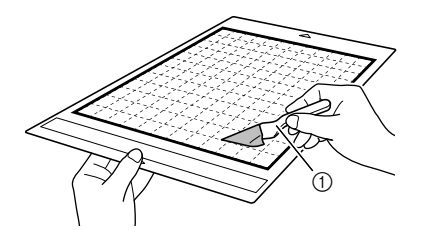

#### **(1) Лопаточка**

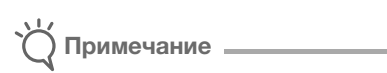

• При отделении материала вставляйте лопаточку между материалом и матом как можно более горизонтально. Не скоблите сильно по клеевой стороне мата, так как это может привести к повреждению мата.

 $\bullet$  Нажмите  $\text{H}$  или  $\text{H}$  для изменения **давления ножа. Затем нажмите кнопку "OK".**

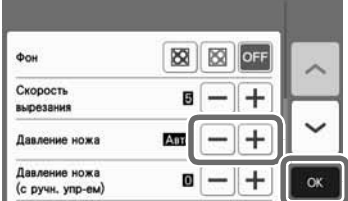

<sup>c</sup>**Убедитесь, что настройки на экране теста изменились, и выполните тестовое вырезание еще раз.**

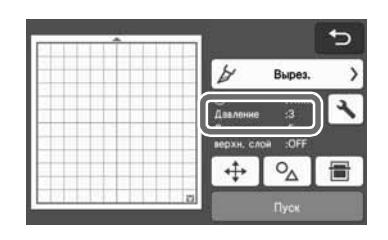

Примечание

• Будьте осторожны! Не увеличивайте давление слишком сильно. В противном случае нож может сломаться. Если давление будет слишком большим, вырезание может получиться неаккуратным. В этом случае мат изнашивается быстрее.

### **■ Настройки прорезания верхнего** слоя

Чтобы выполнить прорезание верхнего слоя, перед началом вырезания включите параметр прорезания верхнего слоя на экране настроек.

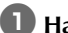

**1 Нажмите • на экране предварительного** 

**просмотра, чтобы открыть экран настроек.**

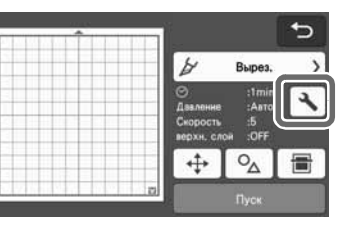

#### **В Включите параметр "Прорезание верхн. слоя" и нажмите кнопку "OK".**

• Давление для прорезания верхнего слоя можно настроить при помощи параметра "Давление ножа (верхн. слой)". Настраивайте давление ножа до тех пор, пока не получится желаемый результат прорезания верхнего слоя.

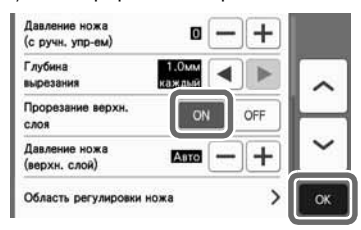

## ВЫРЕЗАНИЕ РИСУНКОВ

Для описания всей последовательности операций, начиная с выбора и редактирования рисунка и заканчивая его вырезанием, в следующих процедурах используются встроенные рисунки.

### Обучающий урок 1. Вырезание рисунков

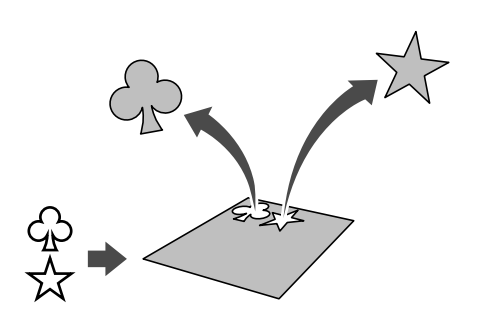

В этом уроке описывается вырезание двух встроенных рисунков.

### **■ Включение машины**

Нажмите  $(\circledcirc)$ , чтобы включить машину.

• Подробнее см. в разделе "Включение и выключение машины" на стр. 7.

#### ■ Установка держателя

Установите держатель ножа для резки в каретку машины.

• Подробные сведения см. в разделе "Установка и снятие держателя" на стр. 23.

### ■ Выбор и редактирование первого рисунка

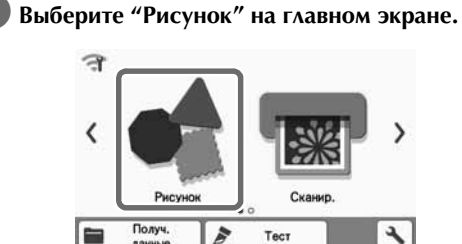

 $\bullet$  **На экране выбора категории рисунка выберите категорию для рисунка, который собираетесь вырезать.**

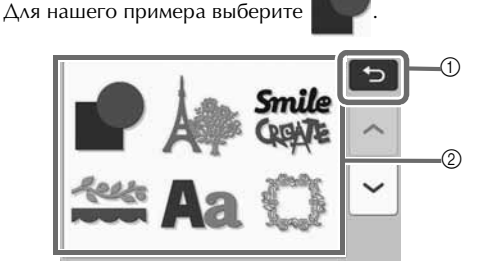

**1** Нажмите для возврата к предыдущему экрану.

**(2) Категории рисунков** 

- $\widehat{\mathbb{Z}}$ Напоминание
- Категории рисунков и встроенные рисунки, которые отображаются на рабочих экранах, варьируются в зависимости от модели машины. Подробные сведения о встроенных рисунках см. в документе "Перечень рисунков". Документ "Перечень рисунков" можно загрузить на сайте Brother Solutions Center (http://s.brother/cmoae/).
- <sup>c</sup>**На экране выбора рисунка выберите первый рисунок, который собираетесь использовать.**

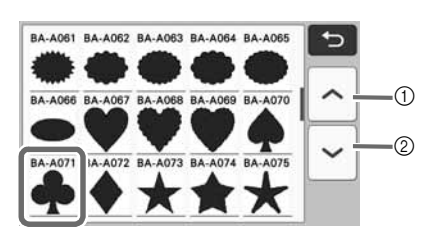

- (1) Нажмите для прокрутки вверх.
- b Нажмите для прокрутки вниз.
- <sup>d</sup>**Измените размер рисунка и укажите его количество на экране редактирования рисунков.**

По завершении редактирования нажмите кнопку "Устан.".

- Подробнее о функциях редактирования см. в разделе "Функции редактирования рисунков" на стр. 39.
- Чтобы выбрать другой рисунок, нажмите отмените выбор и снова выберите рисунок.

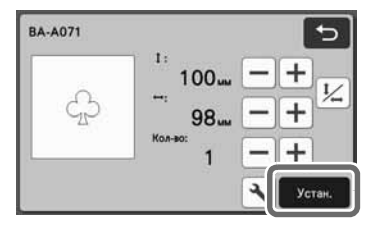

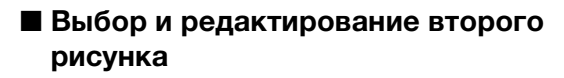

<sup>a</sup>**Нажмите кнопку "Добавить" на экране компоновки рисунков.**

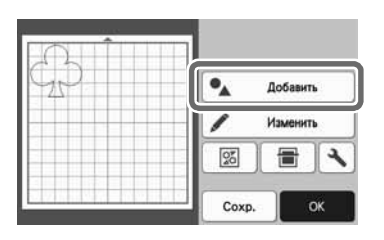

#### **Выберите местоположение добавляемого рисунка.**

• Для этого примера нажмите кнопку "Рисунок", чтобы добавить встроенный рисунок. Подробные сведения об извлечении рисунков см. в пункте <sup>3</sup> раздела "Извлечение данных" на стр. 53.

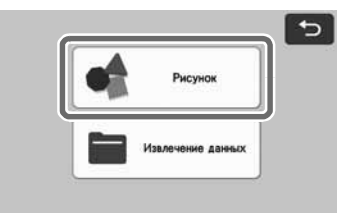

<sup>c</sup>**Выберите категорию вырезаемого рисунка.**

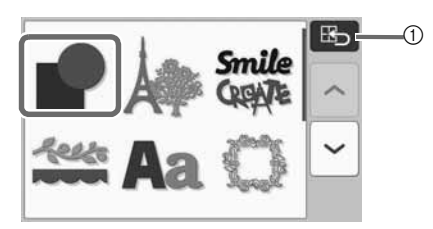

- **1** Нажмите для возврата к предыдущему экрану.
- <sup>d</sup>**Выберите второй рисунок, который собираетесь использовать.**

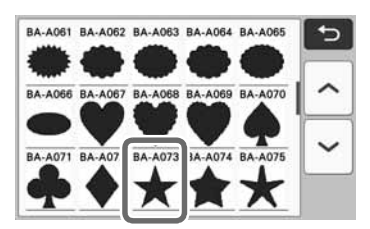

### **• Отредактируйте рисунок.**

По завершении редактирования нажмите кнопку "Устан.".

- Подробнее о функциях редактирования см. в разделе "Функции редактирования рисунков" на стр. 39.
- Чтобы выбрать другой рисунок, нажмите

⅁ , отмените выбор и снова выберите рисунок.

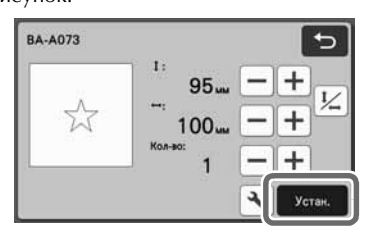

### <sup>f</sup>**Проверьте компоновку рисунков.**

На экране компоновки рисунков отображаются два рисунка, которые будут вырезаться. После проверки компоновки нажмите кнопку "OK".

- На этом экране можно редактировать, перемещать и удалять отдельные рисунки. Подробные сведения о функциях, доступных на экране компоновки рисунков, см. в разделе "Функции редактирования компоновки" на стр. 41.
- С использованием функции автоматической компоновки можно легко изменять расположение рисунков. Подробнее см. в разделе "Функции автоматической компоновки" на стр. 48.
- Выберите значение параметра "Область вырезания", подходящее для используемого мата. (См. стр. 9.)

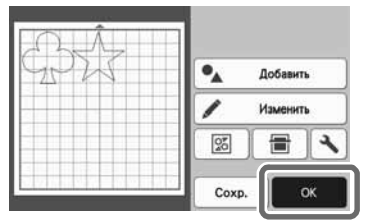

X Откроется экран предварительного просмотра.

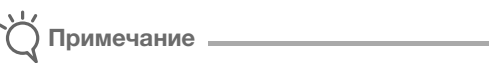

• В зависимости от типа рисунка и вырезаемого материала рисунки могут вырезаться недостаточно аккуратно, если расстояние между ними слишком мало. В этом случае скомпонуйте рисунки так, чтобы интервал между ними был больше.

#### Напоминание

• Для перемещения рисунка в пределах области вырезания/рисования нажмите на рисунок на экране и перетащите его в требуемую позицию.

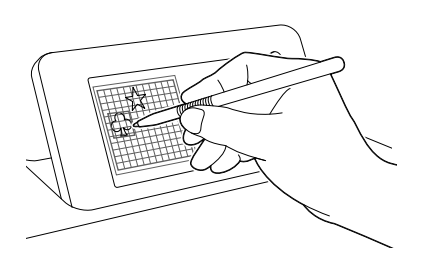

- Для удаления рисунка из компоновки выберите этот рисунок на экране редактирования рисунков, а затем удалите его при помощи соответствующей функции.
- X Нажмите кнопку "Изменить" на экране компоновки рисунков.
- X На экране нажмите на рисунок, который требуется удалить. Чтобы удалить несколько рисунков, используйте функцию выбора нескольких рисунков. Подробнее см. в разделе "Выбор нескольких рисунков" на стр. 37.

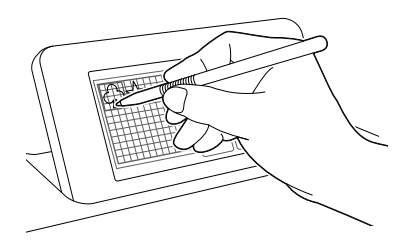

 $\blacktriangleright$  Нажмите  $\left| \begin{array}{c} \blacksquare \\ \blacksquare \end{array} \right|$  на экране редактирования рисунков, чтобы удалить выбранные рисунки.

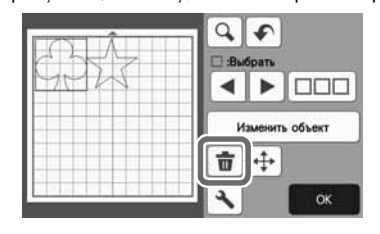

### ■ Загрузка мата

Расположите мат горизонтально, вставьте его край в

слот для подачи и нажмите кнопку  $\boxed{m}$  на панели

управления.

• Подробнее см. в разделе "Загрузка мата" на стр. 25.

### ■ Вырезание

**Выберите "Вырез." на экране предварительного просмотра.**

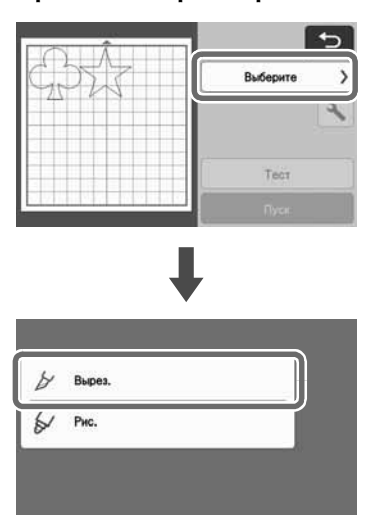

# Примечание

- Перед продолжением работы убедитесь, что рисунки, которые будут вырезаться, расположены в пределах области вырезания, соответствующей размеру обрабатываемого материала.
- Чтобы выполнить прорезание верхнего слоя, перед началом вырезания включите параметр "Прорезание верхн. слоя" на экране настроек. Подробные сведения см. в разделе "Настройки прорезания верхнего слоя" на стр. 27.

### **<u></u> Нажмите кнопку "Пуск", чтобы начать вырезание.**

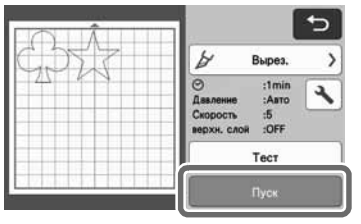

X После окончания вырезания снова открывается экран предварительного просмотра.

Примечание • Нажмите кнопку "Тест" на экране предварительного просмотра, чтобы выполнить пробное вырезание. После выполнения пробного вырезания отображается следующий экран.

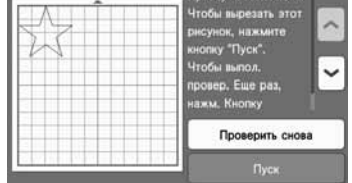

- Нажмите кнопку "Пуск", чтобы начать вырезание рисунка.
- Нажмите кнопку "Проверить снова", чтобы вернуться к экрану теста. Измените настройки и выполните пробное вырезание еще раз.

### ■ Выгрузка мата

Извлеките мат, а затем с помощью прилагаемой лопаточки отделите рисунки от мата. Подробнее см. в разделе "Выгрузка мата" на стр. 26.

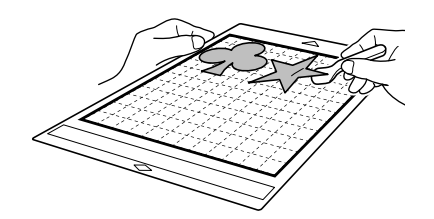

### Обучающий урок 2. Вырезание сложных рисунков

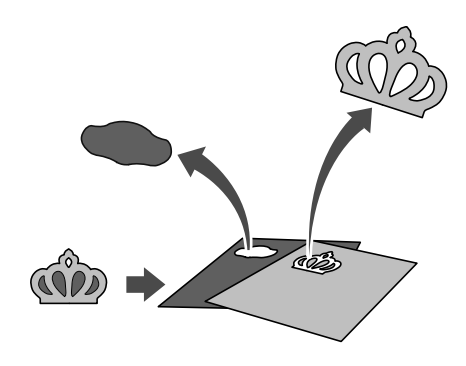

В этом уроке описывается вырезание встроенного рисунка категории .

### ■ Выбор и редактирование первого элемента рисунка

<sup>a</sup>**Выберите "Рисунок" на главном экране.**

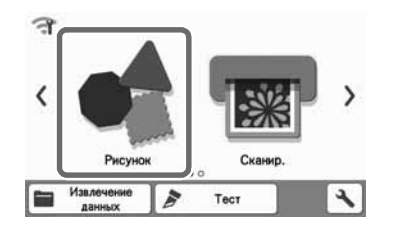

**Выберите категорию на экране выбора категории рисунка.**

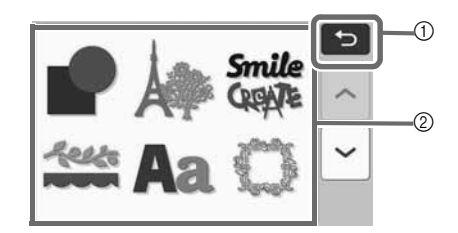

**1** Нажмите для возврата к предыдущему экрану.

**(2) Категории рисунков** 

 $\mathbb{Z}$ Напоминание

- Категории рисунков и встроенные рисунки, которые отображаются на рабочих экранах, варьируются в зависимости от модели машины. Подробные сведения о встроенных рисунках см. в документе "Перечень рисунков". Документ "Перечень рисунков" можно загрузить на сайте Brother Solutions Center (http://s.brother/cmoae/).
- <sup>c</sup>**Выберите требуемую подкатегорию на экране выбора подкатегории рисунков.**

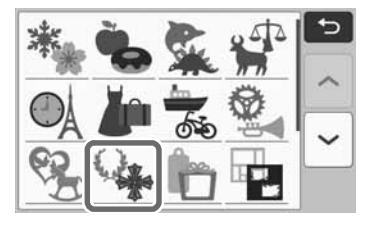

### <sup>d</sup>**На экране выбора рисунка выберите рисунок, который собираетесь вырезать.**

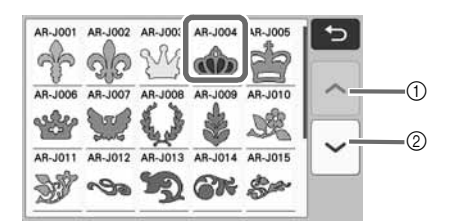

- (1) Нажмите для прокрутки вверх.
- **2 Нажмите для прокрутки вниз.**

#### $\bullet$  **Для изменения размеров всего рисунка целиком используйте экран настройки размера рисунков.**

По завершении редактирования нажмите кнопку "OK".

• Подробнее об экране настройки размера рисунков см. в разделе "Изменение размера рисунка" на стр. 40.

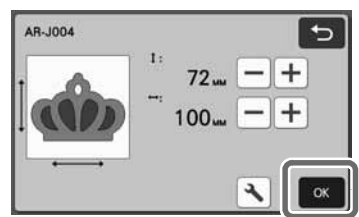

### <sup>f</sup>**На экране списка элементов рисунков выберите элемент, который собираетесь редактировать первым, а затем нажмите кнопку "OK".**

Чтобы отдельно отредактировать элемент рисунка, нажмите на него в списке элементов рисунков, который отображается на экране.

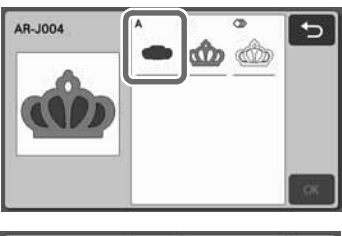

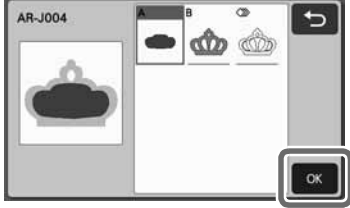

#### Напоминание

• Элементы рисунков, отображаемые на экране списка элементов рисунков, автоматически компонуются таким образом, что волокна располагаются вертикально, когда в качестве материала для вырезания используется ткань. Таким образом, угол под которым рисунок отображается в списке элементов рисунков, может отличаться от фактического угла расположения элемента рисунка, который должен будет вырезаться.

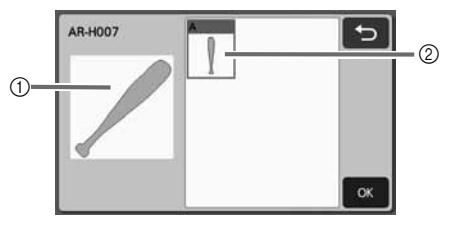

- a Отображение в списке элементов рисунков
- b Фактическое расположение вырезаемого элемента рисунка
- Для изменения угла расположения элемента рисунка в соответствии с конкретными требованиями к вашему изделию используйте функцию поворота. Подробные сведения см. в разделе "Редактирование элемента рисунка" на стр. 40.
- В конце списка элементов рисунков отображается кнопка для выбора всех элементов рисунка. Нажмите эту кнопку, чтобы выбрать все элементы рисунка и расположить их на мате. Эта кнопка полезна при вырезании по контуру рисунка и при вырезании нескольких элементов рисунка на одном мате. См. раздел "Редактирование и вырезание второго элемента рисунка" на стр. 34.

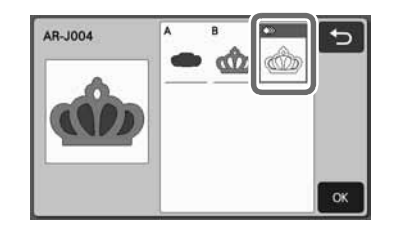

#### <sup>g</sup>**Измените элемент рисунка на экране редактирования элементов рисунков.**

По завершении редактирования нажмите кнопку "Устан.".

• Подробнее о функциях редактирования см. в разделе "Редактирование элемента рисунка" на стр. 40.

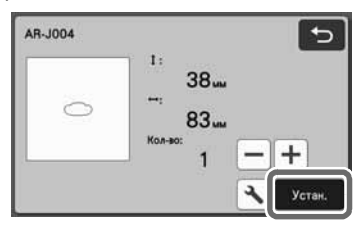

### **В Проверьте расположение элементов рисунка на экране компоновки рисунков.**

На этом экране отображается вырезаемый элемент рисунка. После проверки компоновки нажмите кнопку "OK".

- На этом экране можно редактировать, перемещать, удалять и сохранять отдельные элементы рисунка. Подробные сведения о функциях редактирования на экране компоновки рисунков, см. в разделе "Экран компоновки рисунков" на стр. 40.
- Выберите значение параметра "Область вырезания", подходящее для используемого мата. (См. стр. 9.)

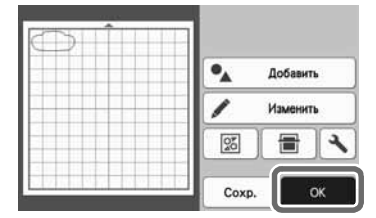

X Откроется экран предварительного просмотра.

### ■ Загрузка мата

Прикрепите материал, из которого будет вырезаться первый элемент рисунка, на мат, а затем загрузите мат в слот для подачи.

При вырезании рисунка, состоящего из нескольких элементов разного цвета, редактируйте элемент рисунка для каждого цвета, а затем заменяйте материал, чтобы вырезать каждый новый элемент.

• Подробнее о подготовке материала и загрузке мата см. в разделе "Загрузка мата" на стр. 25.

### ■ Вырезание первого рисунка

<sup>a</sup>**Выберите "Вырез." на экране предварительного просмотра.**

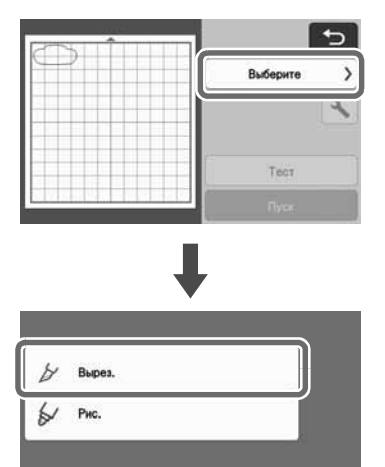

# Примечание

- Перед продолжением работы убедитесь, что рисунки, которые будут вырезаться, расположены в пределах области вырезания, соответствующей размеру обрабатываемого материала.
- Чтобы выполнить прорезание верхнего слоя, перед началом вырезания включите параметр "Прорезание верхн. слоя" на экране настроек. Подробные сведения см. в разделе "Настройки прорезания верхнего слоя" на стр. 27.

### $\bullet$  **Нажмите кнопку "Пуск", чтобы начать вырезание.**

X После вырезания первого элемента рисунка появляется приведенное ниже сообщение. Чтобы перейти к вырезанию второго элемента рисунка, нажмите кнопку "Выберите след. эл-т.".

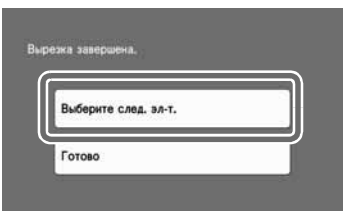

X При нажатии кнопки "Выберите след. эл-т." удаляется вся информация редактирования для первого элемента рисунка и снова отображается экран списка элементов рисунков.

### ■ Выгрузка мата

**Д. Для выгрузки мата нажмите**  $|\mathbf{m}|$  **на панели управления.**

Для того чтобы материал одного цвета заменить материалом другого цвета, необходимо выгрузить материал, используемый для первого элемента рисунка.

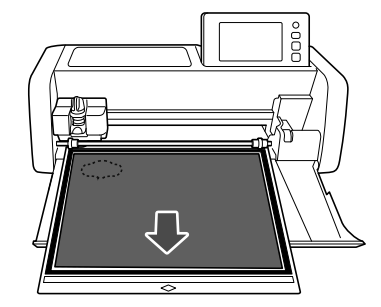

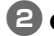

#### $\bullet$  **Отделите от мата вырезанный элемент.**

Подробные сведения об отделении материала от мата см. в разделе "Выгрузка мата" на стр. 26.

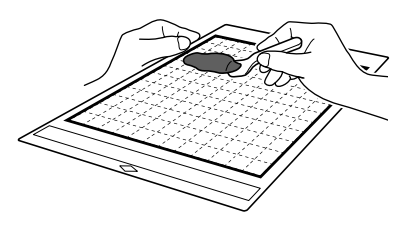

### ■ Редактирование и вырезание второго элемента рисунка

#### **Выберите и отредактируйте второй элемент рисунка и нажмите кнопку "OK".**

Подробнее о редактировании рисунка см. шаги <sup>f</sup>-h (стр. 32) в разделе "Выбор и редактирование первого элемента рисунка".

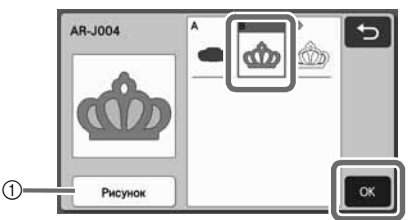

(1) Нажмите эту кнопку, чтобы вернуться к экрану выбора категории рисунка для выбора другого рисунка.

 $\bullet$  **Для загрузки материала, используемого для второго элемента рисунка, и его вырезания следуйте инструкциям, приведенным в разделах "Загрузка мата" (стр. 25) и "Вырезание" (стр. 25).**

> X Когда вырезание будет завершено, отобразится соответствующее сообщение.

**6 Когда вырезание всех элементов рисунка будет завершено, нажмите кнопку "Готово".**

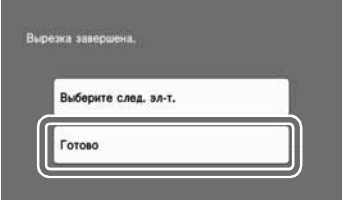

X Снова открывается экран предварительного просмотра.

### ■ Выгрузка мата

Отделите от мата вырезанный элемент. Подробные сведения об отделении материала от мата см. в разделе "Выгрузка мата" на стр. 26.

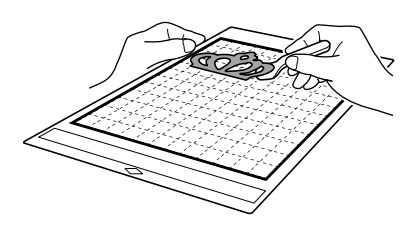

### ■ Изменение и вырезание всех элементов рисунка

#### Вырезание по контуру рисунка

<sup>a</sup>**Выберите и измените все элементы рисунка, затем нажмите кнопку "OK".**

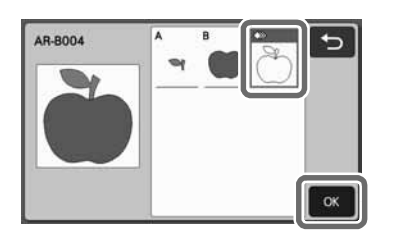

#### $\bullet$  **Измените элемент рисунка на экране редактирования элементов рисунков.**

• Подробнее о функциях редактирования см. в разделе "Редактирование элемента рисунка" на стр. 40.

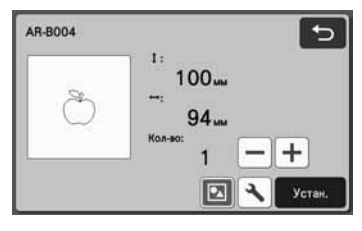

**6** Нажмите **•** гобы отменить

**группирование элементов рисунка.**

По завершении редактирования нажмите кнопку "Устан.".

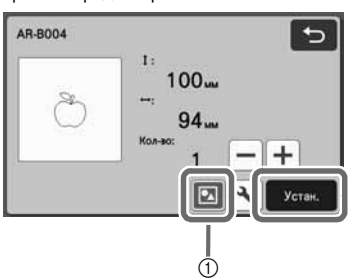

a Кнопка группирования/разгруппирования рисунков

 ${\mathbb Z}$ Напоминание

• Группирование/разгруппирование рисунков также можно настроить на экране редактирования объектов. Подробные сведения см. в разделе "Группирование/ разгруппирование рисунков" на стр. 43.

d**Проверьте компоновку элементов рисунка на экране компоновки рисунков и нажмите кнопку "Изменить".**

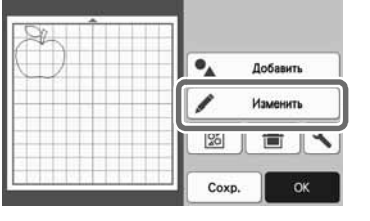

### <sup>e</sup>**Нажмите кнопку "Изменить объект".**

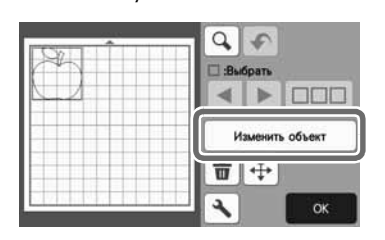

**6** Нажмите **ф**, чтобы выполнить слияние

#### **контуров рисунка.**

• Подробные сведения о функции слияния см. в разделе "Слияние (объединение контуров нескольких рисунков)" на стр. 45.

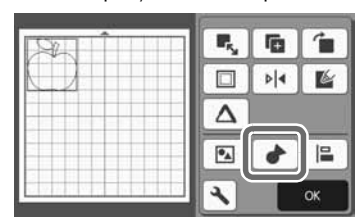

X Нажмите кнопку "OK" на экране редактирования для возврата к экрану компоновки рисунков.

### <sup>g</sup>**Нажмите кнопку "OK".**

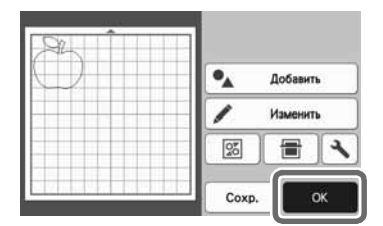

**В Загрузите материал для вырезания, выполнив действия, описанные в разделах "Загрузка мата" (стр. 25) и "Вырезание" (стр. 25).**

> X Когда вырезание будет завершено, отобразится соответствующее сообщение.

#### $\bullet$  **Когда вырезание всех элементов рисунка будет завершено, нажмите "Готово".**

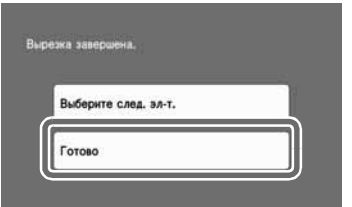

- Вырезание всех элементов рисунка на одном мате
- **Выберите и измените все элементы рисунка, затем нажмите кнопку "OK".**

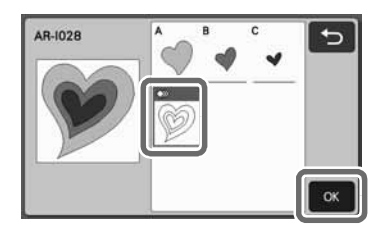

#### $\epsilon$  Измените элемент рисунка на экране **редактирования элементов рисунков.**

• Подробнее о функциях редактирования см. в разделе "Редактирование элемента рисунка" на стр. 40.

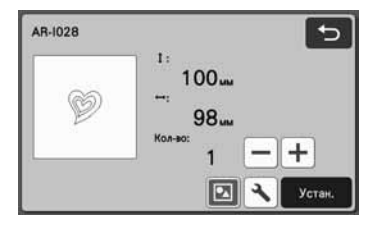

**3 Нажмите • гобы отменить группирование** 

### **элементов рисунка.**

По завершении редактирования нажмите кнопку "Устан.".

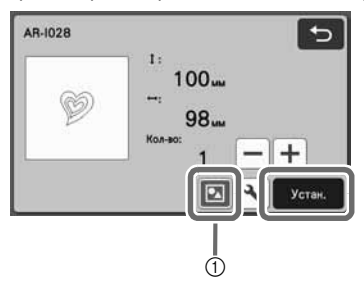

a Кнопка группирования/разгруппирования рисунков

<sup>d</sup>**Проверьте компоновку элементов рисунка на экране компоновки рисунков и нажмите** 

#### $\frac{5}{20}$ **, чтобы автоматически скомпоновать элементы рисунка.**

• Подробнее о функции автоматической компоновки см. в разделе "Функции автоматической компоновки" на стр. 48.

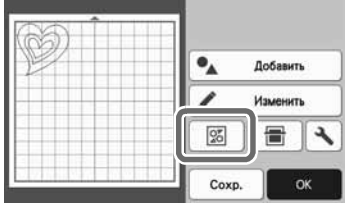

X Нажмите кнопку "OK" на экране редактирования для возврата к экрану компоновки рисунков.

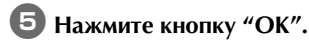

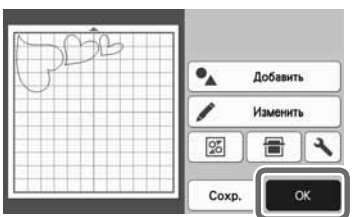

<sup>f</sup>**Загрузите материал для вырезания, выполнив действия, описанные в разделах "Загрузка мата" (стр. 25) и "Вырезание" (стр. 25).**

> X Когда вырезание будет завершено, отобразится соответствующее сообщение.

<sup>g</sup>**Когда вырезание всех элементов рисунка будет завершено, нажмите "Готово".**

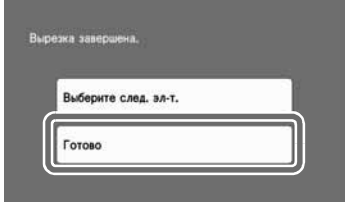

## ВЫБОР РИСУНКА

На экране редактирования рисунков доступны четыре функции выбора рисунков:

- Выбор одиночного рисунка
- Выбор требуемых рисунков
- Выбор всех рисунков
- Определение области выбора
	- X Чтобы использовать функции выбора рисунков, нажмите "Изменить" на экране компоновки рисунков.

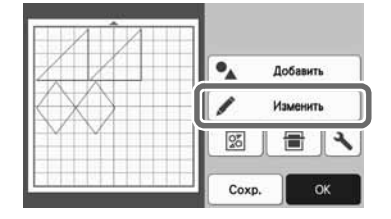

### Выбор одиночного рисунка

Выберите отдельный рисунок для редактирования, нажав на этот рисунок на экране редактирования или выбрав его с

помощью  $||$ и $||$ .

Вокруг выбранного рисунка появляется красная рамка.

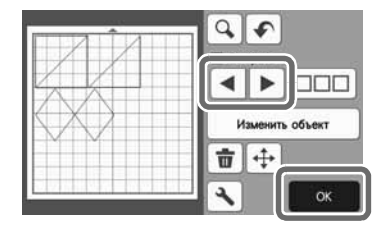

### Выбор нескольких рисунков

### ■ Выбор требуемых рисунков

<sup>a</sup>**Чтобы выбрать несколько рисунков, нажмите на экране редактирования рисунков.**

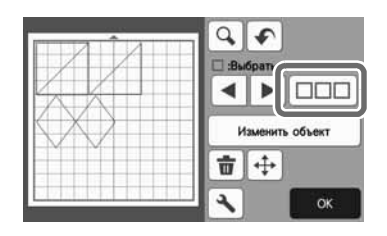

 $\bullet$  **Нажмите на каждый из рисунков, которые вы хотите выбрать на экране, а затем нажмите кнопку "OK".**

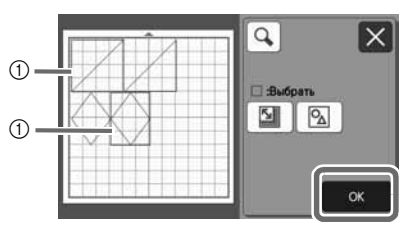

**(1) Выделенные рисунки** 

√ Напоминание .

- При повторном нажатии на выбранный (выделенный красной рамкой) рисунок его выбор в составе нескольких выбранных рисунков сбрасывается.
- При нажатии на пустое место на экране сбрасывается выбор всех рисунков.

### ■ Выбор всех рисунков

<sup>a</sup>**Чтобы выбрать несколько рисунков, нажмите на экране редактирования рисунков.**

 $\bullet$  **Для выбора всех рисунков на экране нажмите кнопку .**

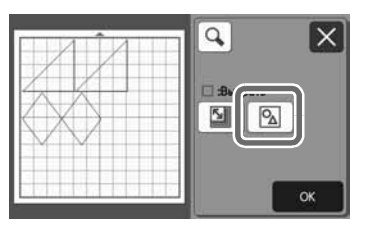

- <sup>c</sup>**Проверьте правильность выбора и нажмите кнопку "OK".**
	- **Все выбранные рисунки выделяются красной** рамкой.

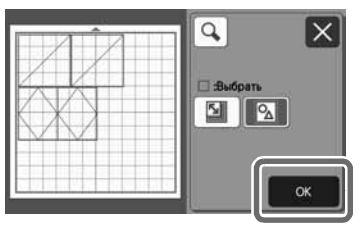

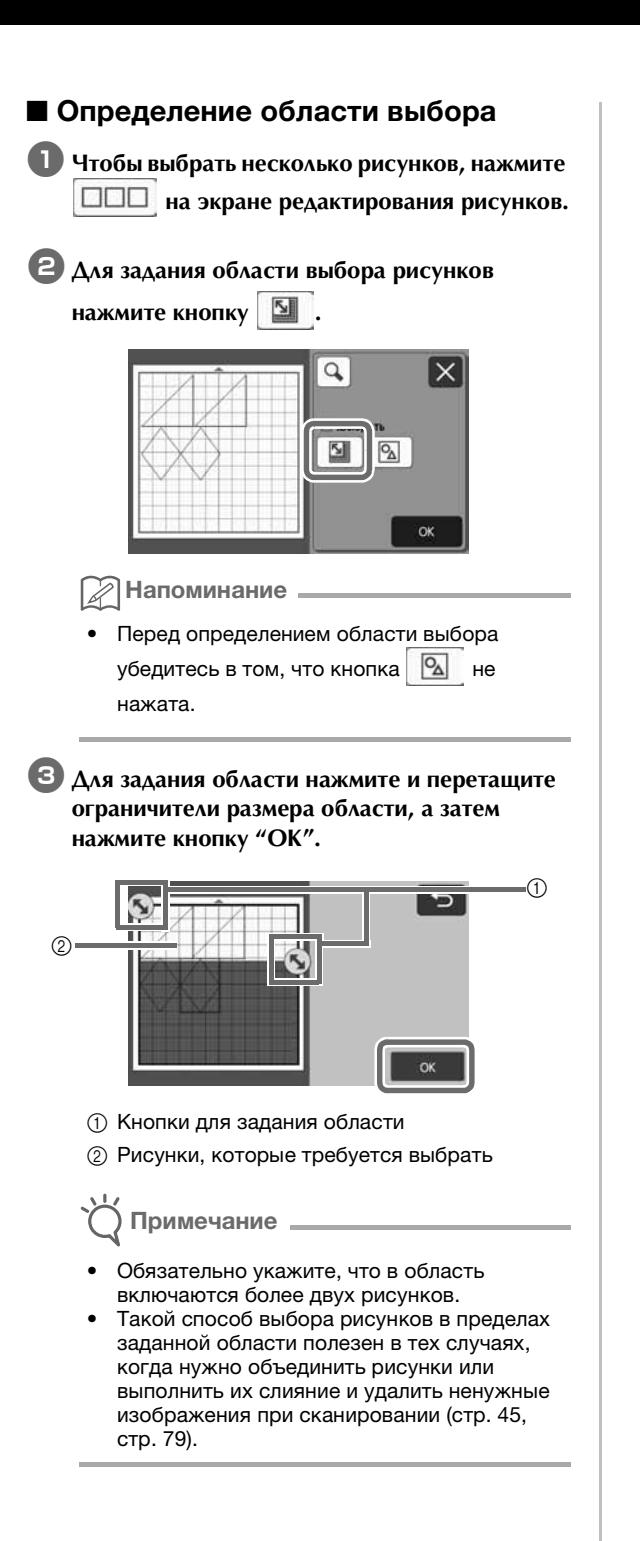

# Глава 3 ДОПОЛНИТЕЛЬНЫЕ ОПЕРАЦИИ

## ФУНКЦИИ ВЫРЕЗАНИЯ И РЕДАКТИРОВАНИЯ

### Функции редактирования рисунков

Доступные функции редактирования рисунков могут различаться в зависимости от выбранного рисунка. Следуйте инструкциям, приведенным в этом разделе или в разделе "Функции редактирования рисунков сложные рисунки" на стр. 40.

#### Находится на следующем экране

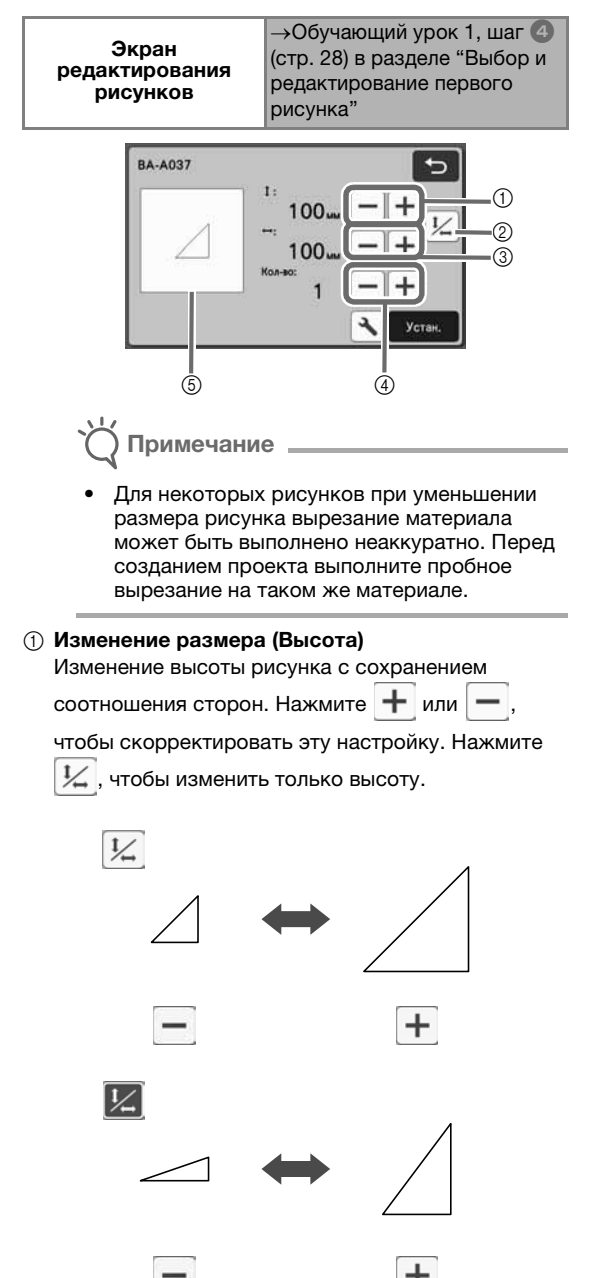

#### **(2) Разблокировка соотношения сторон**

Нажмите  $| \nleq$ , чтобы изменить размер рисунка без сохранения соотношения сторон. Эта функция доступна не для всех выбранных рисунков. Если эта кнопка недоступна, это значит, что соотношение сторон зафиксировано и рисунок можно изменить только с сохранением соотношения сторон.

**(3) Изменение размера (Ширина)** 

Изменение ширины рисунка с сохранением

соотношения сторон. Нажмите  $\left| \boldsymbol{+} \right|$  или  $\left| - \right|$ чтобы скорректировать эту настройку. Нажмите

, чтобы изменить только ширину.

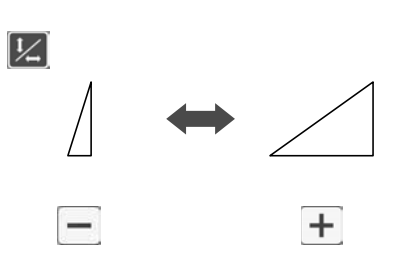

d Дублирование (количество рисунков)

Создание дубликатов выбранного рисунка. При помощи кнопки  $\parallel \leftarrow \parallel$ или  $\parallel \leftarrow \parallel$ задайте количество

рисунков.

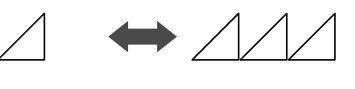

**6 Предварительный просмотр** 

Отображение предварительного вида рисунка с учетом изменений.

### Функции редактирования рисунков — сложные рисунки

Доступные функции редактирования рисунков могут различаться в зависимости от выбранного рисунка. Следуйте инструкциям, приведенным в этом разделе или в разделе "Функции редактирования рисунков" на стр. 39.

#### ■ Изменение размера рисунка

#### Находится на следующем экране

 $\rightarrow$ Обучающий урок 2, шаг  $\blacksquare$ Экран настройки (стр. 32) в разделе "Выбор и размера рисунков редактирование первого элемента рисунка" AR-1028  $\overline{a}$  $\circledD$  $100.$  $\circled{2}$ **QR** 

- **1) Нажмите, чтобы изменить высоту рисунка** (с сохранением соотношения сторон).
- b Нажмите, чтобы изменить ширину рисунка (с сохранением соотношения сторон).
- Напоминание
- Размер всех элементов рисунка, отображаемых на экране настройки размера рисунков, можно изменить с сохранением соотношения сторон.

### ■ Редактирование элемента рисунка

#### Находится на следующем экране

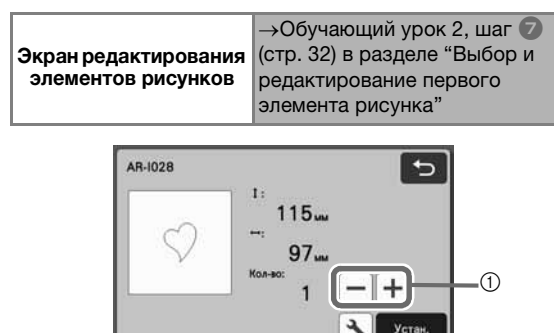

**1 Дублирование (количество рисунков)** Подробнее см. в разделе "Функции редактирования рисунков" на стр. 39.

#### Экран компоновки рисунков

Расположение (компоновку) рисунков можно менять. На экране предварительного просмотра отображается область вырезания/рисования, заданная при помощи параметра "Область вырезания" (стр. 9) на экране настроек. Измените компоновку рисунков так, чтобы они поместились в заданной области.

#### Находится на следующем экране

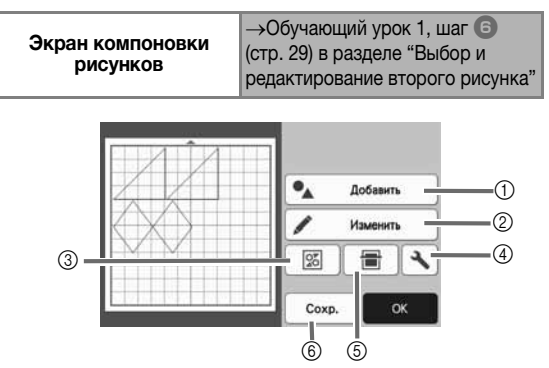

### **(1) Добавление рисунков**

Добавление рисунка в компоновку.

X При нажатии этой кнопки отображается экран выбора для дополнительного рисунка. Выберите на этом экране местоположение добавляемого рисунка.

#### **2** Редактирование

Рисунки, включенные в компоновку, можно редактировать, перемещать или удалять. Подробные сведения см. в разделе "Функции редактирования компоновки" на стр. 41.

#### **(3) Автоматическая компоновка**

Автоматическое расположение рисунков таким образом, чтобы интервалы между ними были минимальными. Подробнее см. в разделе "Функции автоматической компоновки" на стр. 48.

#### **(4) Настройки**

Настройте область вырезания, интервал между рисунками и контраст фона. Подробные сведения см. в разделе "Экран настроек" на стр. 9 или "Сканирование фонового изображения" на стр. 49.

#### **6 Сканирование фона**

Материал для вырезания/рисования сканируется и затем отображается в качестве фона на экране компоновки рисунков.

Можно использовать определенные области материала для вырезания/рисования рисунков или отобразить в качестве фона материал, оставшийся после вырезания, чтобы повторно использовать его. Подробнее см. в разделе "Сканирование фонового изображения" на стр. 49.

#### **6** Сохранение

Сохранение компоновки рисунков в виде файла. Подробнее см. в разделе "Сохранение" на стр. 52.

### Функции редактирования компоновки

Чтобы получить доступ к функциям

редактирования компоновки, нажмите кнопку "Изменить" на экране компоновки рисунков.

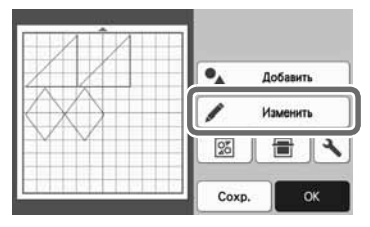

X Появляется экран редактирования рисунков.

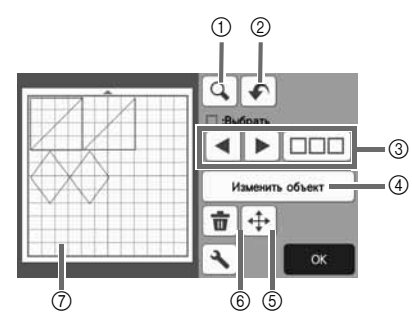

#### **(1) Увеличение**

Увеличьте рисунок до 200 %. Затем нажмите

 $\circledR$ 200%, чтобы отобразить изображения

рисунков с увеличением 400 %. Чтобы прокрутить изображение на экране, используйте кнопки со стрелками.

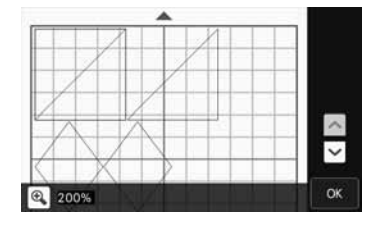

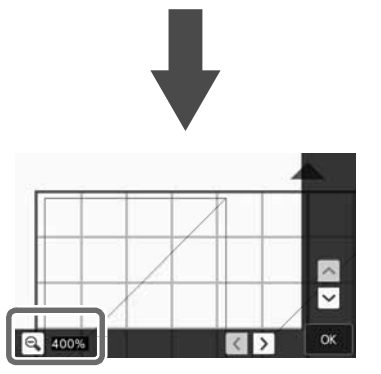

#### **2 Отмена операции**

Отмена последней операции с возвращением к предыдущему состоянию. Подробные сведения см. в разделе "Отмена операции" на стр. 43.

#### **(3) Выбор рисунков**

Выбор одного или нескольких рисунков для редактирования. Подробные сведения см. в разделе "ВЫБОР РИСУНКА" на стр. 37.

#### **(4) Изменить объект**

Выбранный рисунок можно детально изменить. Подробные сведения см. в разделе "Экран редактирования объектов" на стр. 42.

#### **6** Перемещение

Пошаговое перемещение выбранных рисунков. Используйте кнопки со стрелками, чтобы настроить положение рисунков.

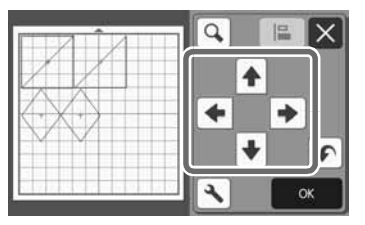

### Напоминание

- Рисунок можно также переместить, прикоснувшись к его изображению на экране редактирования компоновки и перетащив его в другое место экрана.
- Чтобы переместить рисунок в режиме масштабирования, перетащите рисунок или нажмите кнопку со стрелкой после выбора рисунка.
- Однократно нажмите кнопку со стрелкой, чтобы переместить выбранный рисунок на 0,5 мм (на 5 мм при удержании кнопки нажатой).

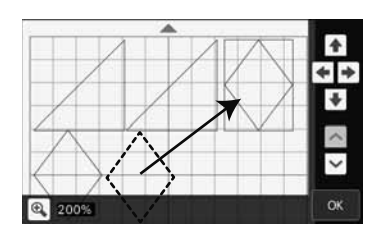

#### **6** Удаление

Удаление выбранных рисунков.

g Предварительный просмотр Отображение предварительного вида рисунка с учетом изменений.

### Экран редактирования объектов

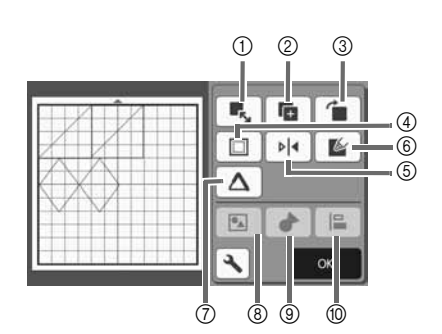

#### **1** Размер

Изменение размера выбранного рисунка.

X При нажатии этой кнопки открывается экран настройки размера рисунков. На этом экране можно изменить высоту и ширину рисунка.

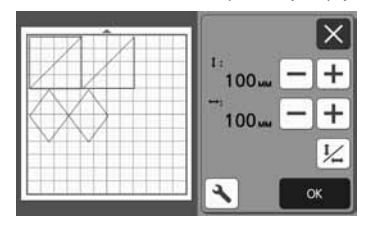

**2 Дублирование (количество рисунков)** Создание дубликата рисунка.

#### **3** Поворот

Поворот рисунка.

X При нажатии этой кнопки открывается экран поворота рисунка. Чтобы повернуть рисунок, нажмите на этом экране кнопку с соответственным углом поворота.

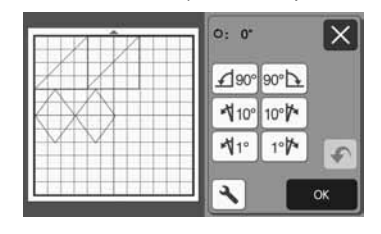

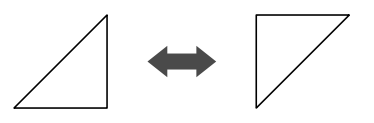

റ - റ

(\*) · 18በ

#### **(4) Припуск на шов**

Применение настройки припуска на шов. Применяйте эту настройку при вырезании вокруг контура рисунка (например, при вырезании аппликаций или деталей для пэчворка). Когда эта настройка применена, на экране отображаются линия рисования (синяя) и линия вырезания (черная).

• Подробнее о функции припуска на шов см. в разделе "Вырезание вокруг рисунков" на стр. 62.

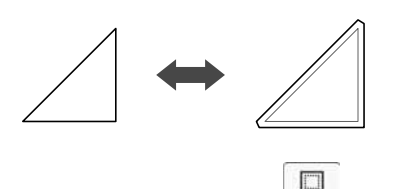

#### Напоминание

- Для некоторых рисунков функция припуска на шов может применяться по умолчанию. Проверьте настройку.
- Если после редактирования (например, после применения припуска на шов или зеркального отображения) линия вырезания рисунка вышла за пределы области вырезания/рисования, линия станет серой. Отредактируйте рисунок, переместив его в пределы области вырезания/рисования.

#### **(5) Зеркальное отображение**

Зеркальное отображение рисунка относительно вертикальной оси.

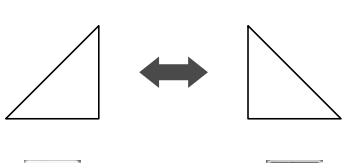

### **6** Заливка

 $\frac{1}{4}$ 

Выберите настройки заливки рисунков. Подробные сведения см. в разделе "Использование функций рисования для заливки рисунков и увеличения толщины контуров" на стр. 66.

#### g Дополнительная линия

Укажите, сколько линий нужно добавить. Подробные сведения см. в разделе "Использование функций рисования для заливки рисунков и увеличения толщины контуров" на стр. 66.

#### **8 Группирование/разгруппирование рисунков** Когда выбрано несколько рисунков, эти рисунки можно объединить и редактировать как один рисунок. Это полезно при единовременном увеличении или уменьшении размера нескольких рисунков. Чтобы выбрать несколько рисунков,

нажмите  $\Box$  на экране редактирования рисунков. Подробные сведения см. в разделе "Группирование/разгруппирование рисунков" на стр. 43.

#### **@ Слияние (объединение контуров нескольких** рисунков)

Слияние контуров нескольких рисунков для создания единого контура. Подробнее см. в разделе "Слияние (объединение контуров нескольких рисунков)" на стр. 45.

#### **<sup>10</sup>** Выравнивание

Выбор нескольких рисунков для выравнивания по положению или высоте. Подробные сведения см. в разделе "Выравнивание рисунков" на стр. 46.

### Отмена операции

После расположения рисунков на мате можно отменять предыдущую операцию. Для этого на

экране редактирования нажмите .

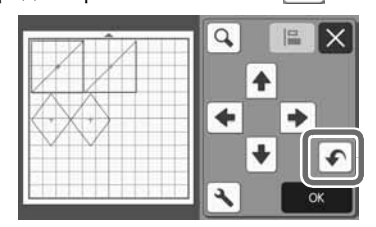

#### $\mathbb{Z}$ Напоминание

- Можно отменить до 10 предыдущих операций.
- После отмены операции восстановить ее невозможно.
- Если количество рисунков изменилось в результате добавления, удаления, слияния или объединения рисунков, можно отменить только операции, выполнявшиеся после изменения количества рисунков.
- Когда выполнено автоматическое размещение рисунков, операцию нельзя отменить.

### Группирование/разгруппирование рисунков

Можно объединить несколько выделенных рисунков в одну группу или разделить одну группу на отдельные рисунки. (В некоторых случаях разгруппировать рисунки

невозможно. Информацию об условиях, при которых рисунки нельзя разгруппировать, см. на стр. 44.)

### ■ Группирование рисунков

- **4 Нажмите ШПП** на экране редактирования **рисунков, выберите рисунки для группирования и нажмите кнопку "OK".**
	- Подробнее о выборе нескольких рисунков см. в разделе "Выбор нескольких рисунков" на стр. 37.

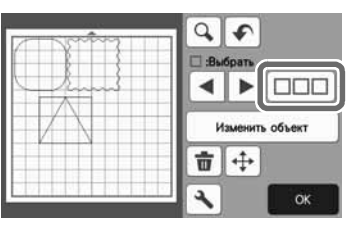

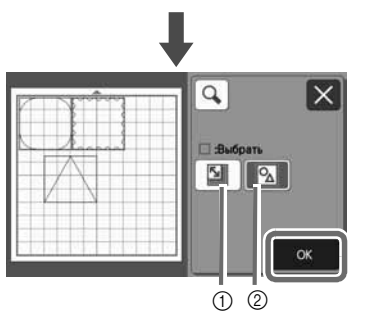

a Выделение рисунков в области выбора.

**2** Выделение всех рисунков в компоновке.

 $\bullet$  **Нажмите кнопку "Изменить объект" на экране редактирования рисунков.**

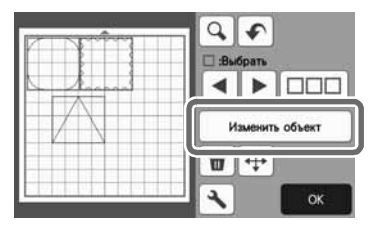

### Нажмите **в на экране редактирования**

**объектов.**

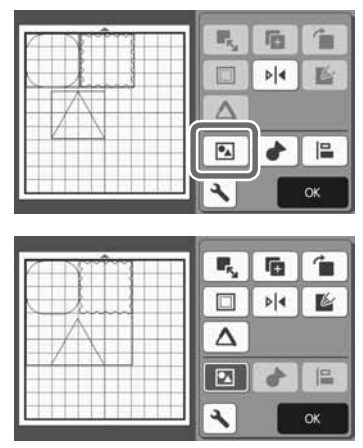

- X Все выделенные рисунки объединены в группу. (Цвет кнопки изменился.)
- Напоминание
- Цвет кнопки указывает на то, как сгруппированы выделенные рисунки.
	- **Выделены два или более** рисунков, поэтому группирование рисунков возможно. При нажатии кнопки

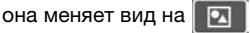

• Рисунки объединены в группу (сгруппированы). (Цвет кнопки изменился.) При нажатии кнопки она

меняет вид на  $\boxed{\bullet}$ .

- : Не выделены два или несколько рисунков, поэтому объединение рисунков в группу невозможно.
- Рисунки нельзя объединить в группу в перечисленных ниже случаях.
	- В памяти машины недостаточно свободного места.
	- Выбраны рисунки с припуском на шов и рисунки без припуска на шов.

### ■ Разгруппирование рисунков

**Выделите сгруппированные рисунки на экране редактирования рисунков и нажмите кнопку "Изменить объект".**

**2 Нажмите • На экране редактирования объектов.**

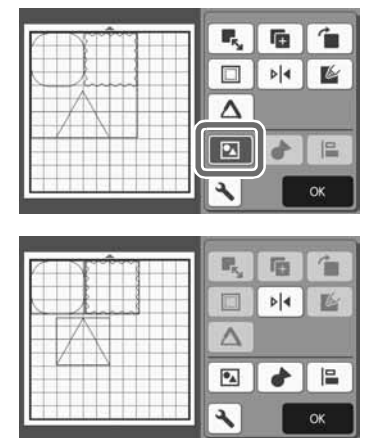

X Выделенные рисунки разгруппируются. (Цвет кнопки изменился.)

Напоминание

• Если при выделении рисунков отображается кнопка • , рисунки можно

разгруппировать.

• Сгруппированные рисунки сохраняются как один рисунок. Если извлечь сгруппированный рисунок, его нельзя разгруппировать. При сохранении рисунка, содержащего сгруппированные рисунки, появляется следующее сообщение.

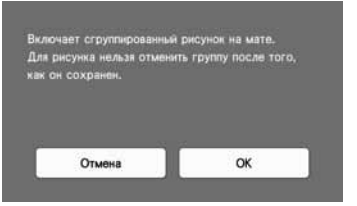

- Рисунки нельзя разгруппировать в перечисленных ниже случаях.
	- Количество рисунков, которое получится после разгруппирования, превышает максимально допустимое количество рисунков.
	- Рисунок был извлечен из памяти возобновления после автоматического выключения машины.

### Слияние (объединение контуров нескольких рисунков)

Когда выбрано несколько рисунков, можно выполнить слияние их контуров.

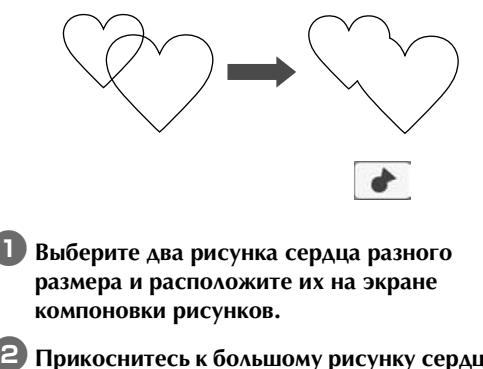

 $\epsilon$  Прикоснитесь к большому рисунку сердца на **экране компоновки рисунков и перетащите его поверх маленького рисунка сердца.**

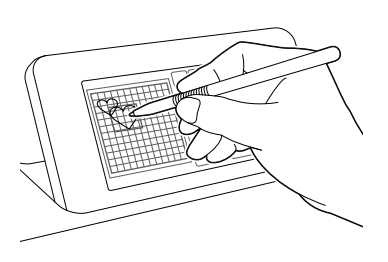

**B** Нажмите **ППП** на экране редактирования

#### **рисунков.**

• Подробные сведения о функциях, доступных на экране редактирования рисунков, см. в разделе "Функции редактирования компоновки" на стр. 41.

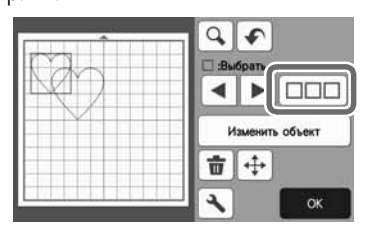

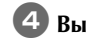

**4. Выберите 4. и нажмите кнопку "ОК".** 

• В зависимости от ваших предпочтений доступны две функции выбора рисунков. Подробнее о выборе нескольких рисунков см. в разделе "Выбор нескольких рисунков" на стр. 37.

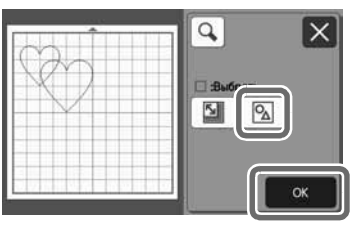

<sup>e</sup>**Нажмите кнопку "Изменить объект" на экране компоновки рисунков.**

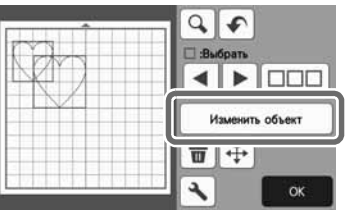

**6** Нажмите **+** на экране редактирования **объектов.**

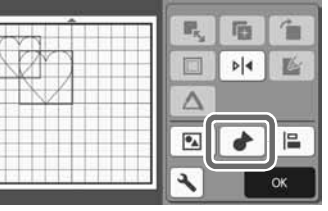

<sup>g</sup>**Проверьте предварительный вид и нажмите кнопку "OK".**

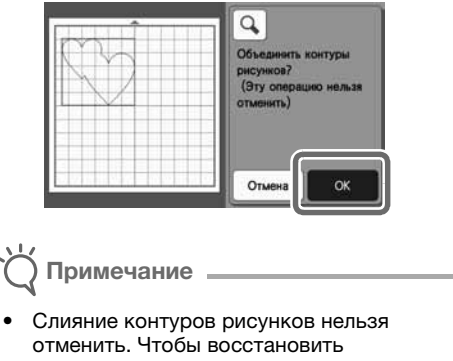

первоначальную компоновку рисунков, снова выберите рисунки и скомпонуйте их. **• Контуры выбранных рисунков сливаются.** 

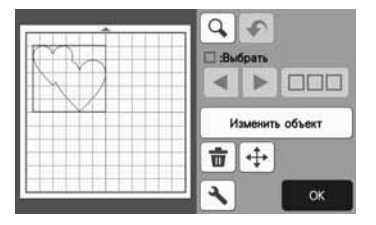

## Примечание

- При выборе этой функции сливаются внешние контуры рисунков. При слиянии некоторых типов рисунков с вырезаемыми внутренними областями внутренние вырезаемые области не учитываются при создании внешнего контура. Перед завершением процедуры убедитесь, что получившиеся слитые рисунки соответствуют вашему замыслу.
	- Слияние встроенных символов

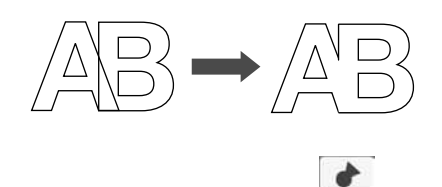

- Слияние изображений символов, полученных путем сканирования

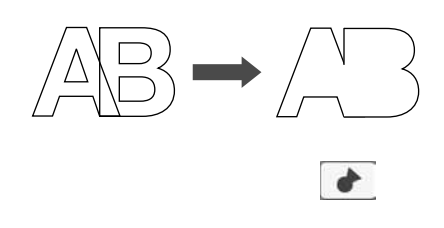

### Выравнивание рисунков

Несколько рисунков можно выделить и выровнять по положению или по высоте.

**Выделите не менее двух рисунков на экране редактирования рисунков и нажмите кнопку "Изменить объект".**

• Подробнее о выборе нескольких рисунков см. в разделе "Выбор нескольких рисунков" на стр. 37.

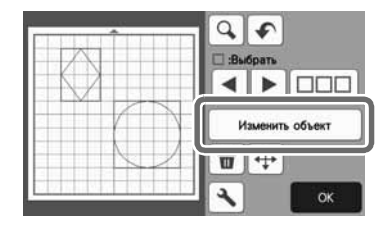

 $\mathbb{Z}$ Напоминание

• Кнопка выравнивания  $\begin{pmatrix} 1 & 1 \\ 1 & 1 \end{pmatrix}$  также отображается на экране перемещения рисунков.

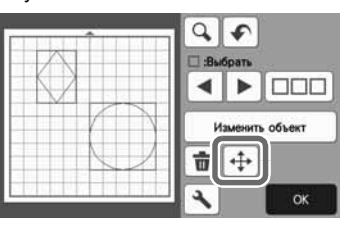

**В Нажмите Е на экране редактирования объектов.**

> 厩 唇 'n 同  $\frac{1}{2}$ 医 Δ  $\mathbf{e}_{\mathbf{A}}$ l=

## **Выровняйте рисунки.**

• Рисунки выравниваются в соответствии с тем, какая кнопка нажата (как описано ниже).

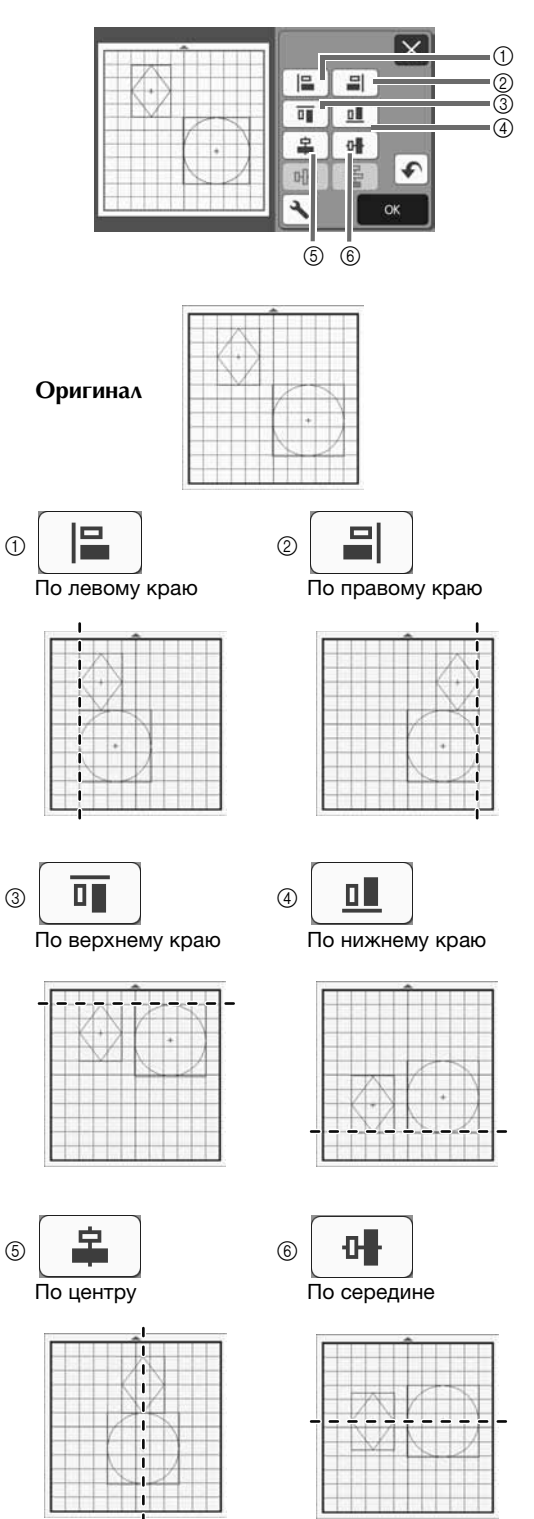

• Если выделены три или более рисунка, их можно равномерно расположить по горизонтали ((7) или по вертикали (8).

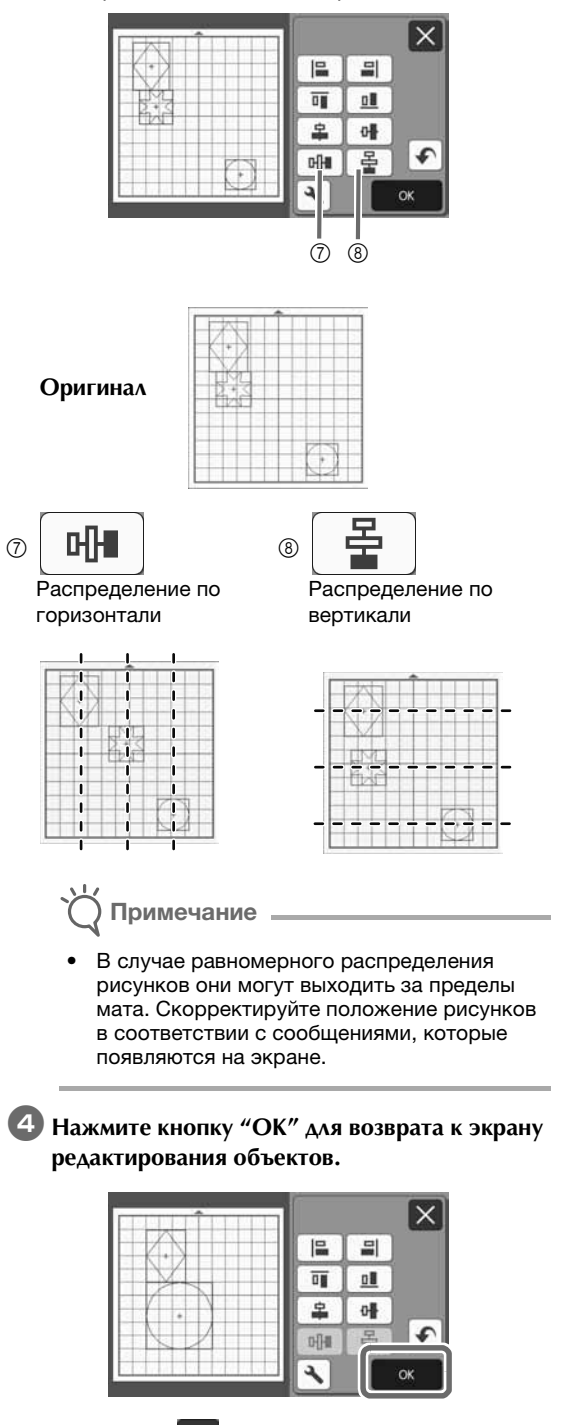

• Нажмите  $\times$ , чтобы вернуться к экрану редактирования объектов без применения нового расположения рисунков.

### ■ Центровка двух или более рисунков

<sup>a</sup>**Добавьте два рисунка круга и измените размер одного из них.**

• Подробные сведения об изменении размера рисунков см. в разделе "Экран редактирования объектов" на стр. 42.

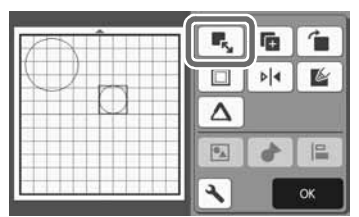

**Выберите два рисунка и нажмите | | на экране редактирования объектов, чтобы открыть следующий экран. Нажмите** <u>P</u> и 해.  **для выравнивания рисунков, затем нажмите кнопку "OK".**

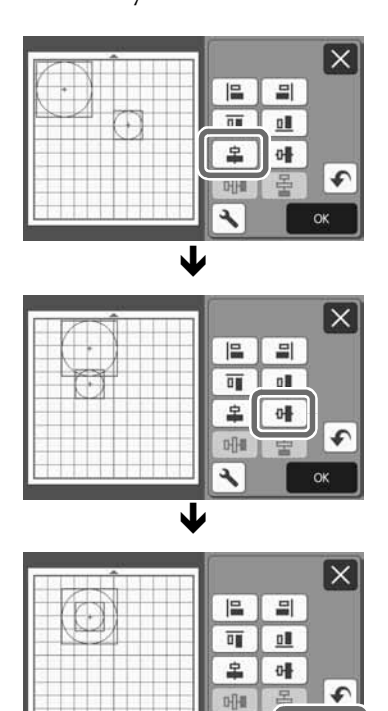

**• Расположение рисунков изменено.** 

₹

OK

#### Функции автоматической компоновки

Функция автоматической компоновки полезна в том случае, когда вы хотите максимально израсходовать весь материал, прикрепленный к мату. Нажмите

 на экране компоновки рисунков (стр. 40),  $\frac{5}{20}$ 

чтобы выполнить автоматическую компоновку.

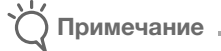

- В зависимости от рисунка и вырезаемого материала рисунки могут вырезаться недостаточно аккуратно, если расстояние между ними слишком мало. В этом случае скомпонуйте рисунки так, чтобы интервал между ними был несколько больше.
- Интервал между скомпонованными рисунками настраивается на экране настроек (см. раздел "Интервал между рисунками" на стр. 9). После каждого изменения интервала между рисунками запускайте автоматическую компоновку, чтобы применить изменения.
- Если вы работаете с легкой тканью, прикрепленной к мату с клейкой подложкой для ткани, выбирайте для параметра "Интервал между рисунками" значение "3" или более.

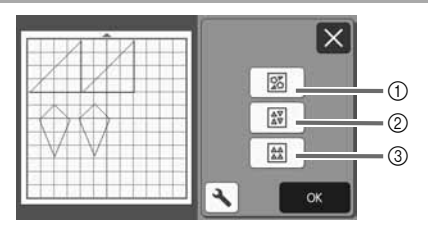

#### **(1) Перекомпоновка путем поворота рисунков на** любой угол

Это полезно в том случае, когда нужно скомпоновать большое количество рисунков на ограниченном пространстве.

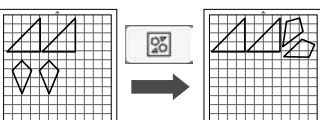

**(2) Перекомпоновка путем поворота рисунков на** 0° или 180°

Это полезно при компоновке напечатанного дизайна (вертикальные рисунки) на бумаге или ткани в качестве материала для вырезания/рисования или при использовании материала с вертикальными волокнами.

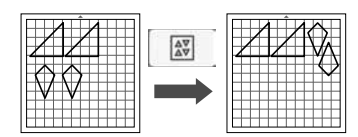

**3 Перекомпоновка без поворота рисунков** Это полезно при компоновке напечатанного дизайна на бумаге или ткани в качестве материала для вырезания/рисования или при использовании материала с определенным направлением волокон.

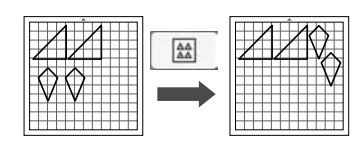

### Сканирование фонового изображения

В этом примере мы будем использовать в качестве фонового изображения материал с вырезом в левом верхнем углу.

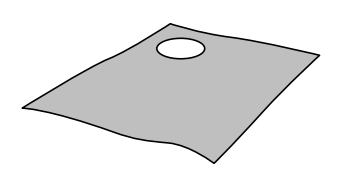

#### Напоминание

• Функция сканирования фона также полезна при вырезании рисунков из материала с узором. Располагая рисунки на экране с учетом узора материала, можно сделать вырезки с определенным узором.

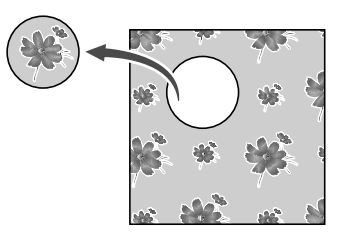

- Эта функция не может использоваться, когда используется дополнительный мат для сканирования.
- Размеры матов, которые можно использовать, различаются в зависимости от модели машины. Проверьте значение параметра "Макс. oбласть сканирования" в разделе "Информация о машине" на экране настроек. Подробнее см. разделе "Экран настроек" на стр. 9.

### <sup>a</sup>**Прикрепите материал, который будет использоваться в качестве фона, к мату и**

#### **нажмите** | **| | | | на панели управления.**

Подробнее о подготовке материала и загрузке мата см. в разделе "Загрузка мата" на стр. 25.

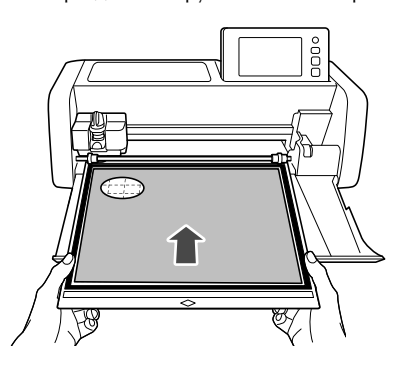

**Выберите рисунок вырезания/рисования и** 

**нажмите на экране компоновки рисунков, чтобы запустить функцию сканирования фона.**

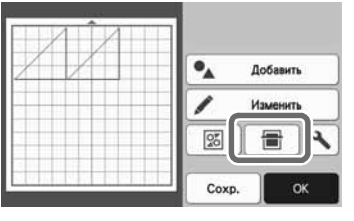

X Появляется следующее сообщение.

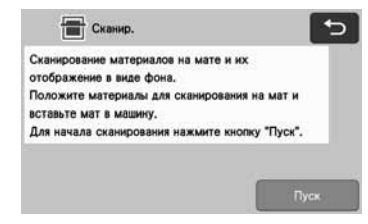

#### **В Нажмите кнопку "Пуск", чтобы начать сканирование.**

X После завершения сканирования материала изображение материала отображается в виде фона на экране компоновки рисунков.

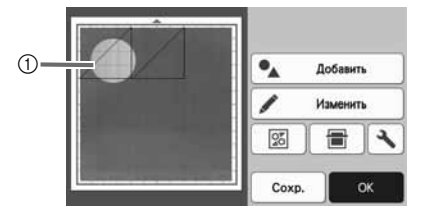

(1) Материал с вырезом отображается в качестве фона

Напоминание

• Если скомпонованные рисунки плохо видны, скорректируйте контраст фона на экране

настроек. Нажмите  $\rightarrow$  на экране компоновки рисунков, чтобы открыть экран настроек.

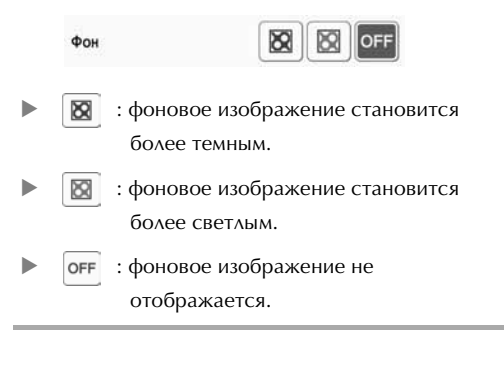

# 3

## <sup>d</sup>**Нажмите кнопку "Изменить".**

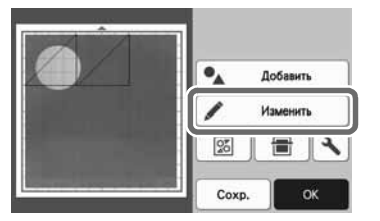

X Появляется экран редактирования рисунков.

#### Напоминание

• Рисунок также можно переместить, прикоснувшись к нему и перетянув на другое место экрана.

#### **• Используйте функции редактирования компоновки для перемещения рисунков.**

• Подробнее о перемещении рисунков см. в разделе "Функции редактирования компоновки" на стр. 41.

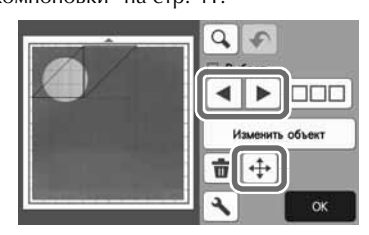

- Напоминание
- Есть и другой способ перемещения рисунков: прикоснитесь к рисунку на экране редактирования компоновки и перетащите его на другое место экрана.
- <sup>f</sup>**Проверьте, что рисунки на экране не заходят на вырезы в фоновом материале, и нажмите кнопку "OK".**

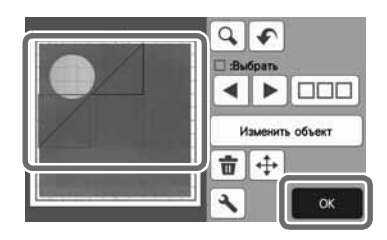

Напоминание

• Когда сканированный материал будет выгружен, фон очищается.

#### Функции ввода символов

Символы можно выбирать, редактировать, вырезать и прорисовывать как один рисунок. Выберите тип символов на экране выбора категории рисунка.

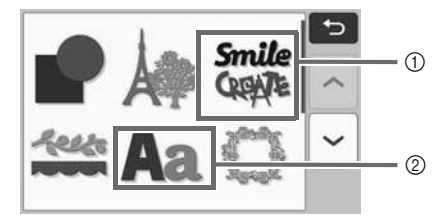

- a Выберите декоративные символы. Символы можно редактировать, вырезать и прорисовывать как один рисунок. Подробнее о редактировании см. в разделе "Функции редактирования рисунков" на стр. 39.
- b Введите нужную комбинацию символов.

#### Ввод слова "RAINBOW"

<sup>a</sup>**Выберите категорию шрифта на экране выбора категории рисунка.**

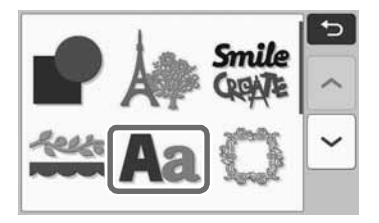

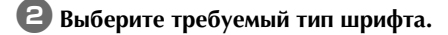

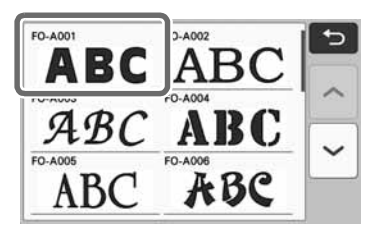

### **<sup>3</sup>** Введите символы.

На клавиатуре используется раскладка QWERTY. Когда символы будут введены, нажмите кнопку "OK".

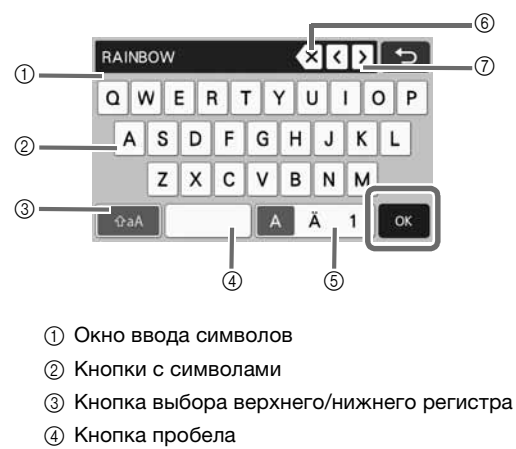

- **6 Кнопка выбора букв, букв с** диакритическими знаками и цифр
- $6$  Кнопка BACKSPACE (удаление последнего символа в отображаемой цепочке)
- g Кнопки перемещения курсора
- Напоминание
- Если введенные символы не помещаются в область вырезания/рисования, размер шрифта автоматически уменьшается.

### <sup>d</sup>**Скорректируйте настройки размера шрифта и межбуквенного интервала.**

Нажмите  $\left| \cdot \right|$  или  $\left| - \right|$ , чтобы настроить размер символов или межбуквенный интервал. После того как настройка будет завершена, нажмите кнопку "Устан.".

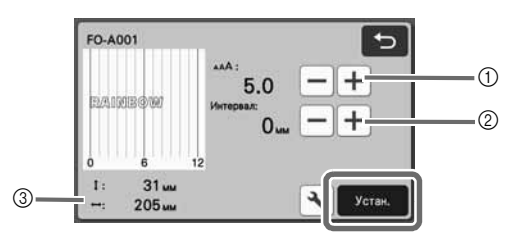

**1** Кнопки настройки размера символов

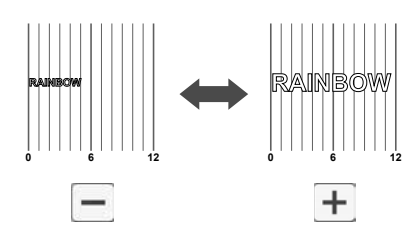

**2 Кнопки настройки межбуквенного интервала** 

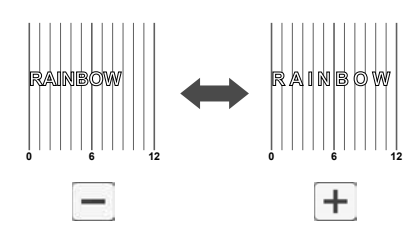

**3** Размер всей цепочки символов

#### **• Проверьте расположение символов.**

Чтобы выполнить вырезание или рисование, нажмите кнопку "OK".

Чтобы сохранить символы в виде файла, нажмите кнопку "Сохр.".

Подробнее о сохранении данных см. в разделе "Сохранение" на стр. 52.

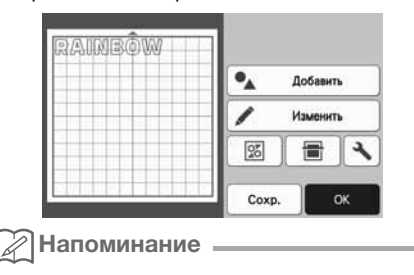

• Введенные символы можно редактировать только как единую цепочку символов. Отдельные символы редактировать нельзя.

## ФУНКЦИИ ПАМЯТИ

Рисунки и символы, скомпонованные в области вырезания/рисования, можно сохранить для последующего использования.

- **Подробные сведения о форматах файлов, которые можно импортировать в раскройную машину с флэш-накопителя USB или компьютера, см. в разделе "Импорт дизайнов" на стр. 56.**
- **Если имя файла/папки нельзя идентифицировать (например, из-за того, что оно содержит специальные символы), файл/папка не отображается. В этом случае измените имя файла/ папки. Рекомендуется использовать в именах файлов только 26 букв английского алфавита (прописные и строчные), цифры от 0 до 9, а также знаки "-" и "\_".**

Примечание

• Флэш-накопители USB широко используются, но некоторые флэш-накопители USB могут быть несовместимы с данной машиной. Подробную информацию см. на нашем веб-сайте " http://s.brother/cpoac/ ".

### Сохранение

#### Находится на следующем экране

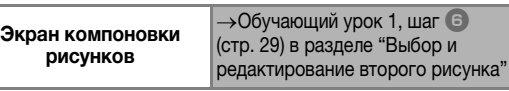

#### <sup>a</sup>**Нажмите кнопку "Сохр.", чтобы отобразить различные варианты сохранения.**

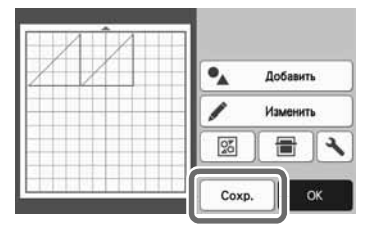

b**Чтобы сохранить данные на флэш-накопителе USB, подключите флэш-накопитель USB к USB-порту (для подключения флэш-накопителя USB) на машине.**

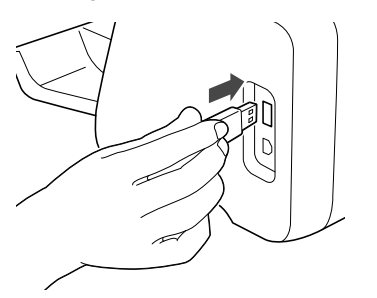

#### <sup>c</sup>**Выберите местоположение для сохранения файла.**

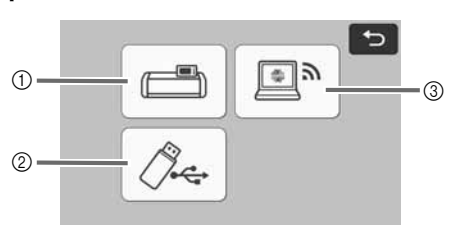

#### a Сохранение в память машины

**X Когда сохранение данных будет завершено, появится** следующее сообщение и имя сохраненного файла.

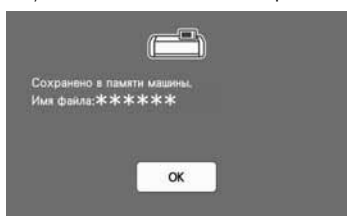

- b Сохранение на флэш-накопитель USB
- X Когда сохранение данных будет завершено, появится следующее сообщение и имя сохраненного файла.

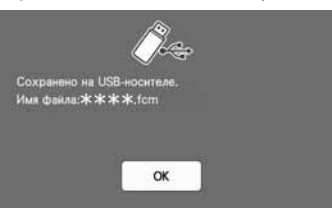

• Имя сохраненного файла (файл .fcm) назначается автоматически.

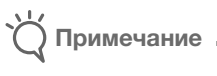

- Не отсоединяйте флэш-накопитель USB, пока выполняется сохранение данных.
- **3** Сохранение в CanvasWorkspace.
- Для сохранения данных в CanvasWorkspace машина должна быть подключена к беспроводной сети. Такая возможность доступна только после подключения к CanvasWorkspace. Инструкции по подключению см. в документе "Руководство по настройке беспроводной сети".
- Это функция, которая обеспечивает передачу данных по беспроводному подключению. Подробнее см. разделе "Перенос данных с помощью функции подключения к беспроводной сети" на стр. 4.
- Если значок на главном экране подсвечен синим цветом, это значит, что машина подключена к беспроводной сети.

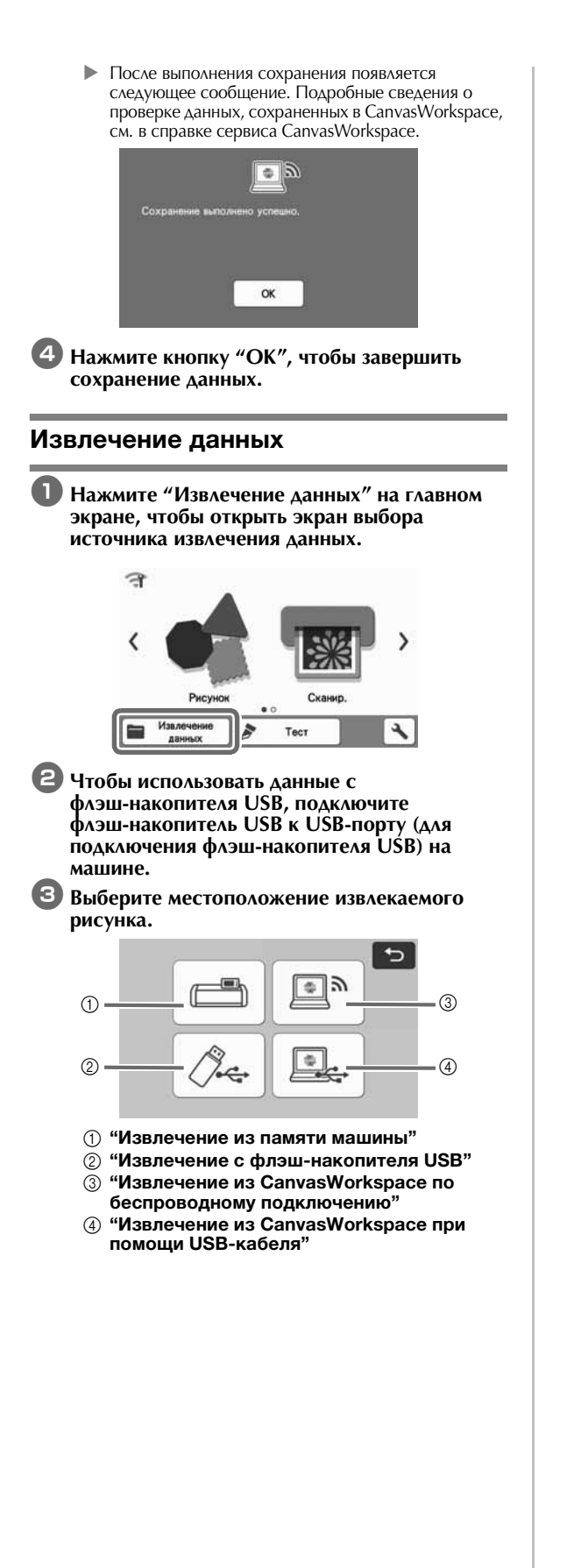

**1** Извлечение данных из памяти машины. Нажмите на рисунок, который нужно извлечь, и он отобразится на экране.

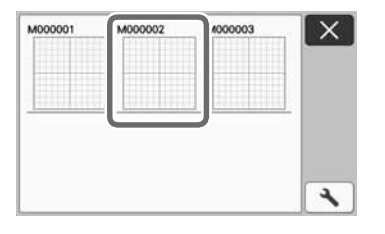

- b Извлечение данных с флэш-накопителя USB. • Если на флэш-накопителе USB имеется несколько папок, нажмите на папку, чтобы
- открыть список содержащихся в ней рисунков. • Если папок или рисунков много, прокрутите экран вверх или вниз при помощи кнопок со стрелками.

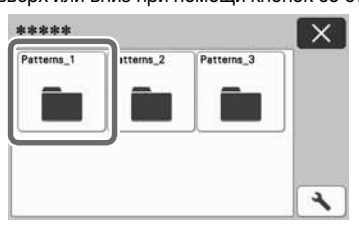

#### Напоминание

- Обнаружение флэш-накопителя USB может занять некоторое время. После подключения флэш-накопителя USB подождите 5–6 секунд и только после этого нажимайте кнопку. (Время распознавания различается в зависимости от флэш-накопителя USB.)
- Если используется флэш-накопитель USB с индикатором доступа, подождите, пока индикатор не перестанет мигать.
- Если отображается ошибка, нажмите

 $\chi_{\leftarrow}$ еще раз.

X Нажмите на рисунок, который нужно извлечь, и он отобразится на экране.

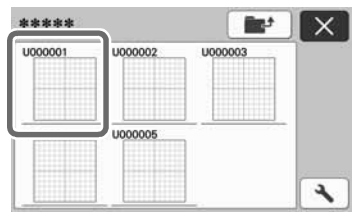

Напоминание

Размер вскизов

• Можно изменить размер эскизов, которые отображаются при извлечении рисунка из памяти машины или с флэш-накопителя USB. Нажмите

чтобы открыть экран настройки, затем

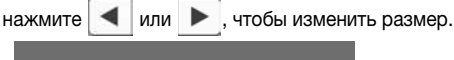

 $\alpha$ 

- $(3)$  Извлечение из CanvasWorkspace по беспроводному подключению.
- **Рисунок, переданный из сервиса** CanvasWorkspace, отображается на экране компоновки рисунков. Подробные сведения см. в разделе "Извлечение данных из CanvasWorkspace по беспроводному подключению" на стр. 54.
- d Извлечение из CanvasWorkspace при помощи USB-кабеля.
- $\blacktriangleright$  Рисунок, переданный из сервиса CanvasWorkspace, отображается на экране компоновки рисунков. Подробные сведения см. в разделе "Извлечение данных из CanvasWorkspace при помощи USBкабеля (поддерживается только для Windows)" на стр. 55.

#### <sup>d</sup>**Проверьте предварительный вид компоновки рисунков на экране и нажмите кнопку "OK".**

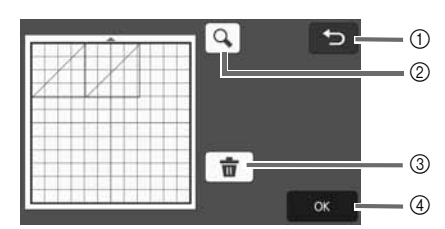

- **1** Кнопка возврата Нажмите, чтобы вернуться к списку записанных рисунков.
- **2 Кнопка увеличения** Нажмите, чтобы отобразить увеличенные изображения рисунков.
- **3 Кнопка удаления** Нажмите, чтобы удалить данные отображаемой компоновки рисунков.
- 4 Кнопка "OK" Нажмите, чтобы вызвать данные компоновки рисунков.
- Напоминание
- Даже если рисунок сохранен с припуском на шов (см. раздел "Вырезание вокруг рисунков" на стр. 62), будет иметь приоритет и применена настройка "Припуск на шов", заданная на экране настроек. При необходимости скорректируйте настройку "Припуск на шов" на экране настроек (см. раздел "Припуск на шов" на стр. 10).

### Извлечение данных из CanvasWorkspace по беспроводному подключению

Рисунок можно извлечь из сервиса CanvasWorkspace по беспроводному подключению. Подробнее см. разделе "Перенос данных с помощью функции подключения к беспроводной сети" на стр. 4.

#### <sup>a</sup>**Зарегистрируйте свою машину в сервисе CanvasWorkspace.**

- Подробнее см. в документе "Руководство по настройке беспроводной сети".
- b**Запустите сервис CanvasWorkspace на компьютере.**

<sup>c</sup>**Выберите пункт [Передача файла FCM через Интернет…] в меню [Файл], чтобы передать на машину файл .FCM, отредактированный в CanvasWorkspace.**

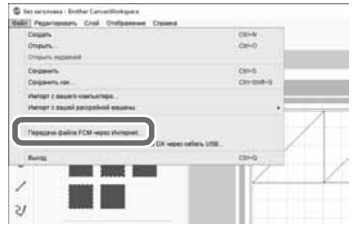

- Подробные сведения об изменении рисунков в CanvasWorkspace см. в справке сервиса CanvasWorkspace.
	- **После переноса рисунка на машину появляется** указанное ниже сообщение. Нажмите [ОК].

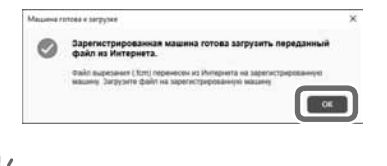

• На машину можно перенести только один экземпляр рисунка. Если рисунок уже был перенесен на машину, он будет перезаписан.

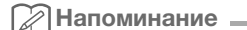

Примечание

• Для веб-приложения CanvasWorkspace: нажмите [Загрузка] и затем нажмите [Передача данных ScanNCut], чтобы отправить файл .FCM на машину.

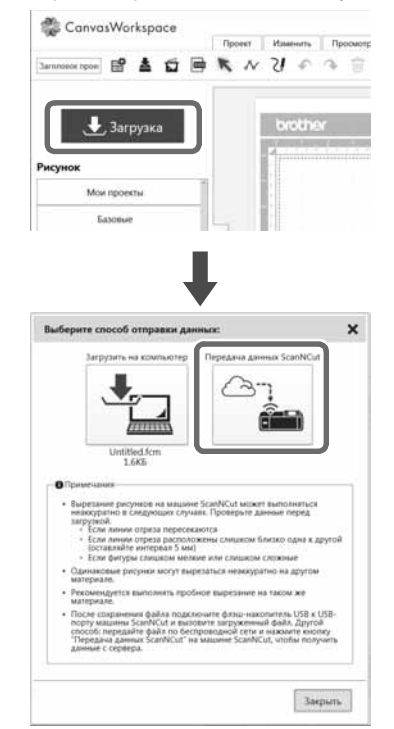

<sup>d</sup>**Нажмите "Извлечение данных" на главном экране, чтобы открыть экран выбора источника извлечения данных.**

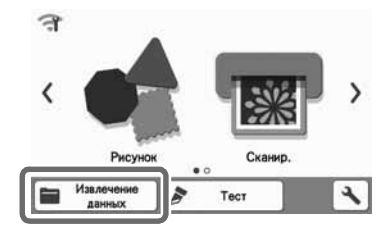

• Если значок на главном экране подсвечен синим цветом, это значит, что машина подключена к беспроводной сети.

<sup>e</sup>**Нажмите "Извлечение из CanvasWorkspace по беспроводному подключению".**

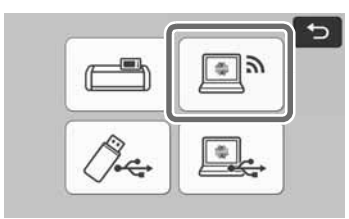

X Откроется экран компоновки рисунков.

### Извлечение данных из CanvasWorkspace при помощи USBкабеля (поддерживается только для Windows)

Когда машина подключена к компьютеру при помощи USB-кабеля, можно извлечь рисунок из сервиса CanvasWorkspace (версия для ПК).

### ■ Подключение машины к компьютеру

- Совместимые модели: IBM PC компьютер с USB-портом в стандартной комплектации IBM PC-совместимый компьютер с USBпортом в стандартной комплектации
- Поддерживаемые операционные системы: Microsoft Windows 8.1, Windows 10 (кроме режима Windows 10 S)

### ■ USB-кабель (приобретается отдельно)

• Мы рекомендуем пользоваться кабелем USB 2.0 (тип A/B) не длиннее 2 м.

### ■ Поддерживаемые форматы файлов для переноса

• Файлы .FCM, открытые в CanvasWorkspace

a**Вставьте разъемы USB-кабеля в соответствующие USB-порты на компьютере и машине.**

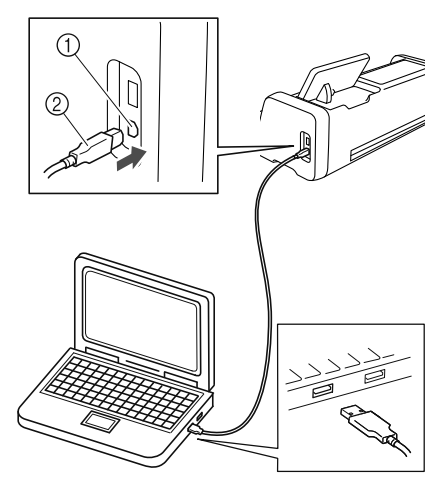

- **1** USB-порт для компьютера
- $(2)$  Разъем USB-кабеля

# Примечание

• Разъем USB-кабеля вставляется в порт только в одном положении. Если разъем не входит в порт, не прилагайте чрезмерных усилий, чтобы вставить его. Убедитесь, что разъем расположен правильно.

- <sup>b</sup>**Запустите сервис CanvasWorkspace на компьютере.**
- **Выберите пункт [Передача файла FCM на машину ScanNCut DX через кабель USB…] в меню [Файл], чтобы передать на машину файл .FCM, отредактированный в CanvasWorkspace.**

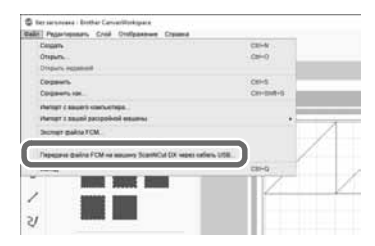

X После сохранения рисунка в памяти машины появляется следующее сообщение. Нажмите [ОК].

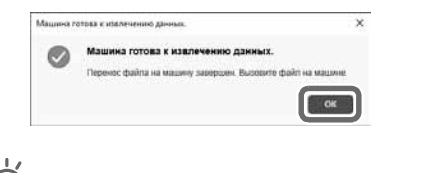

• На машину можно перенести только один экземпляр рисунка. Если рисунок уже был перенесен на машину, он будет перезаписан.

Примечание

<sup>d</sup>**Нажмите "Извлечение данных", чтобы открыть экран выбора источника извлечения данных.**

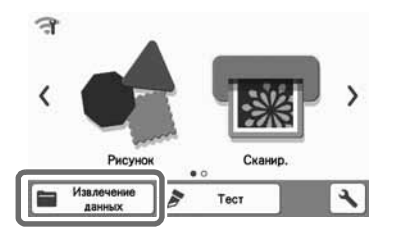

<sup>e</sup>**Нажмите "Извлечение из CanvasWorkspace при помощи USB-кабеля".**

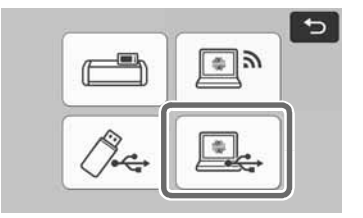

X Откроется экран компоновки рисунков.

#### Импорт дизайнов

### ■ Поддерживаемые форматы файлов для импорта

Помимо файлов формата FCM, на машину можно импортировать файлы следующих форматов.

- Данные вышивания в формате PHC/PES (только для совместимых моделей и с использованием флэш-накопителя USB): Подробные сведения см. в разделе стр. 57.
- Формат SVG (Scalable Vector Graphics: формат векторных изображений для описания двухмерной графики). Данные в формате .svg отображаются на экране списка рисунков в виде имен файлов (реальное изображение не отображается).

#### $\mathbb{Z}$ Напоминание

• Импортированная векторная графика отобразится на экране редактирования после завершения преобразования. Эта функция позволяет импортировать только векторные данные. Изображение, текст, ширина линии, градиент, непрозрачность и другие стили/атрибуты линии не будут импортированы.

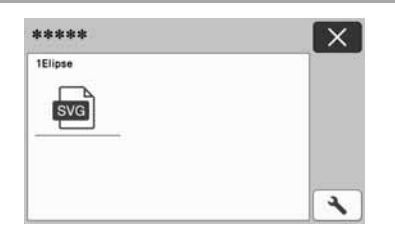

3

### Извлечение вышивальных файлов для выполнения вырезания (только для совместимых моделей)

Вышивальные файлы (файлы .phc и .pes) можно перенести на машину и затем использовать для вырезания или рисования. Файлы .phc — это вышивальные файлы, созданные на швейной машине с функцией вышивания, а файлы .pes — это вышивальные файлы, созданные в программе создания дизайнов PE-DESIGN. Используя эти вышивальные файлы, можно создать общий контур, контуры областей каждого цвета или весь рисунок полностью в качестве линий вырезания.

Напоминание

• Эта функция поддерживается только на моделях, на которых есть функция импорта данных вышивания. Список функций, доступных в вашей модели машины, приведен в пункте "Данные выш. (.PES/ .PHC)" в разделе "Информация о машине" на экране настроек.

Примечание

• Более подробную информацию о файлах .phc или .pes можно получить у официального дилера Brother или в ближайшем официальном сервисном центре Brother.

### Подготовка файлов .phc или .pes

#### ■ Файлы .phc

На швейной машине, которая поддерживает сохранение файлов вышивания на внешнем устройстве, сохраните файл вышивания на флэшнакопителе USB. Порядок сохранения файла вышивания на флэш-накопителе USB зависит от модели швейной машины. Подробнее см. в "Руководстве пользователя" швейной машины.

#### ■ Файлы .pes

В программе создания дизайнов сохраните файл вышивания на флэш-накопитель USB. Порядок сохранения файла вышивания на флэш-накопителе USB зависит от версии программы. Подробные сведения см. в "Руководстве пользователя" программы. В настоящем руководстве в качестве примеров используются файлы вышивания, созданные в программе PE-DESIGN.

### Перенос файла на раскройную машину

<sup>a</sup>**Извлеките рисунок вышивания (файл .phc или .pes) с флэш-накопителя USB на машину. (См. раздел "Извлечение данных" на стр. 53.)**

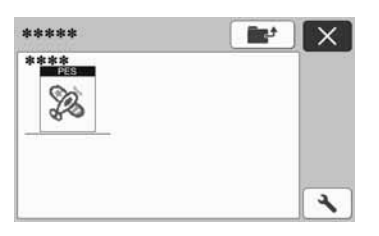

Примечание

- Файлы .phc и .pes нельзя импортировать в сервис CanvasWorkspace. Извлекайте рисунки, передавая их напрямую с флэшнакопителя USB на раскройную машину.
- X Отобразится экран подтверждения.

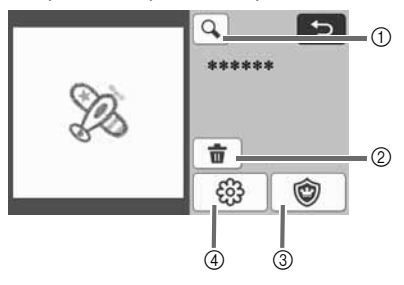

**1** Увеличение Увеличьте рисунок до 200 %. Затем

нажмите  $\bigoplus$ , чтобы отобразить рисунки,

увеличенные до 400 %. Чтобы прокрутить изображение на экране, используйте кнопки со стрелками.

- **(2) Удаление** Удаление выбранных рисунков.
- **(3) Аппликация** Создание шаблона для вырезания аппликации.
- d Линии вышивания Преобразование данных вышивания в данные вырезания/рисования.

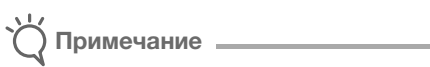

• Сложные формы не подходят для вырезания в том случае, когда вышивальный файл создан на основе фотографии. Извлеките требуемые контуры исходной фотографии при помощи расширенной функции трассировки изображений (премиумфункция) сервиса CanvasWorkspace.

### Создание шаблона для вырезания аппликации

#### Напоминание

- Убедитесь, что файл содержит данные "МАТЕРИАЛ АППЛИКАЦИИ" (название элемента файла аппликации).
- 

<sup>a</sup>**Нажмите для вызова экрана списка элементов рисунка и нажмите кнопку "OK".**

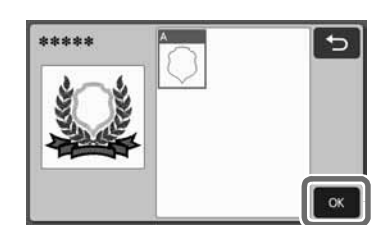

X Открывается экран редактирования рисунков.

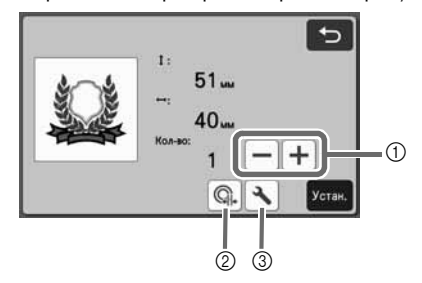

- **1** Дублирование Создание дубликата рисунка. Подробные сведения см. в разделе "Функции редактирования рисунков" на стр. 39.
- b Расстояние от контура Настройка расстояния от контура рисунка до линии вырезания. Подробные сведения см. в разделе "Pасширенные функции режима "Вырезание"" на стр. 72.
- **3** Настройки Настройка единиц измерения (миллиметры или дюймы), области вырезания и интервала между рисунками. Подробные сведения см.

### в разделе "Экран настроек" на стр. 9. <sup>b</sup>**Нажмите кнопку "Устан." для вызова экрана компоновки рисунков.**

• Теперь рисунок можно редактировать. Подробные сведения см. в разделе "Экран компоновки рисунков" на стр. 40 или "Функции редактирования компоновки" на стр. 41.

### **В** Нажмите кнопку "OK".

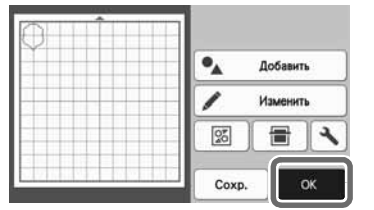

- X На экране отобразится "МАТЕРИАЛ АППЛИКАЦИИ".
- <sup>d</sup>**Прикрепите материал для аппликации к мату и вырежьте шаблон.**
- $\overline{\bullet}$  Создайте аппликацию, следуя инструкциям, **приведенным в "Руководстве пользователя" швейной машины.**

### Создание шаблона для вырезания из рисунка вышивания

**• Нажмите**  $\bigcirc$   $\bigcirc$  для вызова экрана **редактирования рисунков и нажмите кнопку "OK".**

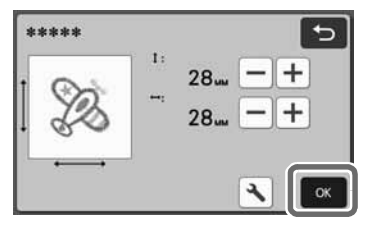

• На этом экране можно настроить размер рисунка. Подробные сведения см. в разделе "Функции редактирования рисунков" на стр. 39.

#### <sup>b</sup>**На экране выбора элементов выберите цветной режим распознавания.**

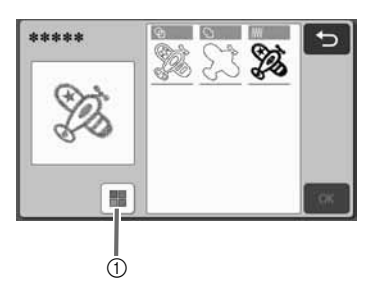

(1) Включение и выключение цветного режима распознавания.

• Цветной режим распознавания отключен Шаблон для вырезания/рисования создается после преобразования рисунка в монохромное изображение.

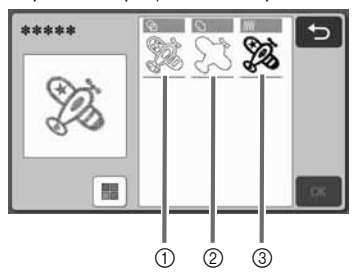

- (1) Распознавание областей В случае выбора этого параметра цветные участки рисунка распознаются как области, вокруг каждой области создается линия вырезания.
- b Распознавание контура Выбирайте этот параметр, чтобы преобразовать контур изображения в линии вырезания/рисования.
- **3** Распознавание линий строчки Выбирайте этот параметр, чтобы преобразовать вышитые машиной линии строчек в линии вырезания/рисования. Распознавание линий строчки не подходит для режима вырезания, так как движения иглы швейной машины точно преобразуются в линии вырезания/рисования. Рекомендуется использовать этот параметр для рисования и контурного тиснения

#### (премиум-функция).

Различное распознавание линий вырезания/рисования в зависимости от способа распознавания (цветной режим распознавания выключен)

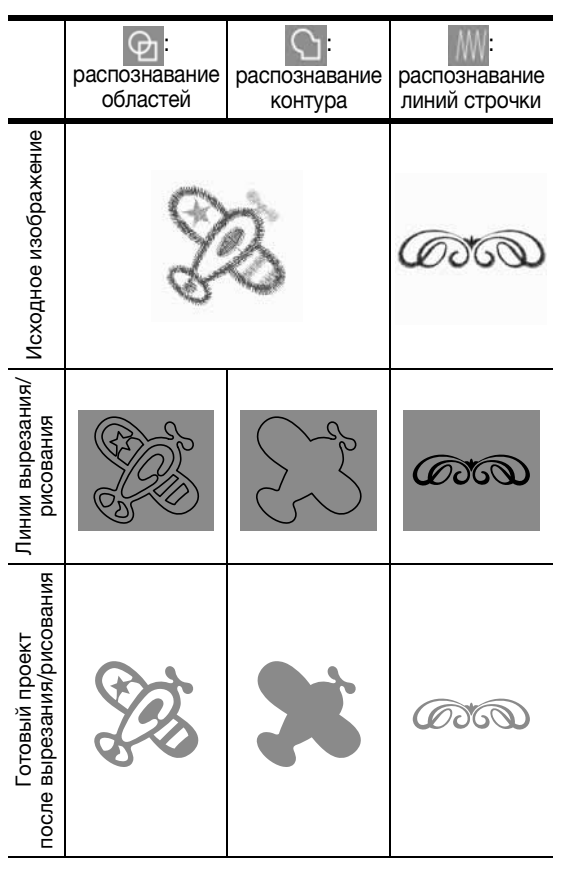

• Цветной режим распознавания включен Все цвета в файле вышивания распознаются и преобразуются в шаблон для вырезания.

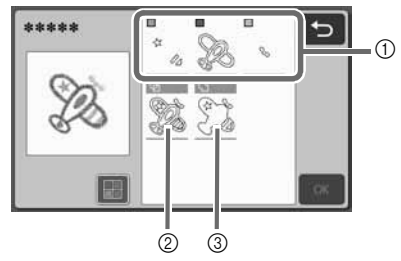

- a В списке отображаются элементы для каждого цвета, распознанные как области.
- **2 Распознавание областей**
- **3** Распознавание контуров

### Различное распознавание линий вырезания/рисования в зависимости от способа распознавания (цветной режим распознавания включен)

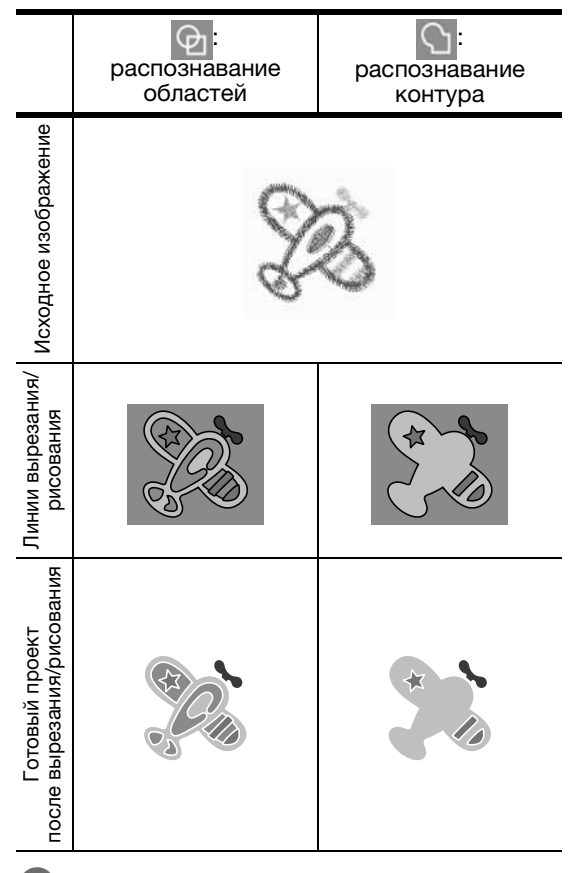

<sup>c</sup>**Выберите способ распознавания и нажмите кнопку "OK".**

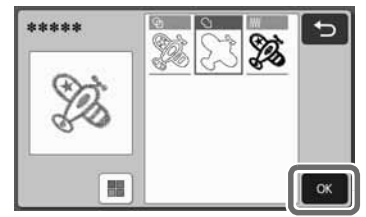
<sup>d</sup>**Скорректируйте линии вырезания/ рисования.**

Когда настройка будет завершена, нажмите кнопку "Устан.".

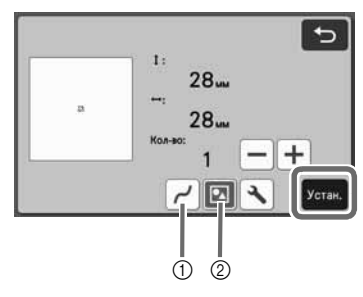

a Сглаживание

Сглаживание кривых линий и углов. Для выбора доступно четыре настройки: "OFF", "Слаб.", "Сред." и "Сил.".

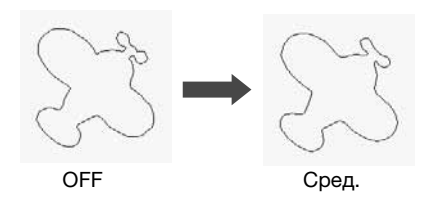

- b Группирование/разгруппирование В случае разгруппирования участки можно редактировать по отдельности. Подробные сведения см. в разделе "Группирование/ разгруппирование рисунков" на стр. 43. Эту настройку нельзя изменить, если имеется только один рисунок.
- $[∡]$ Напоминание .
- Если рисунок содержит ненужные элементы, отмените группу для этого рисунка. Это позволяет быстро удалить ненужные элементы на экране компоновки рисунков, который открывается следующим.

#### <sup>e</sup>**На экране компоновки рисунков проверьте линии вырезания/рисования.**

• Теперь рисунок можно редактировать. Подробные сведения см. в разделе "Экран компоновки рисунков" на стр. 40 или "Функции редактирования компоновки" на стр. 41. Когда редактирование будет завершено, нажмите кнопку "OK".

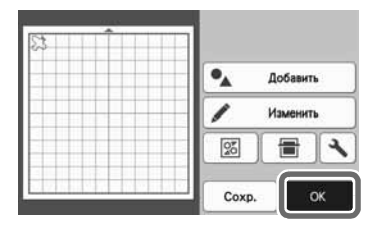

# ФУНКЦИИ РИСОВАНИЯ

При помощи маркера и держателя маркера можно рисовать на материале. Используя настройки припуска на шов, можно также прорисовывать на материале рисунки с припуском на шов и затем вырезать их. Эти функции рисования можно использовать при подготовке деталей для пэчворка.

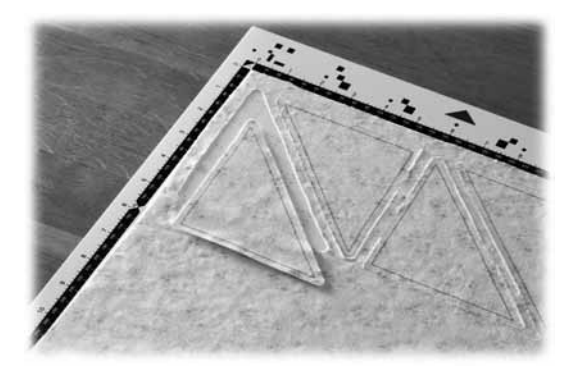

#### ■ Подготовка

Для рисования подготовьте следующие принадлежности. Для некоторых моделей машины некоторые принадлежности не входят в комплект поставки и приобретаются отдельно.

- Держатель маркера
- Набор стираемых маркеров или набор цветных маркеров
- Мат, подходящий для материала, на котором будет выполняться рисование.
- Нож и держатель ножа, подходящие для материала, используемого для вырезания.
- Термоклеевой лист для аппликаций или клейкая подложка для ткани, подходящая для тканей, используемых для вырезания или рисования.

### Рисование

В этом примере мы выполним рисование на материале встроенного рисунка.

#### ■ Подготовка держателя маркера

<sup>a</sup>**Нажмите кнопку в центре держателя маркера, чтобы разблокировать крышку и открыть ее.**

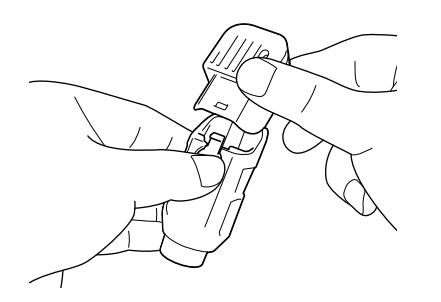

**• Снимите колпачок маркера и вставьте маркер в держатель маркера кончиком вниз.**

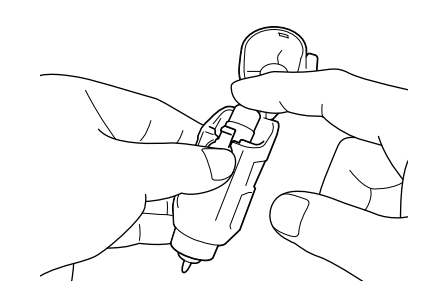

**3** Закройте крышку держателя маркера.

- Примечание
	- После использования выньте маркер из держателя маркера, закройте маркер колпачком и отложите.

### ■ Рисование

<sup>a</sup>**Возьмите держатель за рукоятку и установите держатель маркера в каретку так, чтобы кнопка открывания крышки находилась напротив вас.**

• Подробные сведения см. в разделе "Установка и снятие держателя" на стр. 23.

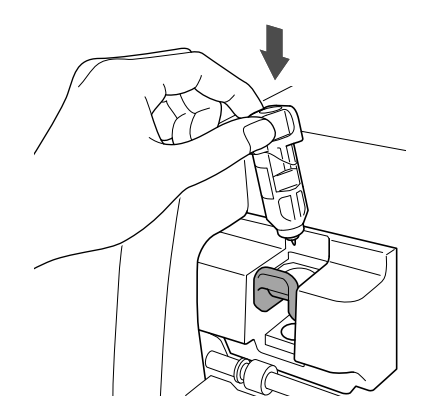

#### **Выберите и отредактируйте рисунок.**

• Подробнее о выборе и редактировании рисунков см. в разделе "Выбор и редактирование первого рисунка" на стр. 28.

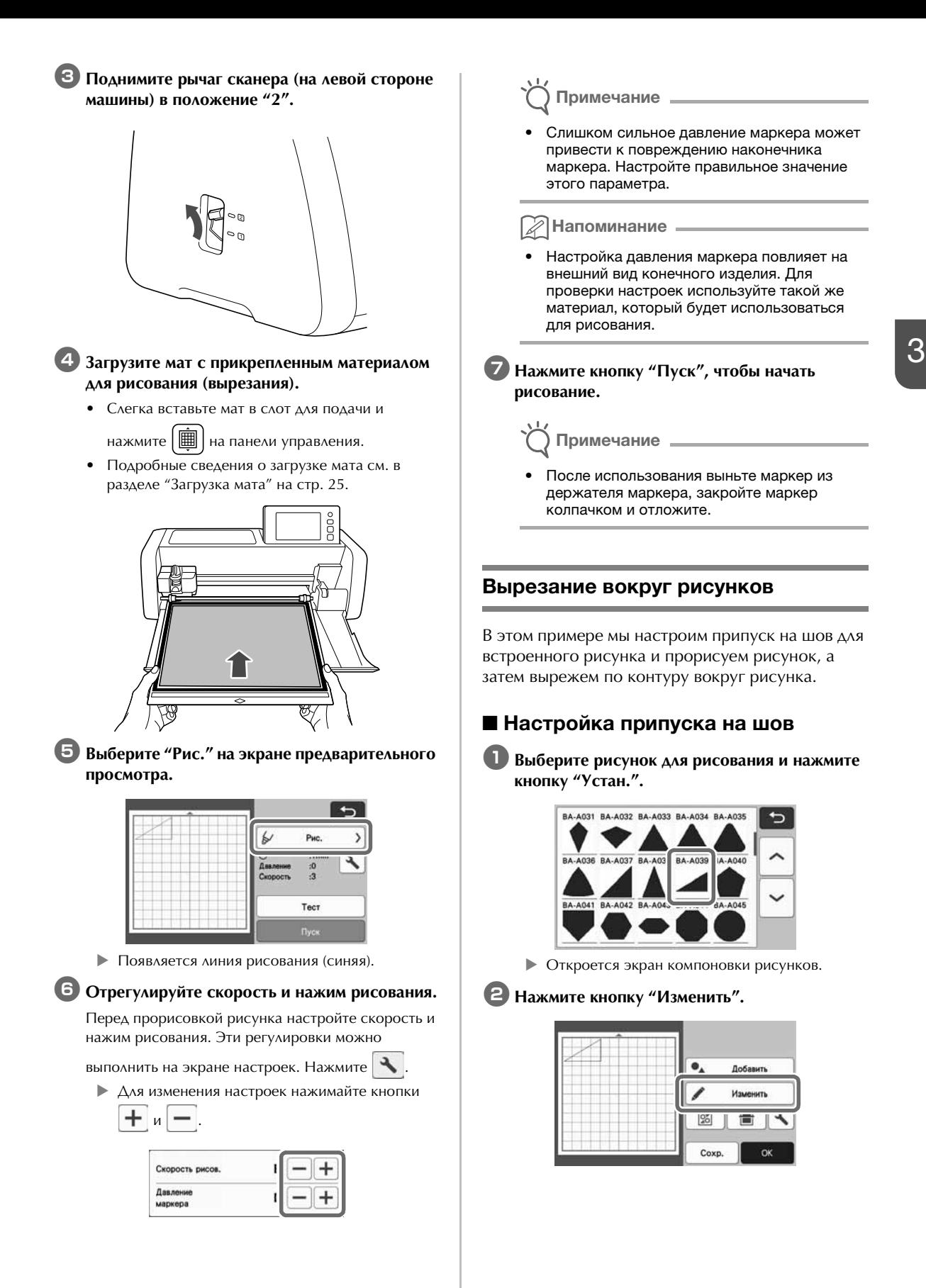

<sup>c</sup>**Нажмите кнопку "Изменить объект" на экране редактирования рисунков.**

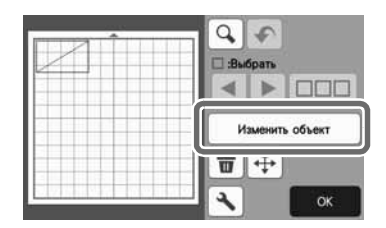

# **4** Нажмите ...

Откроется экран припуска на шов. Если кнопка

 $\boxed{\square}$  затенена серым цветом, настройка припуска на шов неприменима.

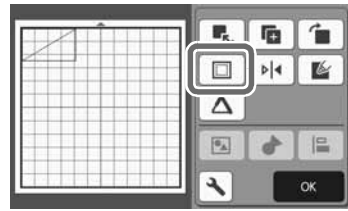

Напоминание

- Для некоторых рисунков функция припуска на шов может применяться по умолчанию. Проверьте настройку.
- X На экране предварительного просмотра на рисунке показываются линия рисования (синяя) и линия вырезания (черная).

#### **• Настройте параметры припуска на шов.**

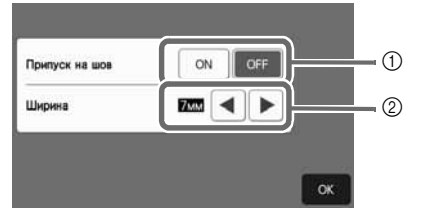

- (1) Укажите, нужно ли добавлять припуск на шов.
- **(2) Укажите ширину припуска на шов (расстояние** между контуром и линией вырезания). Нажмите

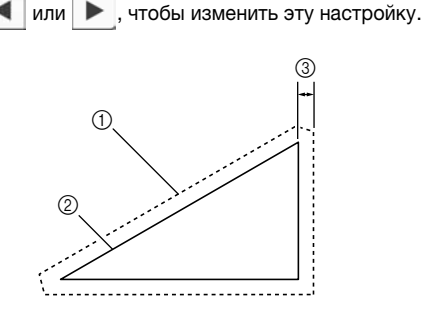

- a Линия припуска на шов
- **2 Контур рисунка (линия строчки)**
- **(3) Припуск на шов**
- **Нажмите кнопку "ОК", чтобы закончить** настройку параметров и вернуться к экрану редактирования объектов.
- <sup>f</sup>**Нажмите кнопку "OK" на экране редактирования объектов.**
- <sup>g</sup>**Нажмите кнопку "OK", чтобы завершить редактирование рисунка.**

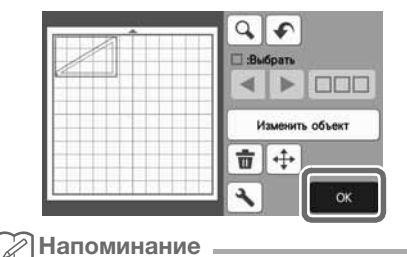

#### • Чтобы прорисовать припуск на шов на изнаночной стороне материала, зеркально отобразите рисунок.

#### Изображение создаваемого элемента рисунка

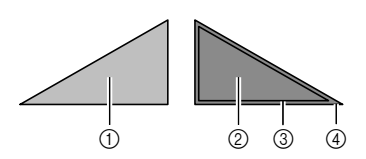

- **11 Лицевая сторона материала**
- **(2) Изнаночная сторона материала**
- c Линия рисования (линия строчки)
- d Линия припуска на шов
- X Прикрепите материал к мату изнаночной стороной вверх, загрузите мат в машину, зеркально отобразите рисунок и затем выполните рисование и вырезание.

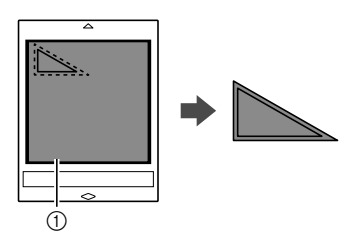

**1** Изнаночная сторона материала

#### **Проверьте компоновку рисунков и нажмите кнопку "OK".**

В случае использования ткани вырезание рисунков может быть выполнено неаккуратно, если рисунки расположены рядом с краем ткани. В таком случае переместите рисунки так, чтобы они находились на расстоянии не менее 10 мм от края ткани (края области вырезания/рисования на экране).

- Чтобы снова изменить расположение рисунков после проверки, нажмите кнопку "Изменить". Подробные сведения см. в разделе "Экран компоновки рисунков" на стр. 40.
- Выберите значение параметра "Область вырезания", подходящее для используемого мата. (См. стр. 9.)

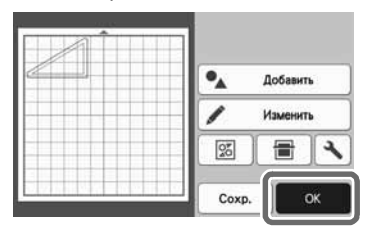

X Откроется экран предварительного просмотра.

#### ■ Загрузка материала

Загрузите мат с прикрепленным материалом для вырезания (рисования).

Когда выполняется рисование припуска на шов на изнаночной стороне ткани, прикрепляйте материал к мату изнаночной стороной вверх.

- Подробные сведения о прикреплении материала к мату см. в разделе "Таблица сочетаний мата и материала" на стр. 13.
- Слегка вставьте мат в слот для подачи и

нажмите  $\boxed{m}$  на панели управления.

• Подробные сведения о загрузке мата см. в разделе "Загрузка мата" на стр. 25.

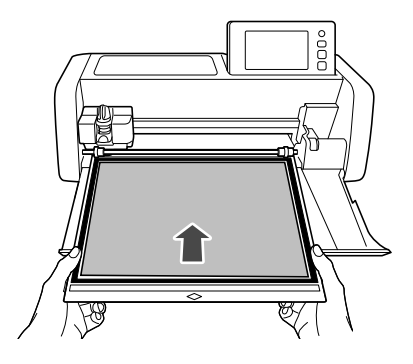

## ■ Рисование

<sup>a</sup>**Выберите "Рис." на экране предварительного просмотра.**

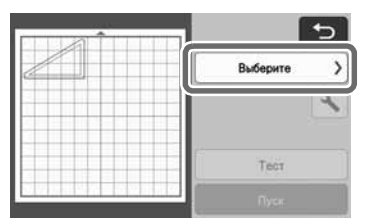

X Появляется предварительный вид линии, которая будет прорисована.

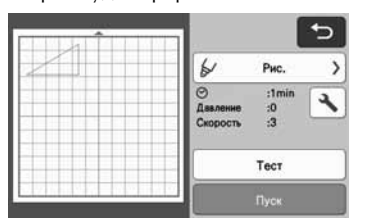

#### $\bullet$  **Отрегулируйте нажим рисования.**

Подробнее о регулировке нажима рисования см. шаг f (стр. 62) в разделе "Рисование".

**<sup>3</sup> Нажмите кнопку "Пуск", чтобы начать рисование.**

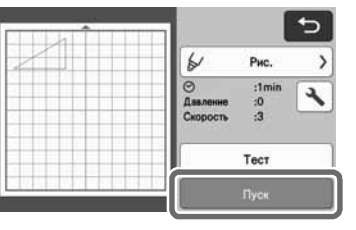

- X Когда рисование будет завершено, на экране появится соответствующее сообщение. После нажатия кнопки "OK" появится экран предварительного просмотра.
- Чтобы выполнить пробное рисование для настройки давление маркера при рисовании, нажмите кнопку "Тест". Подробные сведения см. в разделе "Пробное вырезание" на стр. 24.
- Чтобы выполнить вырезание вокруг прорисованных рисунков, оставьте мат в

слоте для подачи, не нажимая  $\boxed{\boxplus}$ , и перейдите к следующей процедуре вырезания.

### ■ Вырезание

#### <sup>a</sup>**Выберите "Вырез." на экране предварительного просмотра.**

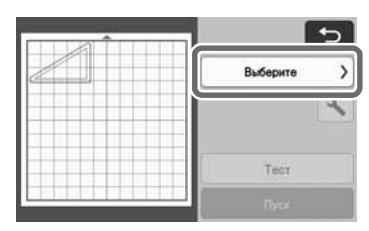

**• Появляется предварительный вид линии, по** которой будет выполнено вырезание.

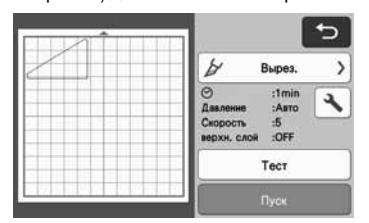

#### $\epsilon$  **Снимите держатель маркера и установите держатель ножа.**

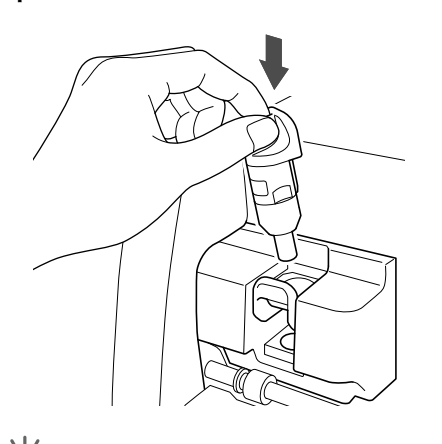

Примечание

• После использования выньте маркер из держателя маркера, закройте маркер колпачком и отложите.

# **ВНИМАНИ**

• Это не игрушка! Это изделие не предназначено для использования детьми. Чтобы исключить опасность удушья, следите, чтобы младенцы и дети не засовывали защитные колпачки в рот.

# СТОРОЖ

• Снимите защитный колпачок с держателя ножа перед его установкой в каретку машины.

**В Нажмите кнопку "Пуск", чтобы начать вырезание.**

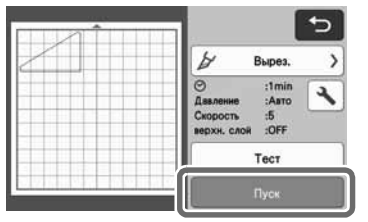

- X После выполнения вырезания откроется экран предварительного просмотра.
- **4 Нажмите** | **iiii** | на панели управления для **выгрузки мата.**

# **• Отделите вырезанные рисунки от мата.**

• Подробнее см. в разделе "Выгрузка мата" на стр. 26.

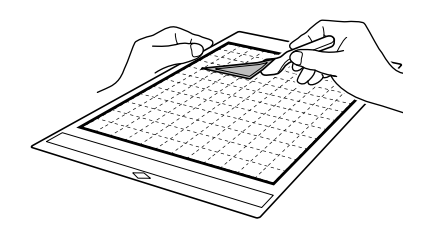

#### Использование функций рисования для заливки рисунков и увеличения толщины контуров

#### Меры предосторожности при использовании функции заливки

- При некоторых сочетаниях материала и маркера рисунок с заливкой, нарисованный на материале, может трудно отделяться или рваться. Выполните пробное рисование с таким же рисунком, который будет использоваться в проекте.
- Незамкнутый рисунок нельзя использовать для заливки. Пример:

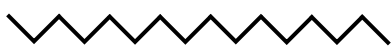

- Когда заданы настройки заливки, они применяются ко всем рисункам на экране компоновки рисунков.
- Для одного и того же рисунка нельзя одновременно задать настройки заливки и дополнительных линий.

## ■ Заливка рисунков

**• Нажмите | Изране редактирования объектов.**

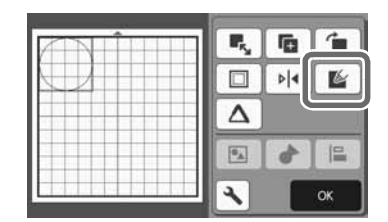

#### Экран настроек

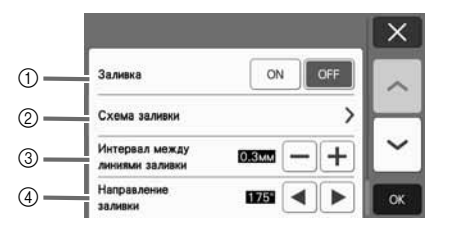

#### a Заливка

Определите, требуется ли заливка рисунков.

#### **(2) Схема заливки**

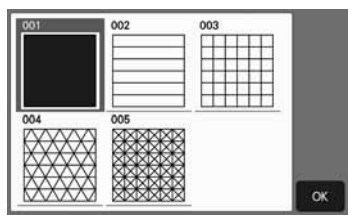

**3 Интервал между линиями заливки** Настройте интервал между линиями заливки.

#### **4** Направление заливки

Настройте направление линий заливки.

**■ Увеличение толщины контуров** рисунков

Можно нарисовать дополнительные линии, чтобы увеличить толщину контуров рисунков.

Нажмите | **Д** на экране редактирования **объектов, чтобы открыть экран настроек контуров.**

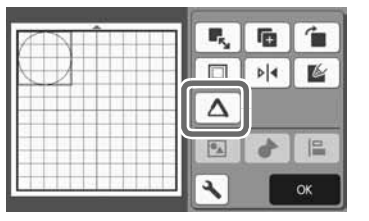

#### Экран настроек

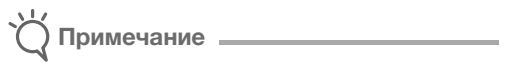

• Настройки для параметров "Кол-во доп. линий" и "Интервал между доп. линиями" не применяются к рисункам, для которых настроены параметры заливки. Подробнее о параметрах заливки см. в разделе "Использование функций рисования для заливки рисунков и увеличения толщины контуров" на стр. 66.

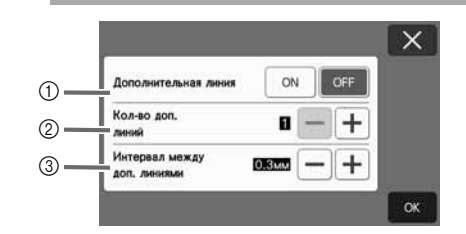

#### a Дополнительная линия

Определите, нужно ли добавлять линии.

b Кол-во доп. линий Укажите, сколько линий нужно добавить.

#### **3 Интервал между доп. линиями**

Укажите интервал между добавляемыми линиями.

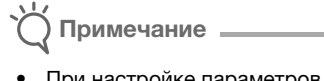

- При настройке параметров "Кол-во доп. линий" и "Интервал между доп. линиями" используйте указанные ниже примеры.
- **1: Кол-во доп. линий 1: добавляется одна** линия.

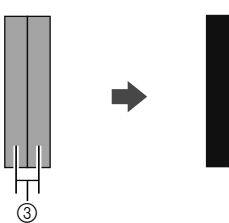

b Кол-во доп. линий - 2: добавляются две линии.

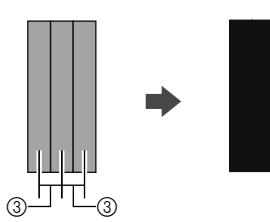

- **<sup>3</sup> Интервал между доп. линиями:** настройка интервала между линиями. При увеличении интервала между линиями появляется пробел между линиями.
- $\mathbb Z$  Напоминание ⊥
- Результат рисования различается в зависимости от толщины используемого маркера. Корректируйте настройки в зависимости от толщины маркера.

# Глава 4 ФУНКЦИИ СКАНИРОВАНИЯ

# СКАНИРОВАНИЕ ДЛЯ ВЫРЕЗАНИЯ (Вырезание)

Печатное изображение (на бумаге или наклейке) или иллюстрацию, нарисованную от руки, можно сканировать, чтобы затем их контур прорисовать или вырезать из ткани или бумаги. Это используется, например, чтобы сканировать и затем вырезать по контуру изображения для поделок из бумаги.

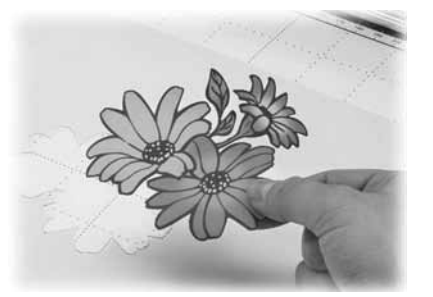

# Обучающий урок 3. Сканирование и вырезание

В этом обучающем уроке мы выполним сканирование рисунка, нарисованного на бумаге, и затем вырежем его вокруг контура.

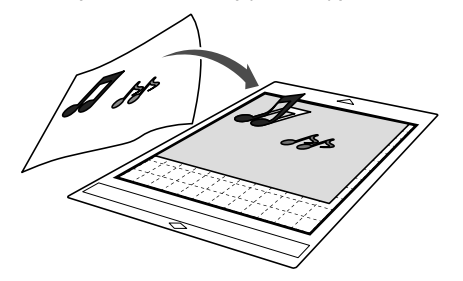

■ Подготовка

<sup>a</sup>**Подготовьте оригинал.**

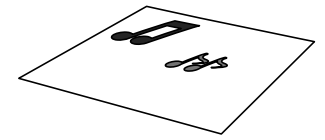

В режиме "Вырезание" используйте оригиналы, соответствующие требованиям, перечисленным ниже.

- Рисунки с четким контуром, без полутонов, штриховки и размытых участков
- Не используйте очень сложные рисунки

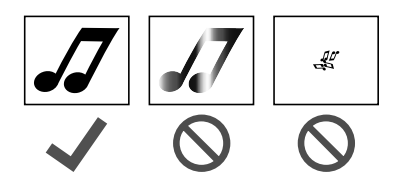

### **2** Нажмите  $\circledcirc$ , чтобы включить машину.

• Подробные сведения см. в разделе "Включение и выключение машины" на стр. 7.

#### **<sup>3</sup>** Установите держатель ножа для резки в **каретку машины.**

• Подробные сведения см. в разделе "Установка и снятие держателя" на стр. 23.

#### ■ Сканирование

В зависимости от цвета рисунка его можно сканировать в монохромном или цветном режиме распознавания.

#### <sup>a</sup>**Нажмите кнопку "Сканир." на главном экране, чтобы выбрать режим сканирования.**

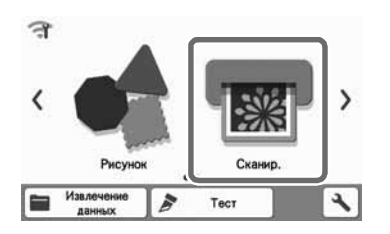

#### <sup>b</sup>**Выберите "Вырезание" на экране выбора режима сканирования.**

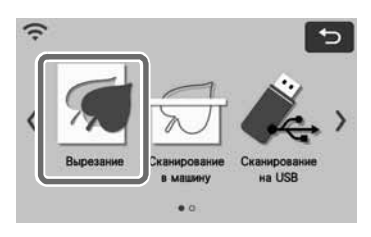

X Отобразится соответствующее сообщение.

**E** На экране выбора устройства для **преобразования сканированного изображения в данные вырезания нажмите** 

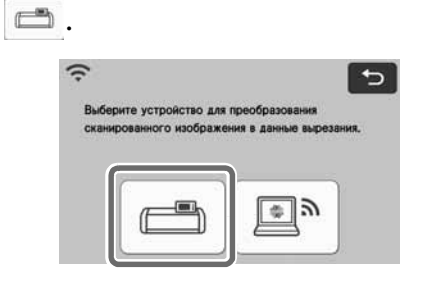

**Выберите режим сканирования, подходящий для сканируемого материала.**

• Сначала попробуйте выполнить сканирование в монохромном режиме распознавания. Если требуемый шаблон для вырезания не создан, попробуйте выполнить сканирование в цветном режиме распознавания.

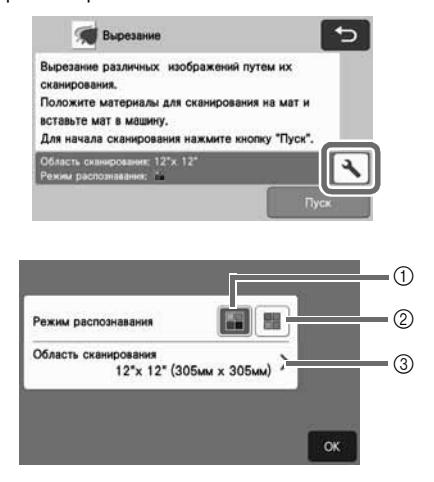

**(1) Монохромный режим распознавания** Шаблон для вырезания создается после преобразования рисунка в монохромное изображение.

Сканирование в монохромном режиме распознавания лучше всего подходит для рисунков с четкими контурами и существенно различающимися уровнями яркости цветов. Обработка в этом режиме выполняется быстрее, чем в режиме цветного распознавания. Если после преобразования рисунка в монохромное изображение рядом оказались два объекта одинакового цвета, выберите цветной режим распознавания.

#### Примеры изображений, подходящих для монохромного режима распознавания:

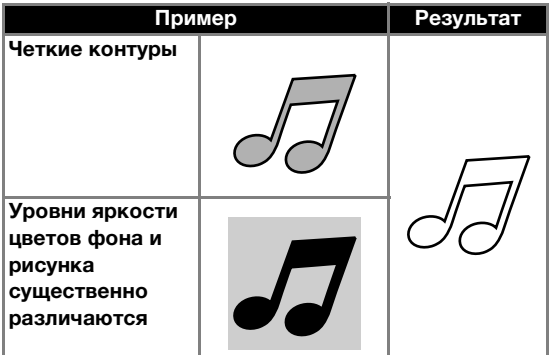

#### Напоминание

• Если цвета контуров и фона рисунка имеют одинаковый уровень яркости, как показано ниже, они не будут распознаваться. В этом случае используйте режим цветного распознавания.

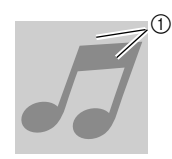

(1) Цвета фона и рисунка имеют одинаковый уровень яркости.

#### **2 Цветной режим распознавания**

Шаблон для вырезания создается без преобразования рисунка в монохромное изображение. Обработка данных в этом режиме может занять больше времени (время различается в зависимости от сложности рисунка).

По умолчанию включен монохромный режим распознавания.

#### Примеры изображений, подходящих для цветного режима распознавания:

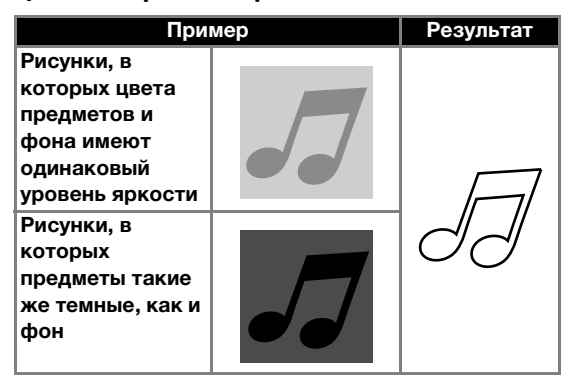

#### **3 Область сканирования**

Откроется экран настроек размера сканирования. Здесь можно выбрать размер области сканирования. Доступные размеры области сканирования различаются в зависимости от модели.

#### **• Прикрепите к мату оригинал, который будет сканироваться.**

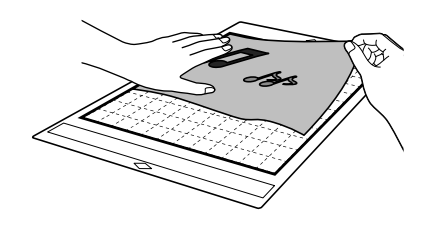

Напоминание

- В режиме "Вырезание" нельзя использовать мат для сканирования.
- Размеры матов, которые можно использовать, различаются в зависимости от модели машины. Проверьте значение параметра "Макс. oбласть сканирования" в разделе "Информация о машине" на экране настроек.
- Перед тем как прикреплять материал к мату, проверьте фиксацию на одном уголке клейкой области.

<sup>f</sup>**Поддерживая мат в горизонтальном положении и слегка заведя его под ролики с правой и левой сторон слота для подачи,** 

**нажмите** | **|| || на панели управления.** 

• Подробнее см. в разделе "Загрузка мата" на стр. 25.

#### <sup>g</sup>**Нажмите кнопку "Пуск", чтобы начать сканирование.**

Примечание

• Когда рычаг сканера поднят, появляется следующее сообщение.

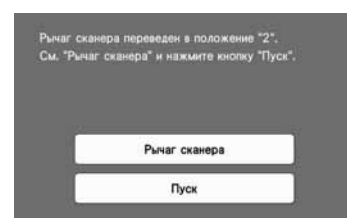

Если выполнить сканирование с поднятым рычагом, изображение может получиться размытым.

#### ■ Создание шаблонов для вырезания

Порядок создания шаблонов для вырезания различен в разных режимах.

#### Монохромный режим распознавания

<sup>a</sup>**Проверьте сканированное изображение и нажмите кнопку "OK".**

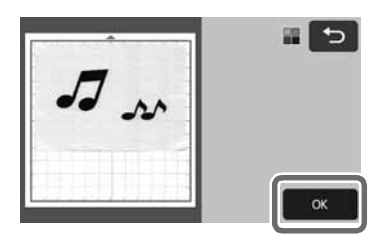

 $\bullet$  **На экране обрезки изображения при помощи** 

стилуса перетащите маркер (**Марит)**, чтобы **определить импортируемую область.**

- После завершения обрезки вместо кнопки "OK" отображается кнопка "Просмотр".
	- X Если линии вырезания созданы , контур сканированного рисунка будет черным.

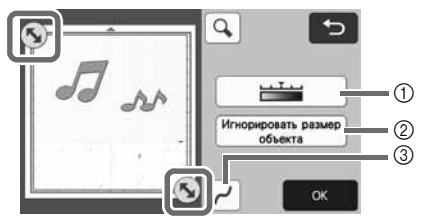

**1** Кнопка "Уровень распознавания изображений"

Используется для настройки уровня распознавания изображений.

- b Кнопка "Игнорировать размер объекта" Мелкие ненужные элементы (пунктирные линии и т. п.) можно исключить из шаблона для вырезания. Подробнее см. в разделе "Выбор настройки "Игнорировать размер объекта"" на стр. 80.
- $@$  Кнопка "Настройка сглаживания" Используется для настройки уровня сглаживания, применяемого к контуру изображения. Подробные сведения см. в разделе "Настройка уровня распознавания изображений" на стр. 80.

### **В Нажмите кнопку "Просмотр", чтобы подтвердить обрезку области.**

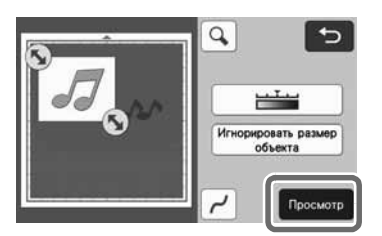

X Отображаются только линии вырезания.

#### <sup>d</sup>**Нажмите кнопку "OK" на экране компоновки рисунков.**

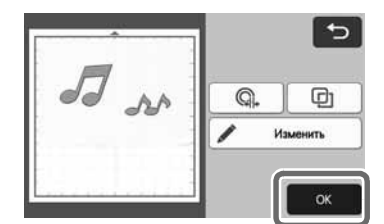

- Нажмите кнопку "Изменить", чтобы выполнить заливку рисунков или увеличить толщину контуров. Подробные сведения см. в разделе "Использование функций рисования для заливки рисунков и увеличения толщины контуров" на стр. 66. Можно также удалить рисунок или выбрать несколько рисунков. Подробнее о выборе нескольких рисунков см. в разделе "Выбор нескольких рисунков" на стр. 37.
- Нажмите  $\mathbb{Q}_*$  или  $\mathbb{Q}_1$  , чтобы редактировать импортированные данные вырезания. Подробнее см. в разделе "Pасширенные функции режима "Вырезание"" на стр. 72.

#### **• Выберите "Вырез." на экране предварительного просмотра.**

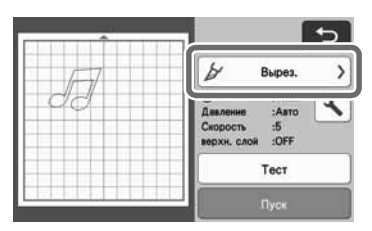

#### <sup>f</sup>**Нажмите кнопку "Пуск", чтобы начать вырезание.**

• Инструкции по выгрузке мата после вырезания см. в разделе "Выгрузка мата" на стр. 26.

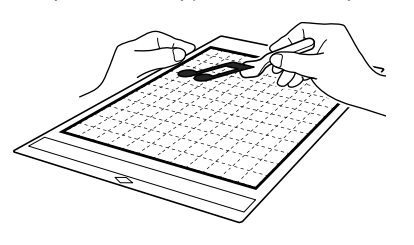

#### Цветной режим распознавания

#### <sup>a</sup>**На экране обрезки изображения при помощи**

стилуса перетащите маркер (**N**), чтобы **определить импортируемую область. Затем нажмите кнопку "OK".**

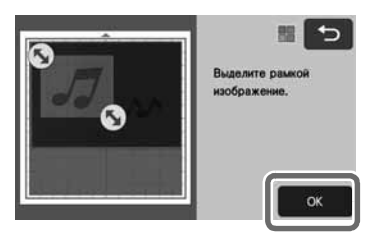

#### 12 Напоминание

- Обрезка изображения до требуемого размера может сократить время, необходимое для его преобразования в шаблон для вырезания.
- $\Box$  Проверьте импортированное изображение на **экране редактирования изображения.**
	- **Созданный шаблон для вырезания** отображается в виде черных линий.

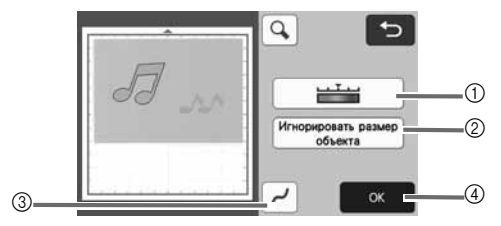

**1** Кнопка "Уровень распознавания изображений"

Если линии вырезания распознаны неправильно, измените количество распознаваемых цветов. Если один и тот же цвет распознается как несколько различных цветов, уменьшите количество цветов. Если смежные цвета с примерно одинаковыми уровнями яркости распознаются как один цвет, увеличьте количество цветов.

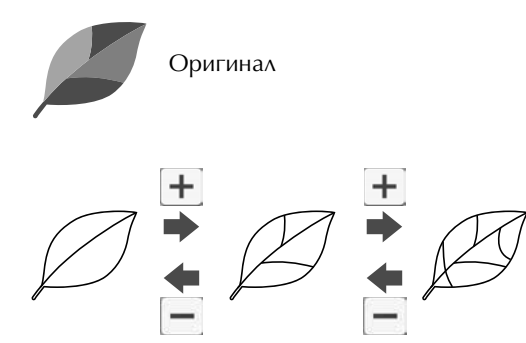

- b Кнопка "Игнорировать размер объекта" Мелкие ненужные элементы (пунктирные линии и т. п.) можно исключить из шаблона для вырезания. Подробнее см. в разделе "Выбор настройки "Игнорировать размер объекта"" на стр. 80.
- **(3) Кнопка "Настройка сглаживания"** Используется для настройки уровня сглаживания, применяемого к контуру изображения. Подробные сведения см. в разделе "Настройка уровня распознавания изображений" на стр. 80.
- **4** Кнопка "ОК"

Нажмите кнопку "OK", чтобы применить настройки. После завершения обрезки вместо кнопки "OK" отображается кнопка "Просмотр". После выполнения обрезки нажмите кнопку "Просмотр", чтобы проверить результат обрезки.

#### Напоминание

• Например, при создании штампа изображение может не преобразоваться в шаблон для вырезания, если оно содержит градации или области, не полностью заполненные цветом.

#### $\bullet$  **Нажмите кнопку "OK".**

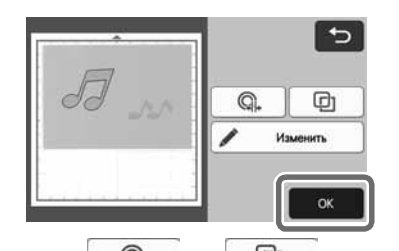

- Нажмите  $\mathbb{Q}_+$  или  $\mathbb{Q}_+$  , чтобы редактировать импортированные данные вырезания. Подробнее см. в разделе "Pасширенные функции режима "Вырезание"" на стр. 72.
- Нажмите кнопку "Изменить", чтобы выполнить заливку рисунков или увеличить толщину контуров. Подробные сведения см. в разделе "Использование функций рисования для заливки рисунков и увеличения толщины контуров" на стр. 66. Можно также удалить рисунок или выбрать несколько рисунков. Подробнее о выборе нескольких рисунков см. в разделе "Выбор нескольких рисунков" на стр. 37.
- X Отображаются только линии вырезания.

#### <sup>d</sup>**Выберите "Вырез." на экране предварительного просмотра.**

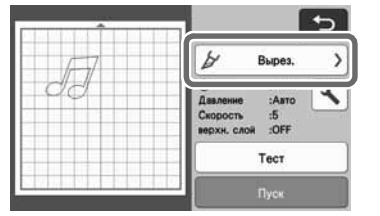

#### <sup>e</sup>**Нажмите кнопку "Пуск", чтобы начать вырезание.**

• Инструкции по выгрузке мата после вырезания см. в разделе "Выгрузка мата" на стр. 26.

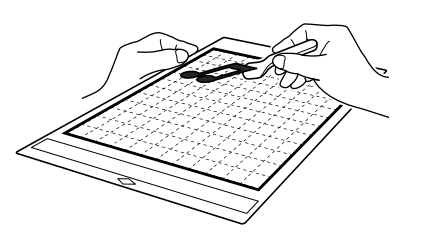

#### Pасширенные функции режима "Вырезание"

#### ■ Расстояние от контура

Эта функция используется для вырезания с добавлением припуска вокруг рисунков. Укажите расстояния от линии вырезания до контура сканированного изображения.

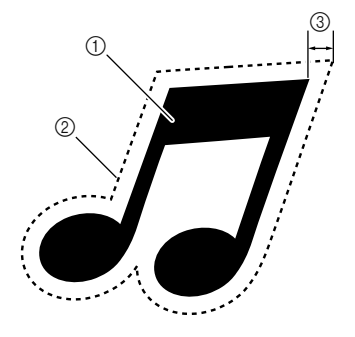

- **1** Контур рисунка
- **2 Линия вырезания**
- **(3) Расстояние от контура**

#### Находится на следующем экране

Экран компоновки рисунков  $\rightarrow$ Обучающий урок 3, шаг  $\bullet$ (стр. 71) в разделе "Монохромный режим распознавания" или шаг (стр. 72) в разделе "Цветной режим распознавания"

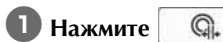

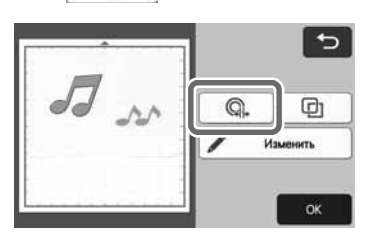

- X Откроется экран настроек.
- $\vert$  **Нажмите**  $\vert$  **или**  $\vert$  **–** , чтобы изменить эту **настройку.**

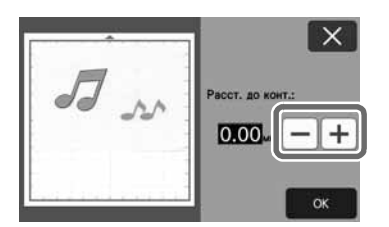

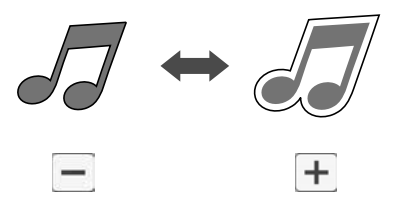

#### ■ Вырезание по контуру и по рамке

В качестве линии вырезания для сканированного изображения можно выбрать любую фигуру.

#### Находится на следующем экране

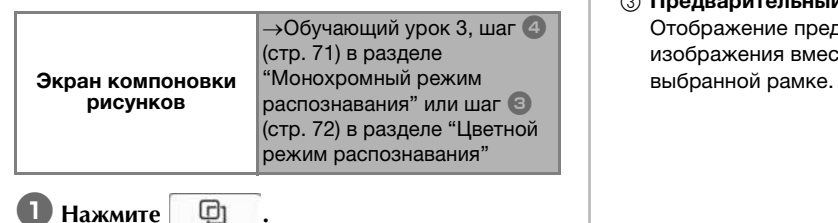

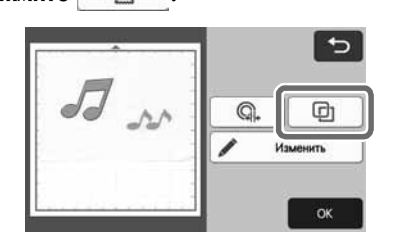

X Откроется экран настроек.

**Выберите форму линии вырезания.** 

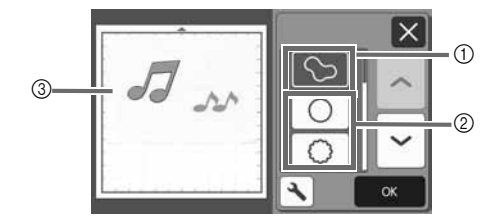

#### **1** Вырезание по контуру

Нажмите эту кнопку, чтобы создать линию вырезания, которая следует контуру сканированного изображения.

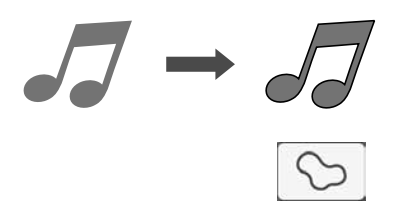

#### **2** Вырезание по рамке

Нажмите кнопку с нужной рамкой, чтобы добавить ее в сканированное изображение и создать соответствующую линию вырезания.

• Если имеется несколько изображений, можно выбрать рамку отдельно для каждого изображения.

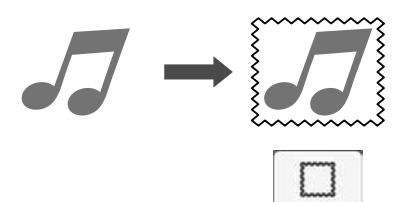

#### **(3) Предварительный просмотр**

Отображение предварительного вида изображения вместе с линией вырезания по

# СОЗДАНИЕ ШАБЛОНОВ ДЛЯ ВЫРЕЗАНИЯ (Сканирование в машину)

На этой машине можно сканировать печатное изображение или нарисованный от руки рисунок и преобразовать его в линии для вырезания/ рисования и затем сохранить в виде файла.

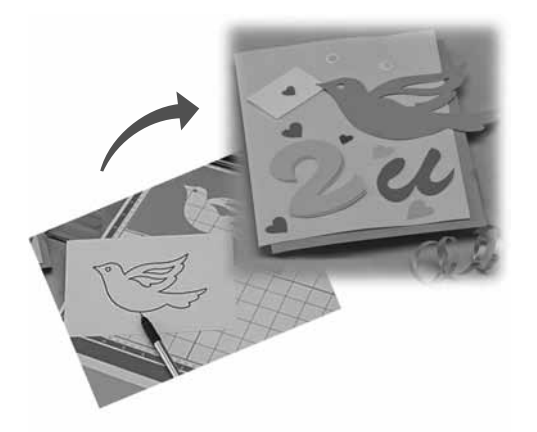

#### Обучающий урок 4. Создание шаблонов для вырезания

В этом обучающем уроке мы сохраним иллюстрацию, нарисованную на бумаге, в качестве шаблонов для вырезания.

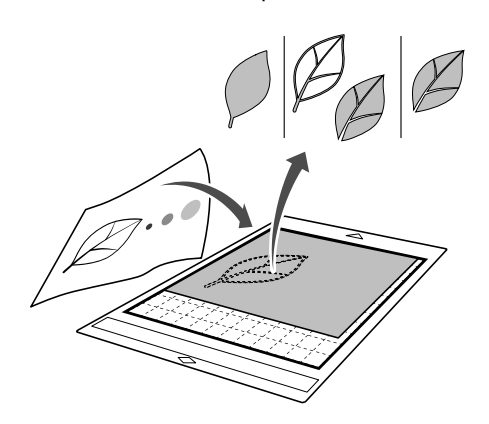

#### ■ Подготовка материала

В режиме "Сканирование в машину" используйте оригиналы, соответствующие требованиям, перечисленным ниже.

- Рисунки с четким контуром, без полутонов, штриховки и размытых участков
- Не используйте очень сложные рисунки

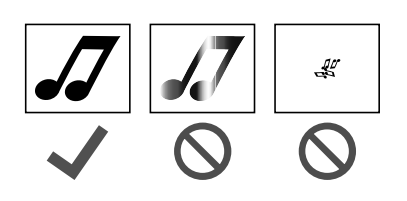

#### ■ Сканирование

**4 Нажмите кнопку "Сканир." на главном экране, чтобы выбрать режим сканирования.**

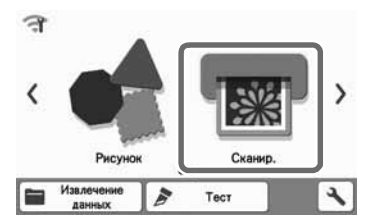

**<u><b>Выберите "Сканирование в машину" на </u>**</u> **экране выбора режима сканирования.**

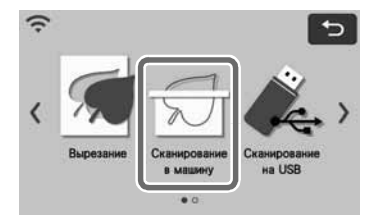

X Отобразится соответствующее сообщение.

## **В Нажмите А**, выберите режим

#### **сканирования и нажмите кнопку "OK".**

• Сначала попробуйте выполнить сканирование в монохромном режиме распознавания. Если требуемый шаблон для вырезания не создан, попробуйте выполнить сканирование в цветном режиме распознавания.

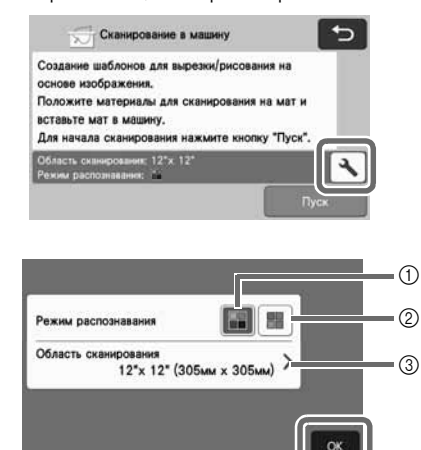

 $\circledR$  Монохромный режим распознавания

Шаблон для вырезания создается после преобразования рисунка в монохромное изображение. Сканирование в монохромном режиме распознавания лучше всего подходит для рисунков с четкими контурами и существенно различающимися уровнями яркости цветов. Обработка в этом режиме выполняется быстрее, чем в режиме цветного распознавания. Если после преобразования рисунка в монохромное изображение рядом оказались два объекта одинакового цвета, выберите цветной режим распознавания.

**(2) Цветной режим распознавания** Шаблон для вырезания создается без преобразования рисунка в монохромное изображение.

Обработка данных в этом режиме может занять некоторое время.

По умолчанию для распознавания цвета установлен монохромный режим распознавания.

#### Примеры рисунков, подходящих для режима распознавания:

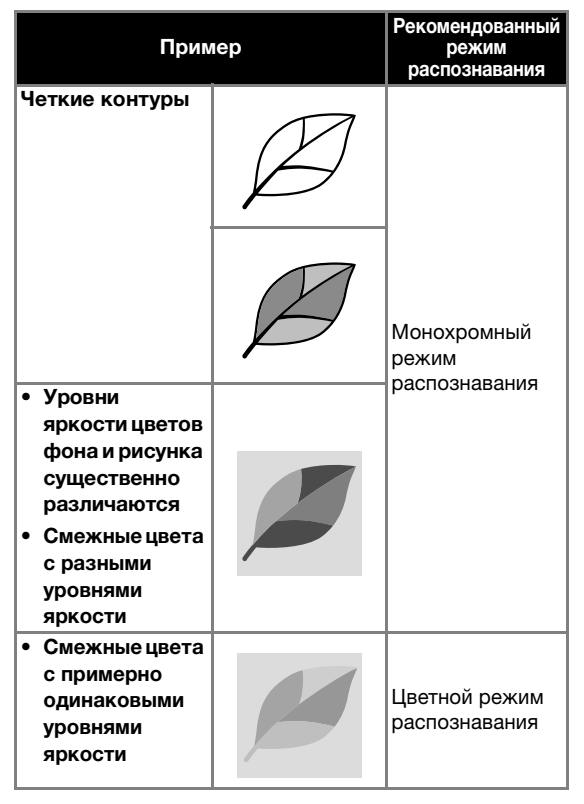

 $\mathbb Z$  Напоминание.

• Если смежные цвета имеют примерно одинаковый уровень яркости (как показано ниже), их границы не будут распознаваться. В этом случае используйте режим цветного распознавания.

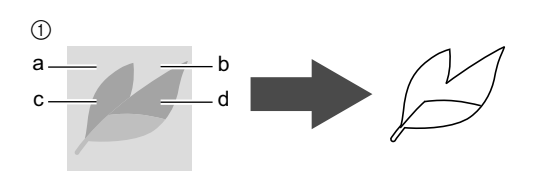

a Элементы "a" и "b", а также "c" и "d" имеют одинаковый уровень яркости.

#### **3 Область сканирования**

Откроется экран настроек размера сканирования. Здесь можно выбрать размер области сканирования. Доступные размеры области сканирования различаются в зависимости от модели.

- <sup>d</sup>**Прикрепите оригинал к мату и загрузите мат в слот для подачи.**
	- Слегка вставьте край мата в слот для подачи и

нажмите  $\boxed{\boxplus}$  на панели управления.

• Подробнее о загрузке мата см. в разделе "Загрузка мата" на стр. 25.

 $\mathbb{Z}$ Напоминание

• Размеры матов, которые можно использовать, различаются в зависимости от модели машины. Проверьте значение параметра "Макс. oбласть сканирования" в разделе "Информация о машине" на экране настроек.

#### **• Нажмите кнопку "Пуск", чтобы начать сканирование.**

- Когда рычаг сканера поднят, появляется сообщение с подтверждением. Подробные сведения см. в пункте 7 из подраздела "Сканирование" раздела "Обучающий урок 3. Сканирование и вырезание" на стр. 68.
- X После завершения сканирования сканированное изображение появится на экране.

### ■ Создание шаблонов для вырезания

Порядок создания шаблонов для вырезания различен в разных режимах.

#### Монохромный режим распознавания

#### <sup>a</sup>**Выберите тип линии вырезания на экране редактирования изображения.**

Распознается форма изображения, и создаются линии вырезания на основе одного из трех алгоритмов распознавания. В этом примере

нажмите  $\circ$  , чтобы создать линии вырезания на основании распознавания областей.

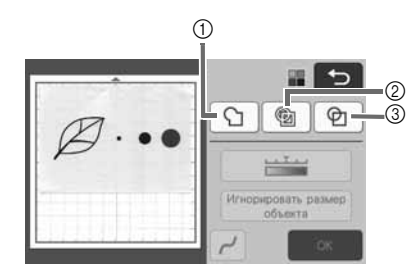

#### $\circledR$  Распознавание контура

Если нужно выполнить вырезание/рисование вдоль контура изображения, выберите этот вариант, чтобы преобразовать контур изображения в линию вырезания. Это полезно, когда в виде файла сохраняется иллюстрация, нарисованная для аппликации.

#### **(2) Распознавание областей**

В этом случае цветные участки рисунка распознаются как области и вокруг каждой области создается линия вырезания. Контуры можно создать с помощью толстых нарисованных от руки линий (например, внешние линии рисунков или текстовые иллюстрации). Этот вариант позволяет использовать не только вырезанные шаблоны, но и материал, из которого они вырезаны (например, кружево).

#### **(3) Распознавание линий (только в монохромном** режиме распознавания)

В этом случае распознается середина линий и на основе этого создаются линии вырезания. Это полезно в том случае, когда рисунок содержит несколько элементов и нужно создать линию вырезания для каждого элемента.

#### Напоминание

• Линии толщиной свыше 1,5 мм не распознаются как линии.

#### Различия линий вырезания в зависимости от алгоритма распознавания

#### Пример 1

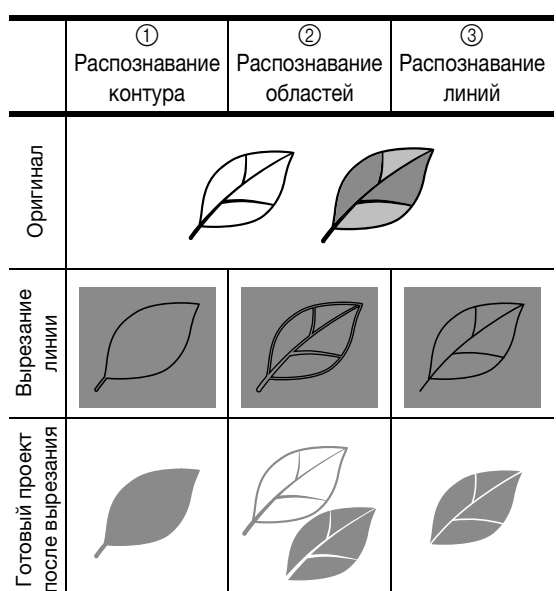

#### Пример 2

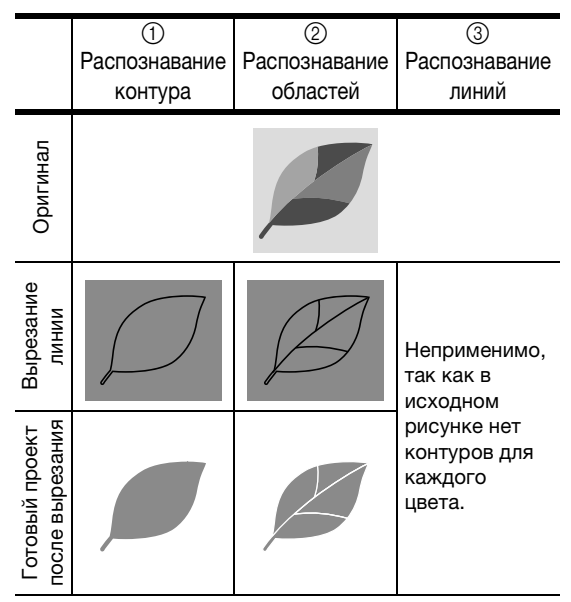

4

# **С Стилусом коснитесь метки И и перетащите ее в**

**нужное место на экране, чтобы ограничить линии вырезания.**

• После завершения обрезки вместо кнопки "OK" отображается кнопка "Просмотр". Нажмите кнопку "Просмотр", чтобы подтвердить обрезку области.

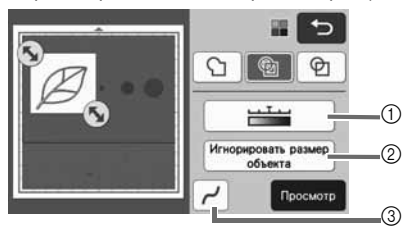

(1) Кнопка "Уровень распознавания изображений" Используется для настройки уровня

распознавания изображений.

- b Кнопка "Игнорировать размер объекта" Мелкие ненужные элементы (пунктирные линии и т. п.) можно исключить из шаблона для вырезания. Подробнее см. в разделе "Выбор настройки "Игнорировать размер объекта"" на стр. 80.
- **3 Кнопка "Настройка сглаживания"** Используется для настройки уровня сглаживания, применяемого к контуру изображения. Подробные сведения см. в разделе "Настройка уровня распознавания изображений" на стр. 80.

# Цветной режим распознавания

<sup>a</sup>**На экране обрезки изображения при помощи** 

стилуса перетащите маркер (У), чтобы **определить импортируемую область.**

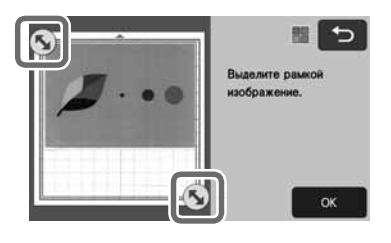

Напоминание  $|\mathcal{L}|$ 

• Обрезка изображения до требуемого размера может сократить время, необходимое для его преобразования в шаблон для вырезания.

 $\blacktriangle$  Нажмите кнопку "ОК", чтобы подтвердить **обрезку области.**

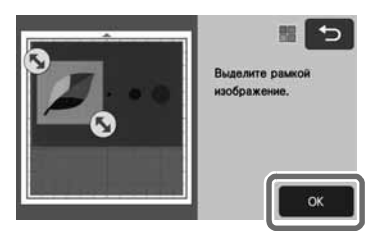

#### <sup>c</sup>**Выберите алгоритм распознавания на экране редактирования изображения.**

Распознается форма изображения, и создаются линии вырезания на основе одного из двух алгоритмов распознавания. В этом примере

нажмите • • 1, чтобы создать линии вырезания на основании распознавания областей.

Подробнее об алгоритмах распознавания см. шаг  $\Box$ в разделе "Монохромный режим распознавания".

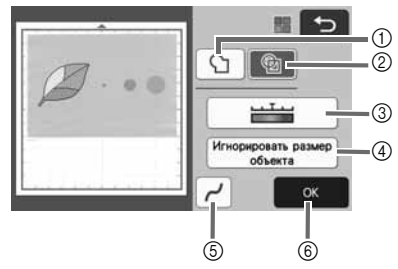

a Кнопка "Распознавание контура"

b Кнопка "Распознавание областей"

#### Различия линий вырезания в зависимости от алгоритма распознавания

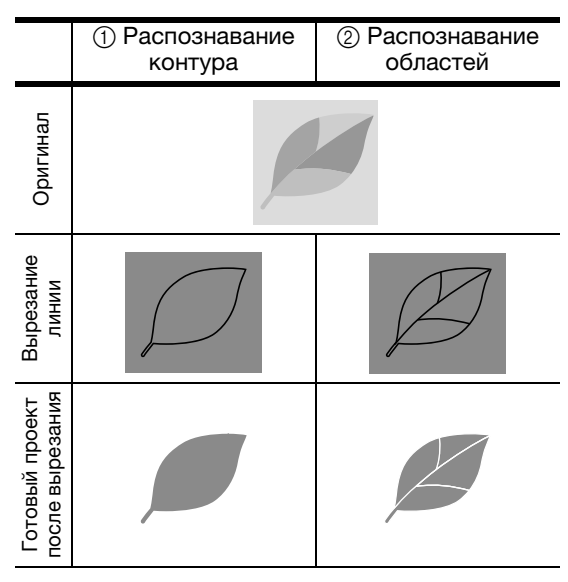

#### **(3) Кнопка "Уровень распознавания** изображений"

Если линии вырезания распознаны неправильно, измените количество распознаваемых цветов. Если один и тот же цвет распознается как несколько различных цветов, уменьшите количество цветов. Если смежные цвета с примерно одинаковыми уровнями яркости распознаются как один цвет, увеличьте количество цветов.

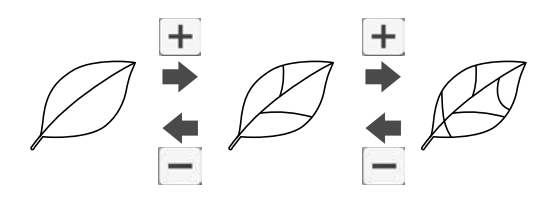

- (4) Кнопка "Игнорировать размер объекта" Мелкие ненужные элементы (пунктирные линии и т. п.) можно исключить из шаблона для вырезания. Подробнее см. в разделе "Выбор настройки "Игнорировать размер объекта"" на стр. 80.
- **6 Кнопка "Настройка сглаживания"** Используется для настройки уровня сглаживания, применяемого к контуру изображения. Подробные сведения см. в разделе "Настройка сглаживания" на стр. 81.

#### **6 Кнопка "ОК"** Нажмите кнопку "OK", чтобы применить настройки. После изменения количества цветов вместо кнопки "OK" отображается кнопка "Просмотр". После изменения количества цветов нажмите кнопку

"Просмотр", чтобы проверить результат.

#### Напоминание

• Например, при создании штампа изображение может не преобразоваться в шаблон для вырезания, если оно содержит градации или области, не полностью заполненные цветом.

#### ■ Сохранение данных

#### <sup>a</sup>**Выберите место, где данные будут сохранены.**

Выберите нужное местоположение. В этом примере выберите машину.

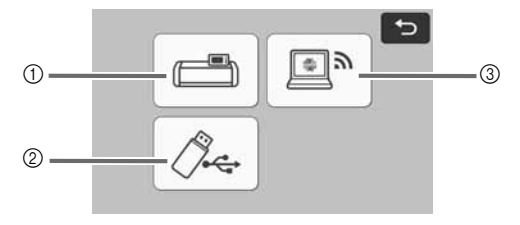

- a Сохранение в память машины.
- $@$  Сохранение на флэш-накопитель USB.
- **3** Перенос в CanvasWorkspace.
- X При нажатии на кнопку начинается сохранение данных. Когда данные сохранены, отображается следующее сообщение.

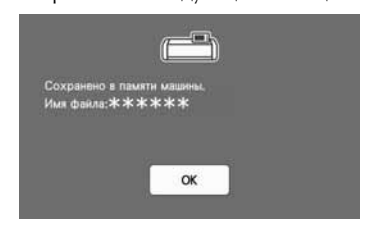

 $\bullet$  **Нажмите кнопку "ОК", чтобы завершить сохранение данных.**

**B** Для выгрузки мата нажмите  $\boxed{m}$  на панели **управления, и отделите оригинал от мата.**

### ■ Извлечение шаблонов для вырезания

Сохраненный шаблон для вырезания можно извлечь для выполнения вырезания.

#### <sup>a</sup>**Прикрепите материал для вырезания к мату и загрузите мат.**

- Подробнее о прикреплении материала см. в разделе "Прикрепление материала к мату" на стр. 15.
- Подробнее о загрузке мата см. в разделе "Загрузка мата" на стр. 25.

<sup>b</sup>**Извлеките сохраненный шаблон для вырезания.**

• Извлеките шаблон, следуя инструкциям, приведенным в разделе "Извлечение данных" на стр. 53.

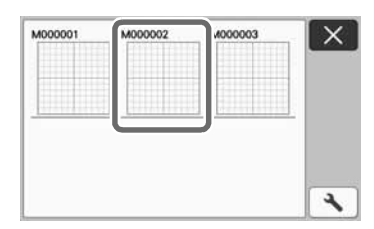

X Появляется предварительный вид компоновки рисунков.

#### <sup>c</sup>**При необходимости отредактируйте шаблон и выполните вырезание или рисование.**

Чтобы завершить вырезание, выполните инструкции, приведенные в разделах "Загрузка мата" на стр. 25 и "Вырезание" на стр. 25.

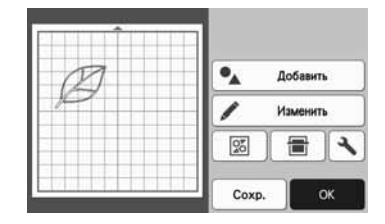

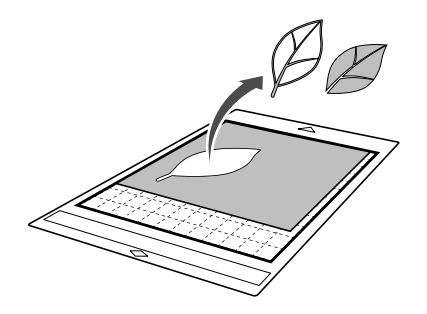

#### Напоминание

- После того как сканированное изображение преобразовано в шаблон для вырезания, можно удалить посторонние объекты и линии, появившиеся во время сканирования.
- X Когда шаблон для вырезания будет открыт на экране компоновки рисунков, при помощи функций редактирования выберите объекты, которые нужно удалить.

Подробнее об этой функции см. в разделе "Определение области выбора" на стр. 38.

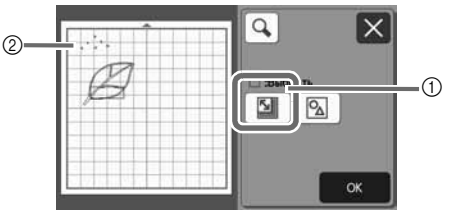

- a Нажмите эту кнопку для выбора нескольких рисунков в указанной области.
- $(2)$  Ненужные объекты и линии
- X Выберите область с нежелательными объектами и нажмите кнопку "OK".

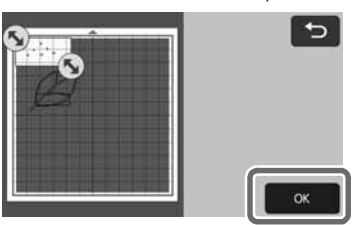

 $\blacktriangleright$  Нажмите  $\left| \frac{1}{\mathbf{U}} \right|$ , чтобы удалить все выбранные объекты.

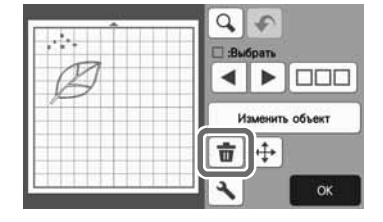

#### Настройка уровня распознавания изображений

Можно настроить уровни распознавания для сканированного изображения.

#### Находится на следующем экране

#### Экран редактирования изображения  $\rightarrow$ Обучающий урок 4, шаг  $\blacksquare$ (стр. 76) в разделе "Монохромный режим распознавания" или шаг $\, \, \textcircled{\!}$ (стр. 77) в разделе "Цветной режим распознавания"

#### ■ Выбор настройки "Игнорировать размер объекта"

Мелкие ненужные элементы (пунктирные линии и т. п.) можно исключить из шаблона для вырезания. В следующем примере мы выполним сканирование трех изображений разного размера (4 мм, 40 мм и 100 мм) и воспользуемся монохромным режимом распознавания в режиме "Сканирование в машину".

#### <sup>a</sup>**Выберите один из вариантов распознавания и нажмите "Игнорировать размер объекта", чтобы открыть экран настроек.**

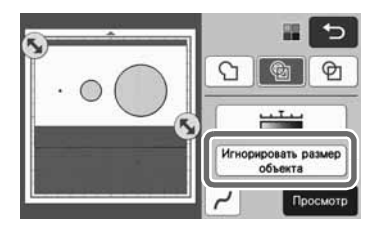

 $\bullet$  **Укажите минимальный размер объекта, меньше которого преобразование в линии вырезания не производится.**

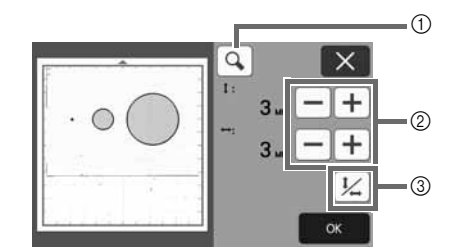

- **1** Увеличение
- **2 Кнопки настройки размера**
- c Блокировка/разблокировка соотношения сторон

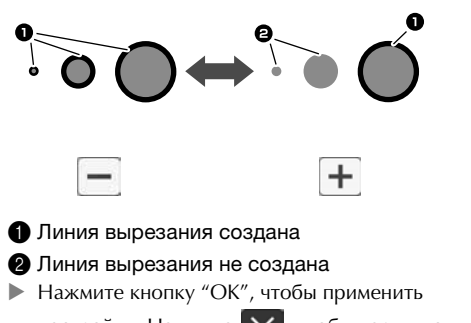

настройки. Нажмите  $\boldsymbol{\times}$ , чтобы вернуться к предыдущему экрану без применения настроек.

#### ■ Настройка уровня распознавания изображений (только для монохромного режима распознавания)

Преобразуйте изображение с полутонами или затенением в двухтоновое (черно-белое) изображение и затем создайте линии вырезания для этого изображения. Можно указать уровень распознавания изображений (пороговое значение). В следующем примере мы выполним сканирование трех изображений с различными тонами (светлое, среднее, темное).

#### **Нажмите**  $\frac{1}{2}$  на экране выбора функций, **чтобы открыть экран настройки.**

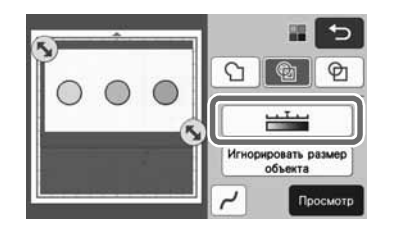

 $\Box$  **При помощи кнопок**  $\blacktriangleleft$  **и**  $\blacktriangleright$  **укажите пороговое значение для преобразования изображения в двухтоновое изображение.**

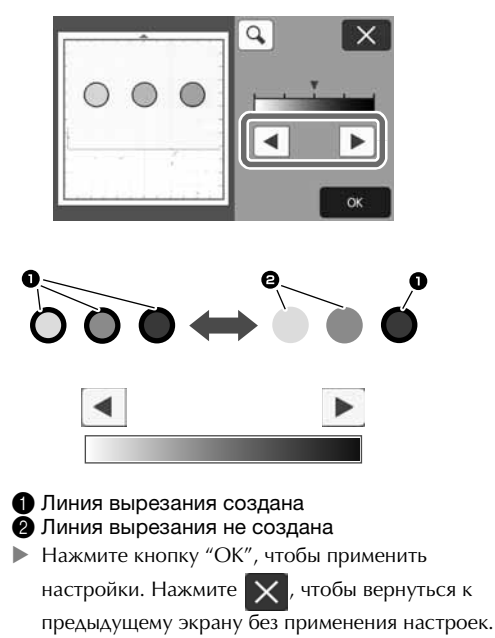

# **■ Настройка сглаживания** Можно сгладить кривые линии и углы рисунка. **1 Нажмите**  $\sim$  **на экране выбора функций, чтобы открыть экран настройки сглаживания.** 羅 セ  $\begin{array}{c|c|c|c|c|c} \mathbf{C} & \mathbf{C} & \mathbf{C} \end{array}$  $\equiv$ ۸, Игнорировать размер  $\overline{\phantom{a}}$  $O<sub>k</sub>$  $\Box$  **При помощи кнопки**  $\blacktriangleleft$  или  $\blacktriangleright$  измените **эту настройку.** • Доступны четыре настройки: OFF, Слаб., Сред. и Сил.. Настройка "Слаб." подходит для сглаживания углов и прямых линий.  $\overline{\mathsf{a}}$  $\times$  $\overline{M}$ Сглаживание:  $\blacktriangleleft$ ь OFF Сред.

# СКАНИРОВАНИЕ ИЗОБРАЖЕНИЙ (Сканирование на USB)

Изображение, напечатанное на бумаге или ткани, изображение, шаблон рисунка или оригинальную иллюстрацию, сделанную от руки, можно сканировать и сохранить в виде данных изображения на флэш-накопителе USB. Это полезно для сохранения данных оригинального изображения в качестве резервной копии перед вырезанием.

#### Замечания о сканировании

#### ■ Характеристики сканирования

- Формат сканирования: цветное<br>• Формат файлов: JPG
- Формат файлов: JPG

#### ■ Допустимые материалы для сканирования

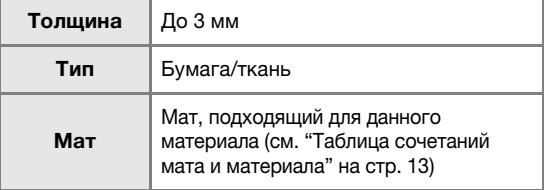

- Напоминание
- Размеры матов, которые можно использовать, различаются в зависимости от модели машины. Проверьте значение параметра "Макс. oбласть сканирования" в разделе "Информация о машине" на экране настроек.
- Для закрепления сканируемой бумаги или ткани используйте дополнительный мат для сканирования. Мат можно использовать без прикрепления к нему бумаги или ткани.

#### Обучающий урок 5. Сканирование на USB

В этом обучающем уроке мы сохраним иллюстрацию, нарисованную на бумаге, в виде файла JPEG на флэш-накопитель USB.

#### **■ Настройки сканирования**

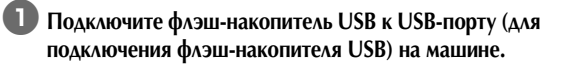

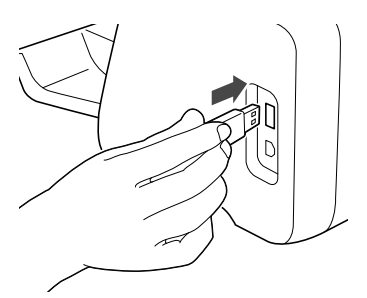

 $\bullet$  **Нажмите кнопку "Сканир." на главном экране, чтобы выбрать режим сканирования.**

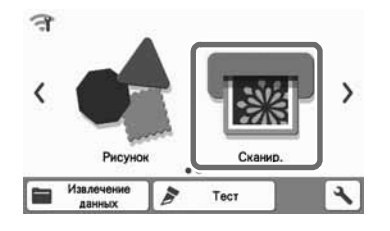

**В Выберите "Сканирование на USB" на экране выбора режима сканирования.**

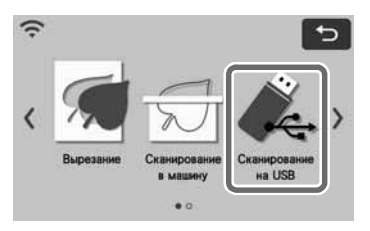

X Отобразится соответствующее сообщение.

# **4. Нажмите А**, чтобы открыть экран настроек

### **сканирования.**

Задайте размер области, которую нужно сканировать, и разрешение сканирования.

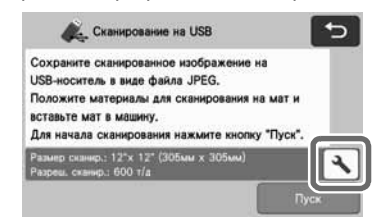

- 
- <sup>e</sup>**Нажмите кнопку "Размер сканир.", чтобы открыть экран настроек размера сканирования.**

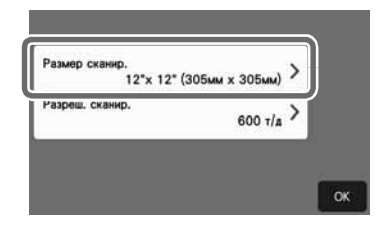

#### <sup>f</sup>**Выберите размер области сканирования.**

В списке нажмите кнопку, соответствующую формату сканируемого оригинала. В этом примере выберите формат A4.

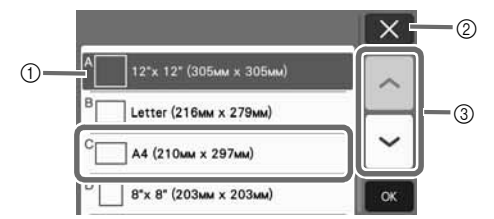

- a Кнопки выбора размера
- b Нажмите, чтобы отменить настройку и вернуться к предыдущему экрану.
- **3 Нажмите для прокрутки списка.**
- X Когда нужная кнопка будет выделена, нажмите кнопку "OK", чтобы завершить выбор настроек.
- Выберите пункт "Настроить обл. скан." и нажмите кнопку "OK", чтобы определить требуемую область сканирования. Подробнее см. в разделе "Выбор сохраняемой области" на стр. 84.

g**Нажмите кнопку "Разреш. сканир.", чтобы открыть экран настроек разрешения сканирования.**

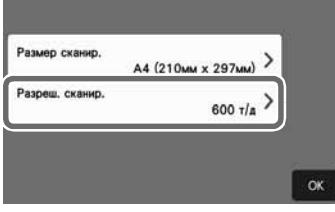

#### **Выберите разрешение сканирования.**

В списке нажмите кнопку, соответствующую разрешению сканирования. В этом примере выберите 400 т/д.

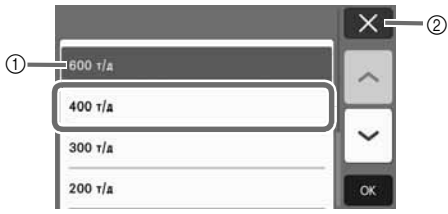

- (1) Кнопки выбора разрешения
- b Нажмите, чтобы отменить настройку и вернуться к предыдущему экрану.
- X Когда нужная кнопка будет выделена, нажмите кнопку "OK", чтобы завершить выбор настроек.

#### <sup>i</sup>**Проверьте настройки и нажмите кнопку "OK".**

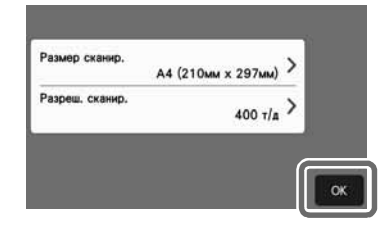

X Отобразится соответствующее сообщение.

#### ■ Сканирование и сохранение

<sup>a</sup>**Прикрепите к мату оригинал, который будет сканироваться.**

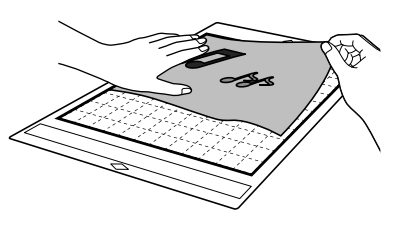

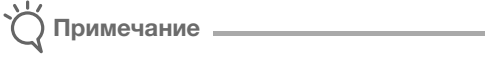

• Расположите оригинал, который нужно сканировать, в горизонтальной ориентации.

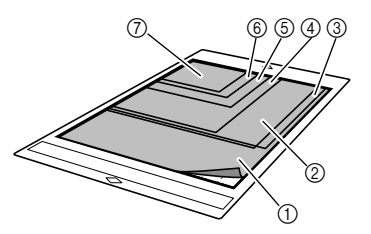

- $(1)$  12"  $\times$  12" (305 мм  $\times$  305 мм)
- b Letter (Письмо) (216 мм × 279 мм)
- c A4 (210 мм × 297 мм)
- d 8" × 8" (203 мм × 203 мм)
- e 5" × 7" (127 мм × 178 мм)
- f 4" × 6" (102 мм × 152 мм)
- g 3,5" × 5" (89 мм × 127 мм)

**<u><b>Загрузите мат в слот для подачи.**</u>

Подробнее о загрузке мата см. в разделе "Загрузка мата" на стр. 25.

#### **E** Нажмите кнопку "Пуск", чтобы начать сканирование.

- Когда рычаг сканера поднят, появляется сообщение с подтверждением. Подробные сведения см. в пункте  $\bullet$  из подраздела "Сканирование" раздела "Обучающий урок 3. Сканирование и вырезание" на стр. 68.
	- X Данные сохраняются одновременно со сканированием оригинала.
	- X Когда сканирование и сохранение будут завершены, появится сообщение с подтверждением.

#### <sup>d</sup>**Нажмите кнопку "OK", чтобы выйти из режима "Сканирование на USB".**

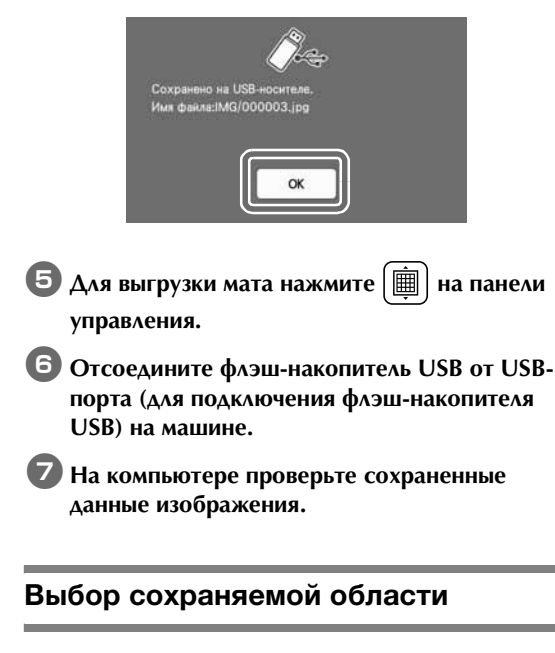

При сохранении сканированного изображения на флэш-накопитель USB можно указать требуемую область сканирования.

- **Выполните шаги с**  $\bullet$  **по**  $\bullet$  в пункте **"Настройки сканирования" раздела "Обучающий урок 5. Сканирование на USB" на стр. 82.**
- **Выберите пункт "Настроить обл. скан." и нажмите кнопку "OK".**
- **6 При помощи стилуса перетащите метку**  $\mathbb{R}$

**чтобы определить область сканирования. Нажмите кнопку "OK".**

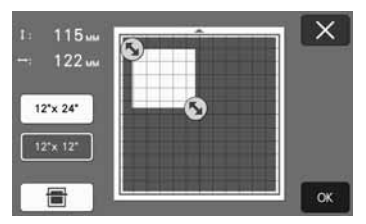

• Область сканирования (белую область) можно также перемещать перетаскиванием.

#### Напоминание

• Загрузите мат с прикрепленным сканируемым оригиналом и нажмите

, чтобы отобразить мат на дисплее.

Во время просмотра изображения можно выбрать область сканирования.

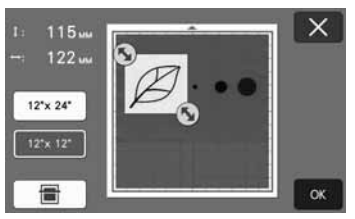

• Если модель поддерживает сканирование размером 24 дюйма, отображается кнопка

размера мата ( $\vert$  12\*x 24\* ). Нажмите кнопку

выбора размера мата (12"х 24" или

12" х 12" ) и выберите размер мата 12  $\times$ 12 дюймов (305 мм × 305 мм) или 12 × 24 дюйма (305 мм × 610 мм).

<sup>d</sup>**Затем выполните все действия, начиная с шага** <sup>g</sup> **в пункте "Настройки сканирования" раздела "Обучающий урок 5. Сканирование на USB".**

### Перенос изображения в CanvasWorkspace

Изображение, сканированное на машине, можно отправить в CanvasWorkspace. Это полезно при сохранении данных или при редактировании изображения в CanvasWorkspace.

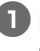

<sup>a</sup>**Выберите "Перенести в CanvasWorkspace" на экране выбора режима сканирования.**

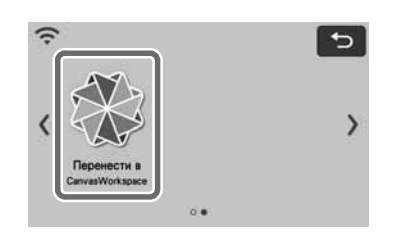

 $\bullet$  **Нажмите**  $\bullet$ , чтобы открыть экран настроек **сканирования.**

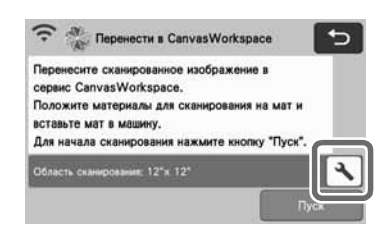

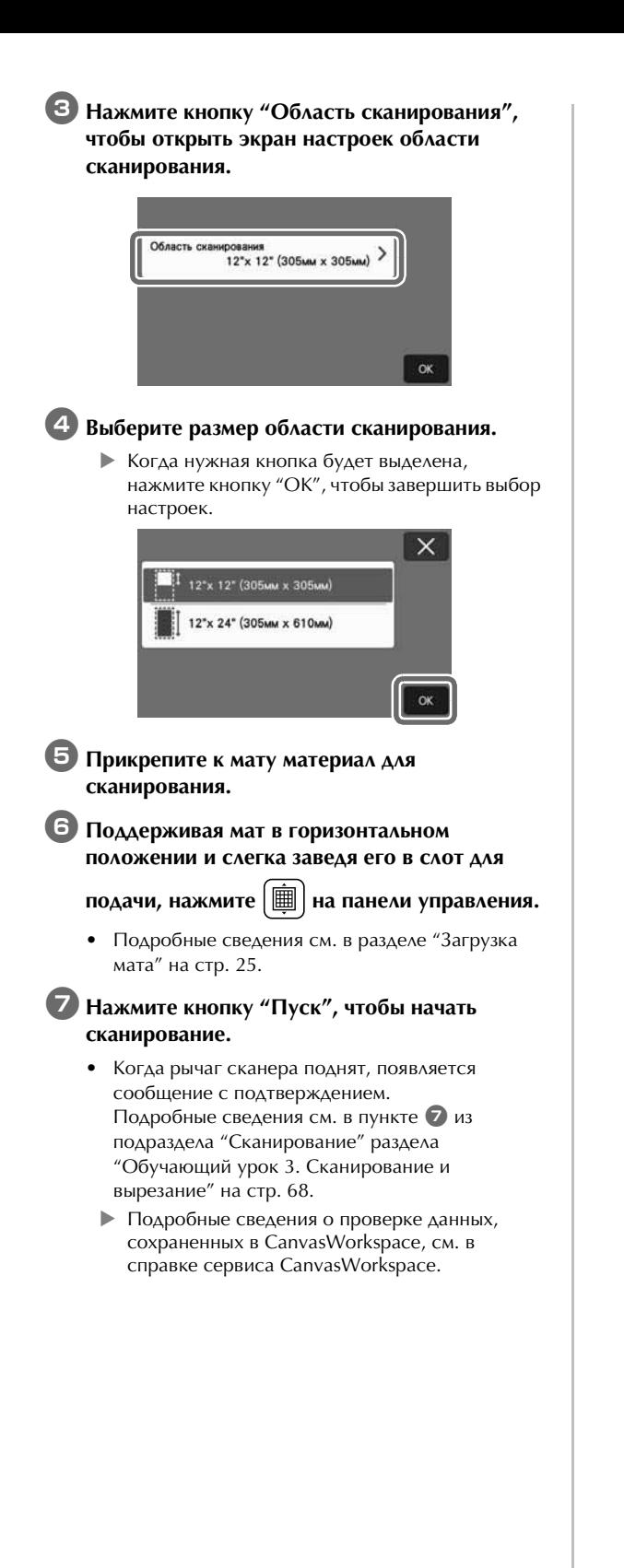

# Глава 5 ПРИЛОЖЕНИЕ

# ЗАМЕНЯЕМЫЕ КОМПОНЕНТЫ

#### Критерии замены

Для обеспечения безопасной работы машины заменяйте следующие заменяемые компоненты в соответствии с критериями замены. По вопросам приобретения деталей обращайтесь в магазин, в котором была куплена машина, или в ближайший авторизованный сервисный центр. Подробные сведения о дополнительных принадлежностях см. в разделе "ДОПОЛНИТЕЛЬНЫЕ ПРИНАДЛЕЖНОСТИ" на стр. 104.

#### Мат

- Когда клеевой слой мата ослабевает
- Когда на мате имеется много порезов
- Когда после вырезания на мате остается глубокий порез

#### Нож для резки

- Когда порезы на материале создают неровности, ухудшающие качество полученного изделия
- Когда режущий край притупляется
- Когда на ноже имеются сколы (если нож не режет, даже когда давление ножа настроено выше требуемого значения, на ноже могут иметься сколы)

#### Клейкая подложка для ткани

- Когда клеевой слой подложки ослабевает
- Когда прикрепленная ткань скручивается при резке

#### Мат для сканирования

• Когда мат и защитный лист загрязнились так, что это ухудшает качество сканированного изображения

#### Стираемый маркер

- Когда чернила высохли и не оставляют различимого следа на ткани
- Когда чернила полностью закончились

#### Цветной маркер

- Когда чернила высохли и не оставляют различимого следа на материале
- Когда чернила полностью закончились

#### Замена ножа

### ■ Снятие

<sup>a</sup>**Отверните колпачок держателя и снимите его.**

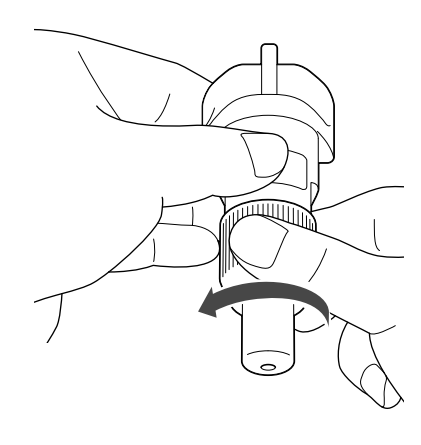

**Воткните нож вертикально в резиновое покрытие на обратной стороне прилагаемой лопаточки.**

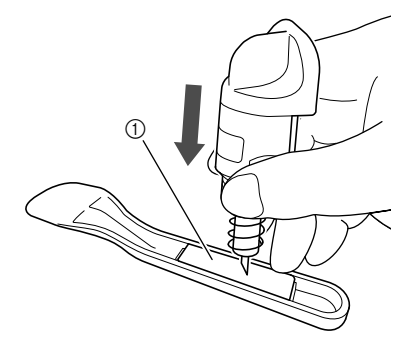

**(1) Резиновое покрытие** 

#### **В. Поднимите держатель так, чтобы нож остался в резиновом покрытии.**

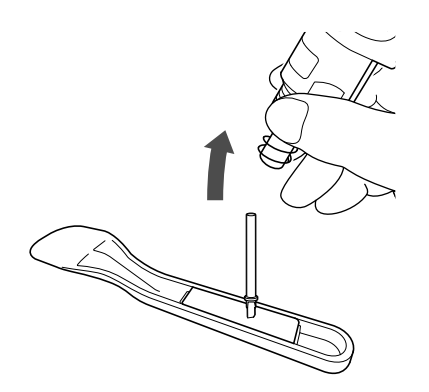

# ■ Установка

#### $\blacksquare$  **Возьмите новый нож за стержень и вставьте его в гнездо для ножа на конце держателя.**

Стержень ножа удерживается на месте магнитом, установленным в держателе. Медленно вставьте стержень ножа и затем медленно отпустите его после того, как стержень со щелчком притянется к магниту.

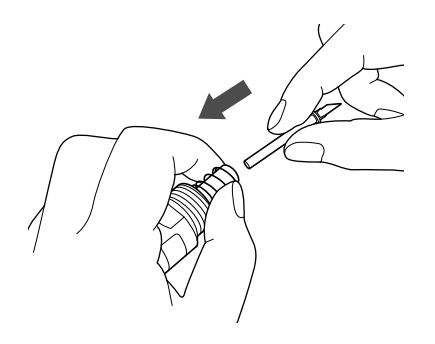

#### $\bullet$  **Заверните колпачок ножа, чтобы закрепить его на держателе.**

Затяните колпачок до упора.

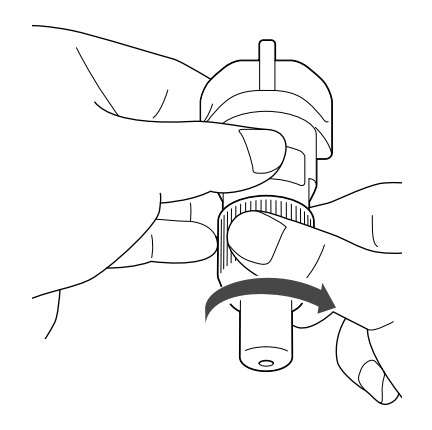

# **ВНИМАНИ**

• Это не игрушка! Это изделие не предназначено для использования детьми. Чтобы исключить опасность удушья, следите, чтобы младенцы и дети не засунули защитный колпачок в рот.

# ОСТОРОЖНО!

- После того как вы сняли держатель стандартного ножа для резки, обязательно наденьте защитный колпачок.
- Не нажимайте рукой на наконечник держателя, так как в этом случае наконечник ножа выдвигается, что может привести к травме.
- Снимите защитный колпачок с держателя ножа перед его установкой в каретку машины.
- Это не игрушка! Это изделие не предназначено для использования детьми. Во избежание травм не разрешайте младенцам и детям прикасаться к ножу.

#### Очистка

#### ■ Очистка мата

Приставшие к мату обрезки могут ухудшить адгезивную способность мата, в результате чего с ним нельзя будет правильно работать. Регулярно очищайте мат. Прилагаемой лопаточкой без усилий соскребайте обрезки, приставшие к мату. Не скоблите сильно по клеевой стороне мата, так как это может привести к повреждению мата.

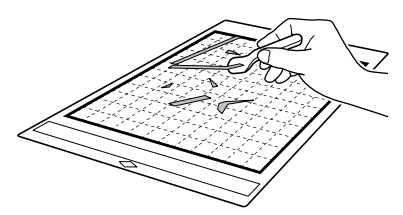

При помощи пинцета (дополнительная принадлежность) удаляйте нити, приставшие к мату.

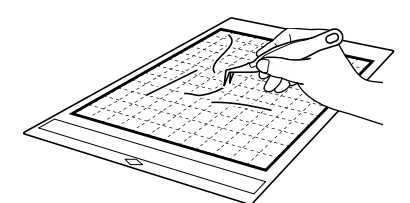

Очищайте круглые метки на мате и область вокруг них с помощью сухой тканой салфетки.

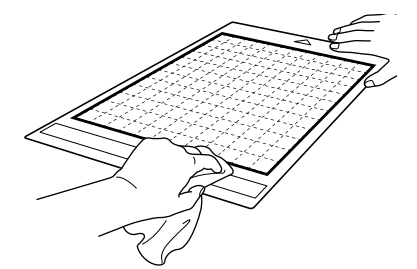

Примечание

- Для очистки мата не используйте спирт или воду.
- Когда мат не используется, очистите его и храните, закрыв защитным листом. Если не прикрепить защитный лист, клейкость мата уменьшится. При этом не накладывайте защитный лист на мат, пока мат влажный. В противном случае адгезивная способность мата ухудшится.
- Не складывайте и не сгибайте мат для хранения.
- Храните мат при комнатной температуре в месте, не подверженном воздействию высоких температур, высокой влажности и прямого солнечного света.
- Если мат больше не приклеивается, замените его на новый. Подробные сведения о дополнительных матах см. в разделе "ДОПОЛНИТЕЛЬНЫЕ ПРИНАДЛЕЖНОСТИ" на стр. 104.

#### ■ Очистка держателя

Если в держателе скопились обрезки материала, волокна нитей или пыль, держатель может работать неправильно. Очищайте держатель после каждого использования.

#### <sup>a</sup>**Отверните колпачок держателя и снимите его.**

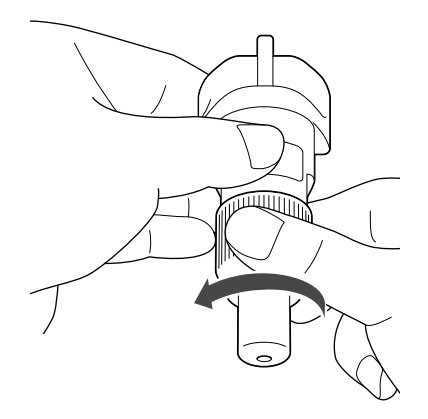

88

#### $\overline{2}$  **Обычной щеткой удалите обрезки материала, волокна нитей и пыль.**

Особенно тщательно удаляйте волокна нитей и пыль вокруг ножа. Если волокна нитей и пыль будут скапливаться между ножом и держателем, это может блокировать вращение ножа или ухудшить его режущие свойства. Удалите также волокна нитей и пыль, скопившиеся в колпачке.

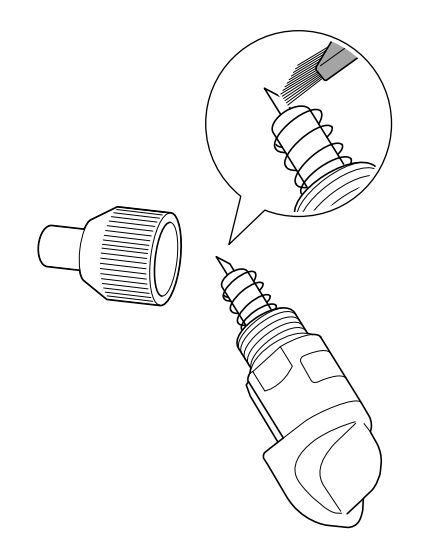

#### **<sup>3</sup>** Установите колпачок держателя на **держатель.**

Подробные сведения об установке колпачка держателя см. в разделе "Установка" на стр. 87.

#### ■ Очистка внутренних частей машины

Если на сканированном изображении появляются вертикальные линии или белые области, возможно, в машине скопились волокна нитей или пыль. Волокна нитей также могут налипать на роликах подачи, что препятствует правильной загрузке и выгрузке мата. Для их очистки используйте мягкую щетку.

**Выключите машину и отсоедините вилку кабеля питания от розетки, затем отключите кабель питания переменного тока от разъема питания переменного тока на задней панели машины.**

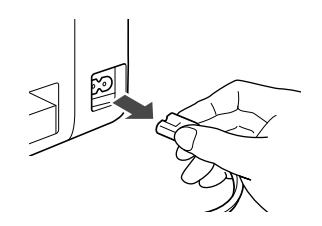

 $\bullet$  **Откройте переднюю крышку лотка.** 

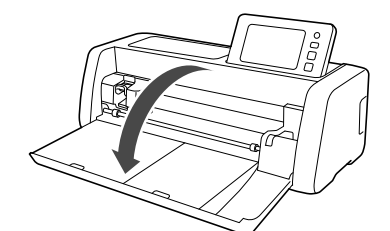

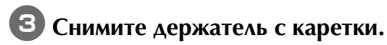

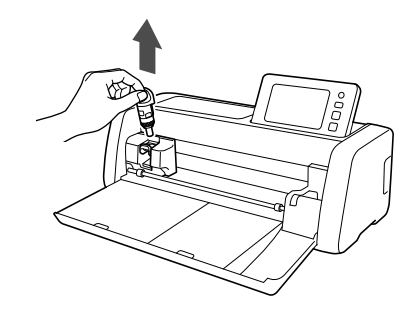

<sup>d</sup>**При помощи обычной щетки очистите область вокруг слота для подачи и каретки.**

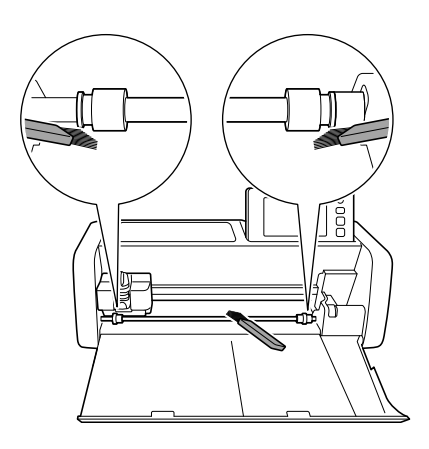

#### Очистка стекла сканера

Если на сканированном изображении появляются вертикальные линии или если сканирование не удается выполнить качественно, возможно, загрязнилась область сканирования сканера. Очистите стекло сканера внутри машины.

**Выключите машину и отсоедините вилку кабеля питания от розетки, затем отключите кабель питания переменного тока от разъема питания переменного тока на задней панели машины.**

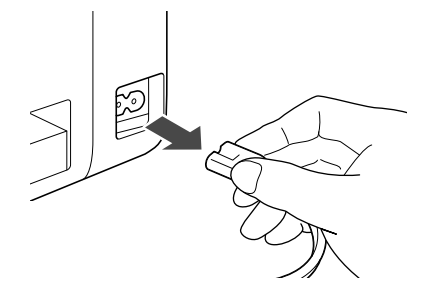

**<u></u> Сложите панель управления.** 

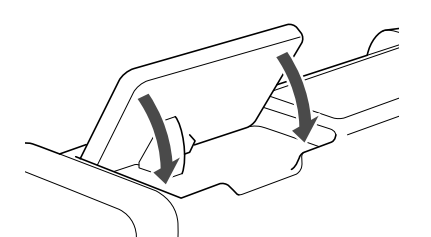

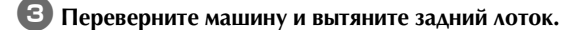

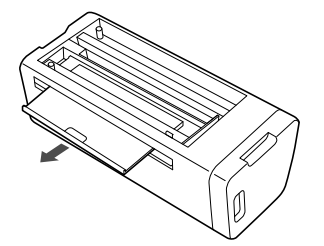

<sup>d</sup>**Потяните за рычаг разблокировки заднего лотка (в нижней части машины) и снимите крышку.**

Вытяните задний лоток и снимите его вместе с крышкой.

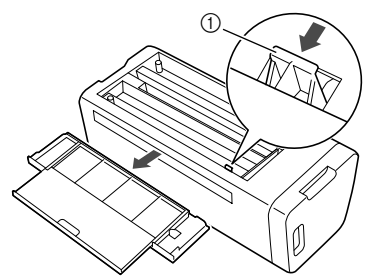

a Рычаг разблокировки заднего лотка

 $\bullet$  **Смочите мягкую неворсистую ткань водой, хорошо выжмите ее и протрите стекло сканера внутри машины.**

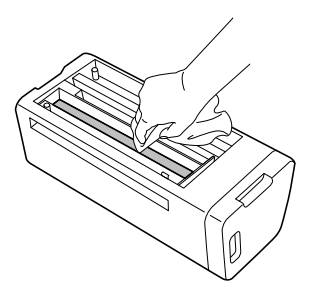

#### <sup>f</sup>**Установите крышку на место.**

• Нажмите на крышку, чтобы она зафиксировалась на месте со щелчком.

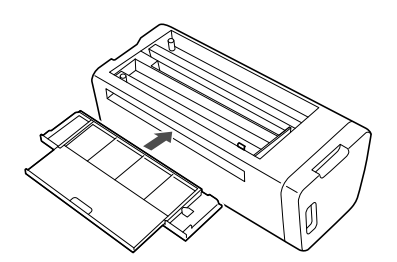

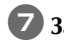

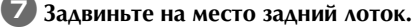

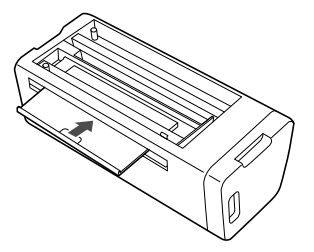

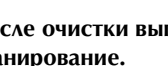

 $\bullet$  **После очистки выполните пробное сканирование.**

#### Регулировка экрана

Если при нажатии на экранные кнопки экран не реагирует надлежащим образом (машина не выполняет операции или выполняет не те операции, которые должна), то для выполнения соответствующих регулировок выполните описанные ниже шаги.

<sup>a</sup>**Не отнимая пальца от ЖК-дисплея, выключите и снова включите кнопку питания. Не убирайте палец с ЖК-дисплея, пока логотип Brother не исчезнет.**

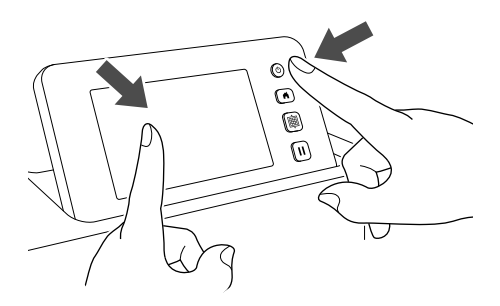

- Появляется экран настроек сенсорной панели.
- $\epsilon$  Прилагаемым стилусом слегка коснитесь **центра каждого символа "+", начиная с 1 и заканчивая 5. Если при прикосновении к символу "+" возникает ошибка, начните снова с номера 1.**

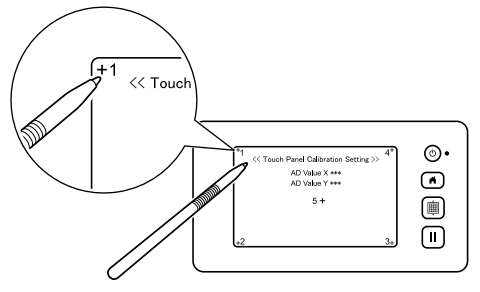

X Когда регулировка сенсорной панели будет завершена, на экране отобразится сообщение "SUCCESS".

#### <sup>c</sup>**Выключите и затем снова включите кнопку питания.**

Примечание

• Если даже после регулировки экрана экран реагирует неправильно или если регулировку не удается выполнить, обратитесь в магазин, в котором была куплена машина, или в ближайший авторизованный сервисный центр.

#### Регулировка положения сканирования/вырезания

В режиме "Вырезание" можно автоматически отрегулировать положение вырезания, если оно сместилось.

Подробнее о режиме "Вырезание" см. в разделе "СКАНИРОВАНИЕ ДЛЯ ВЫРЕЗАНИЯ (Вырезание)" на стр. 68.

#### ■ Материалы

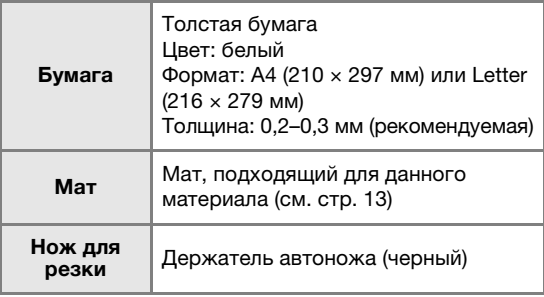

#### Напоминание

• Сначала попробуйте прикрепить бумагу к мату, подходящему для данной бумаги.

#### **• Вставьте держатель в каретку.**

• Подробные инструкции см. в разделе "Установка и снятие держателя" на стр. 23.

#### $\Box$  **Прикрепите бумагу к мату.**

- Совместите левый верхний угол листа бумаги с левым верхним углом мата.
- Инструкции по прикреплению бумаги см. в разделе "Прикрепление материала (бумага)" на стр. 15.

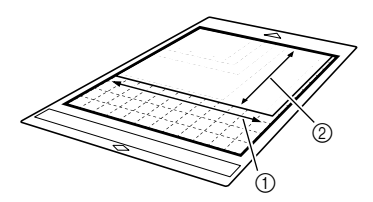

- **1** Длинная сторона
- **(2) Короткая сторона**

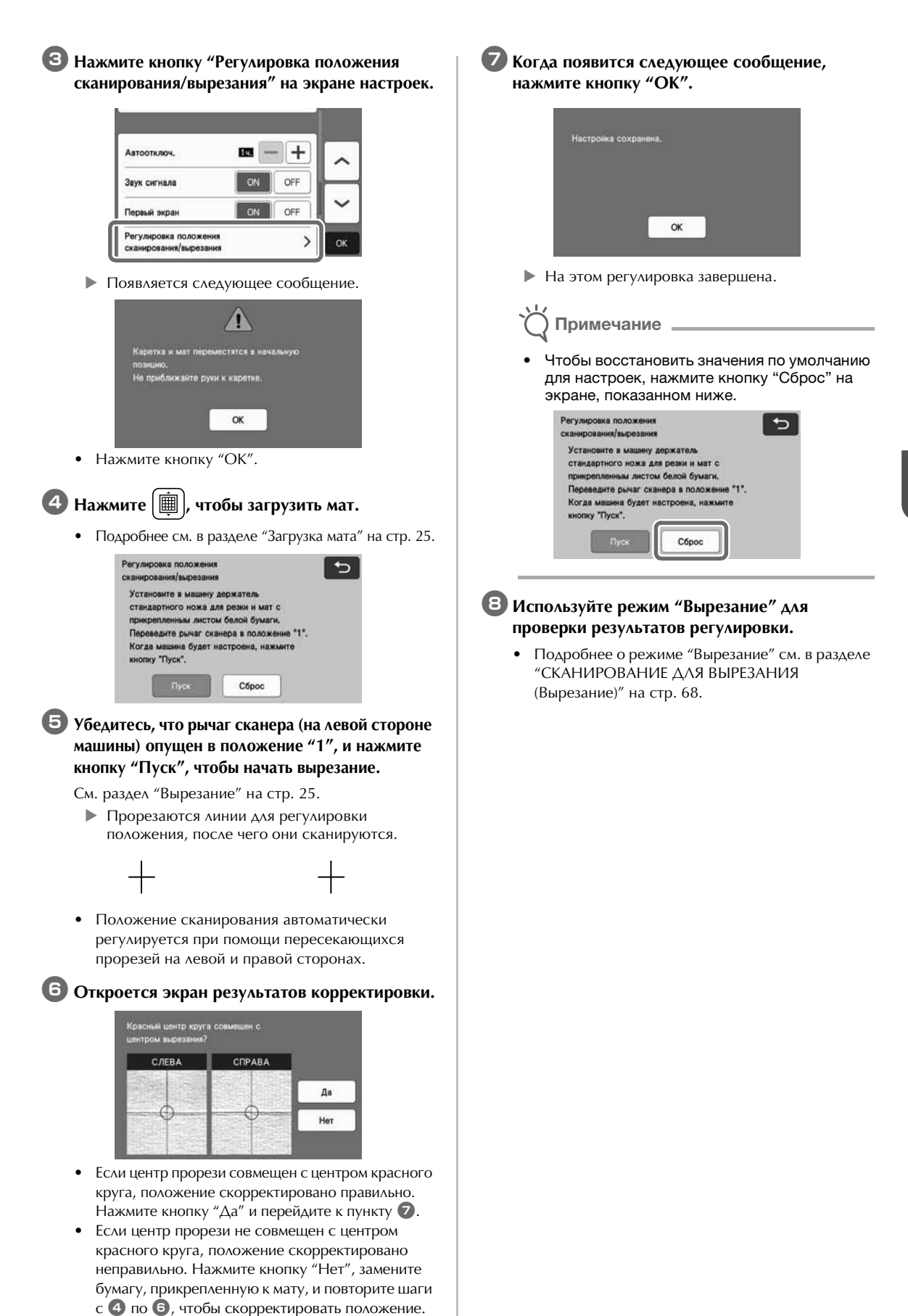

#### Регулировка положения ролика подачи

При обычной работе (когда не используется держатель рулона) регулировать положение ролика подачи не требуется. Если ролик подачи случайно сместился, выполните описанные ниже действия, чтобы вернуть его в первоначальное положение.

Подробные сведения об использовании держателя рулона см. в руководстве, прилагаемом к этому устройству.

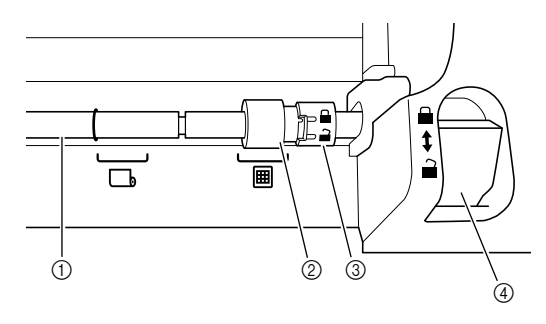

- (1) Вал
- **2 Ролик подачи**

: перемещайте ролик подачи в это положение для обычной работы.

: перемещайте ролик подачи в это положение, когда используется держатель рулона.

- **3 Переключатель блокировки ролика подачи** Вращайте его вперед или назад для блокировки или разблокировки ролика подачи.
- d Рычаг разблокировки устройства подачи Предназначен для блокировки/ разблокировки вала.
- <sup>a</sup>**Потяните на себя рычаг разблокировки устройства подачи, чтобы разблокировать вал.**
- $\bullet$  **Поверните переключатель блокировки ролика подачи от себя, чтобы разблокировать ролик подачи. Затем переместите ролик к отметке ...**

**В Поверните переключатель блокировки ролика подачи на себя, чтобы заблокировать ролик подачи. Затем передвиньте рычаг разблокировки устройства подачи в**  положение **...** 

Примечание

• Будьте осторожны! Не прищемите пальцы при перемещении рычага разблокировки устройства подачи.

# ПОИСК И УСТРАНЕНИЕ НЕИСПРАВНОСТЕЙ

При использовании указанных ниже разделов обращайте внимание на все применимые предупреждения по безопасности. Если машина перестала нормально работать, то перед обращением в сервисный центр выполните следующие проверки. Большинство проблем можно решить самостоятельно. Если необходима дополнительная помощь, на веб-сайте Brother Solutions Center имеется обновляемый раздел часто задаваемых вопросов и советы по поиску и устранению неисправностей. Посетите наш веб-сайт по адресу " http://s.brother/cpoac/ ". Если проблема не исчезла, обратитесь в магазин, в котором была куплена машина, или в ближайший авторизованный сервисный центр.

Информацию о поиске и устранении неполадок беспроводного подключения см. в разделе "Руководство по настройке беспроводной сети".

#### Источник питания

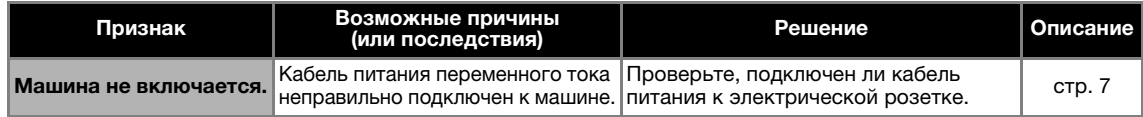

#### Мат

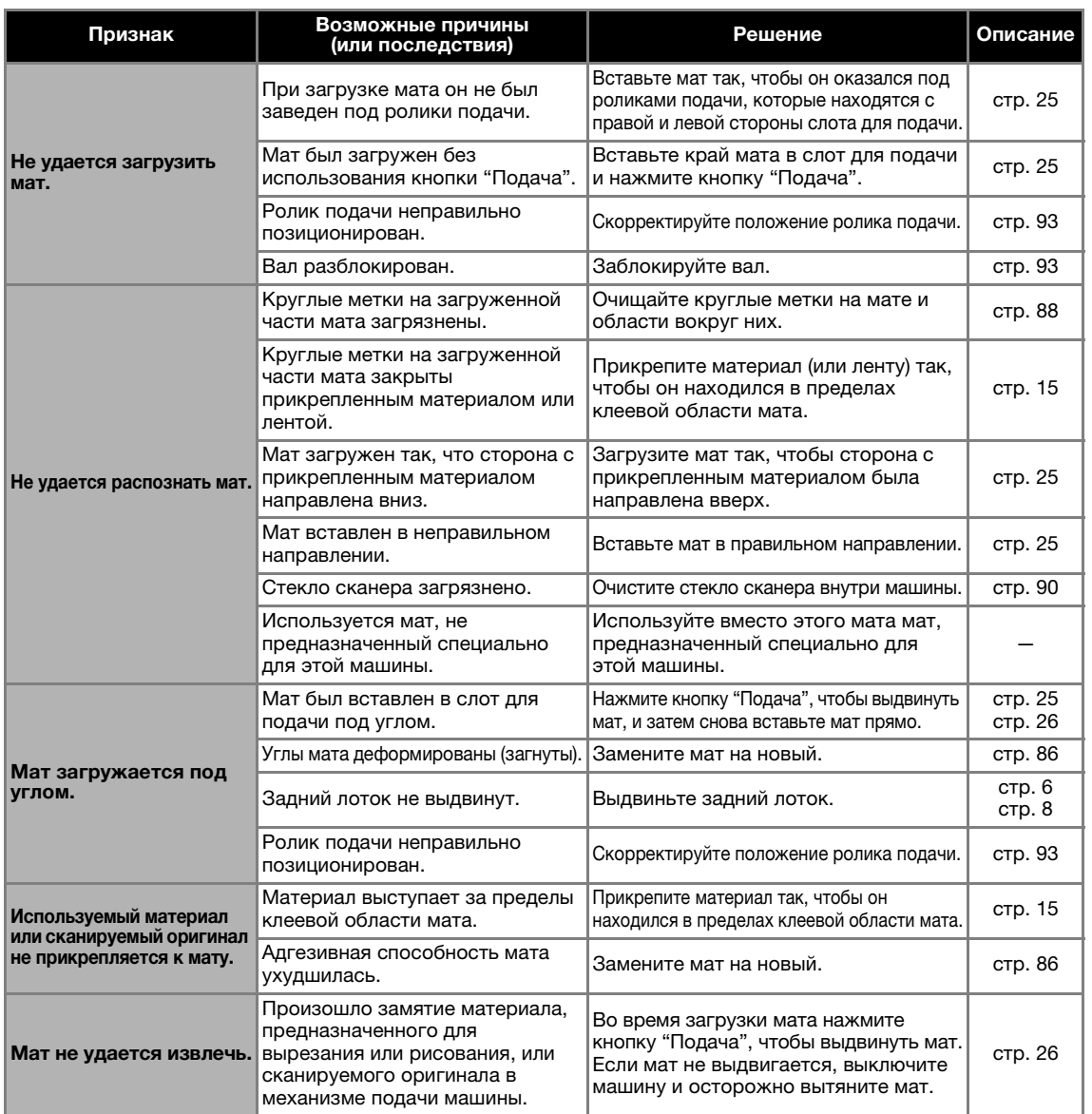

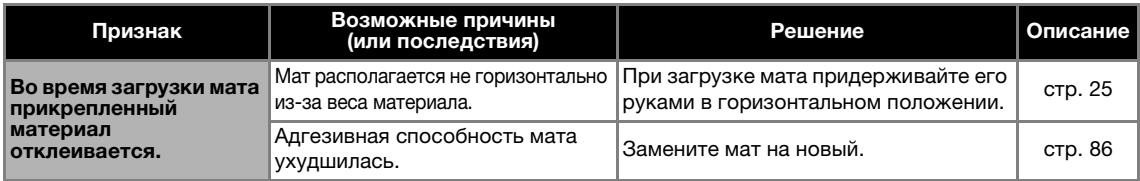

# Замятие бумаги/ткани

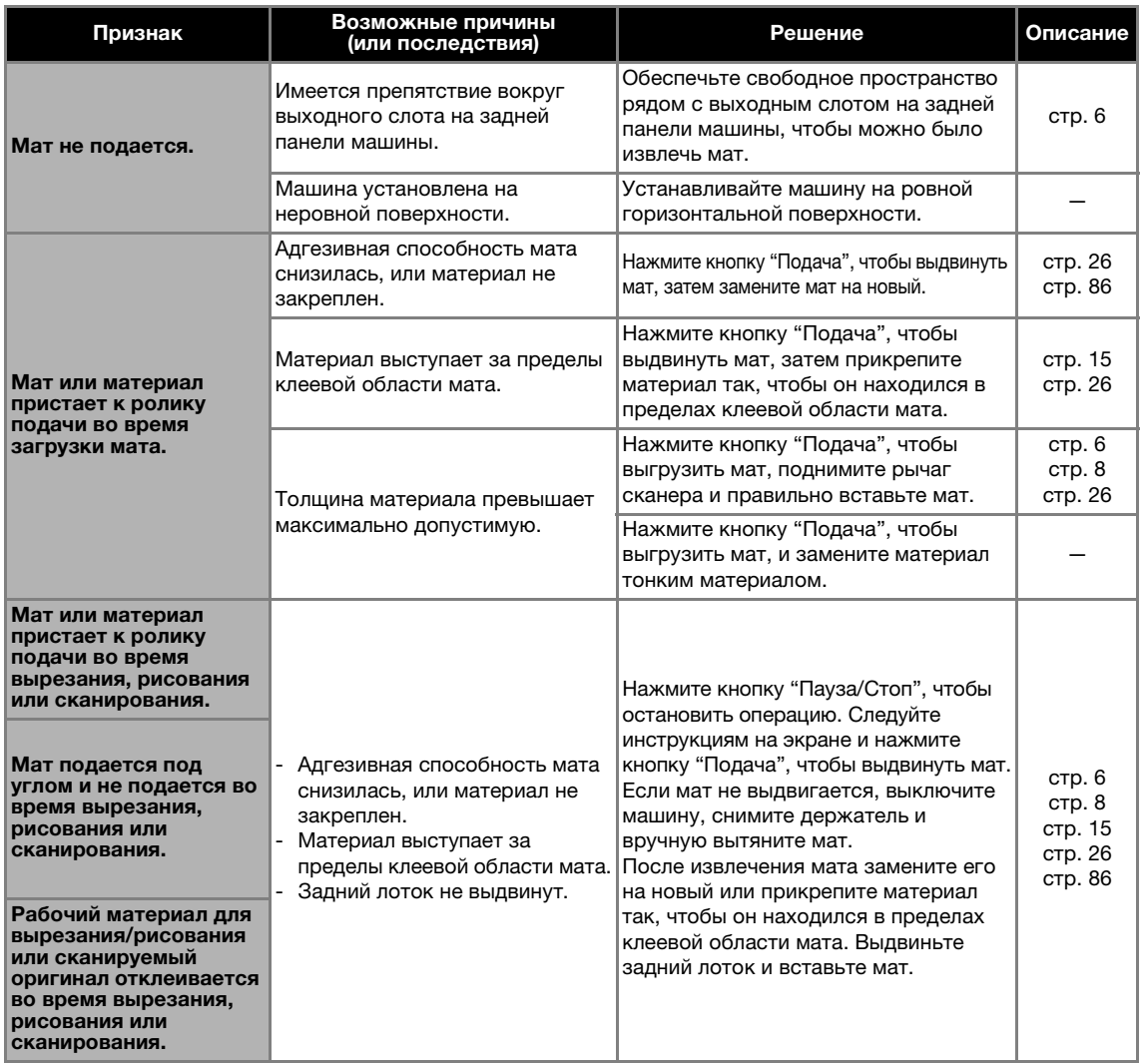

## Вырезание

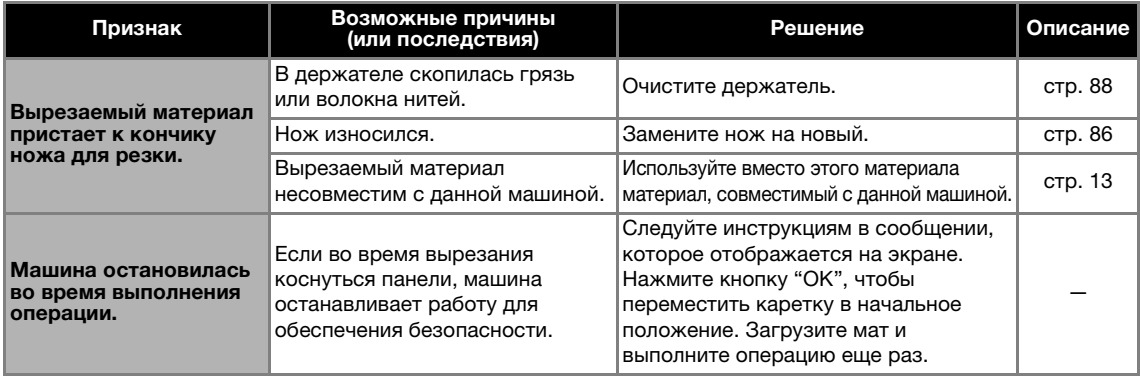
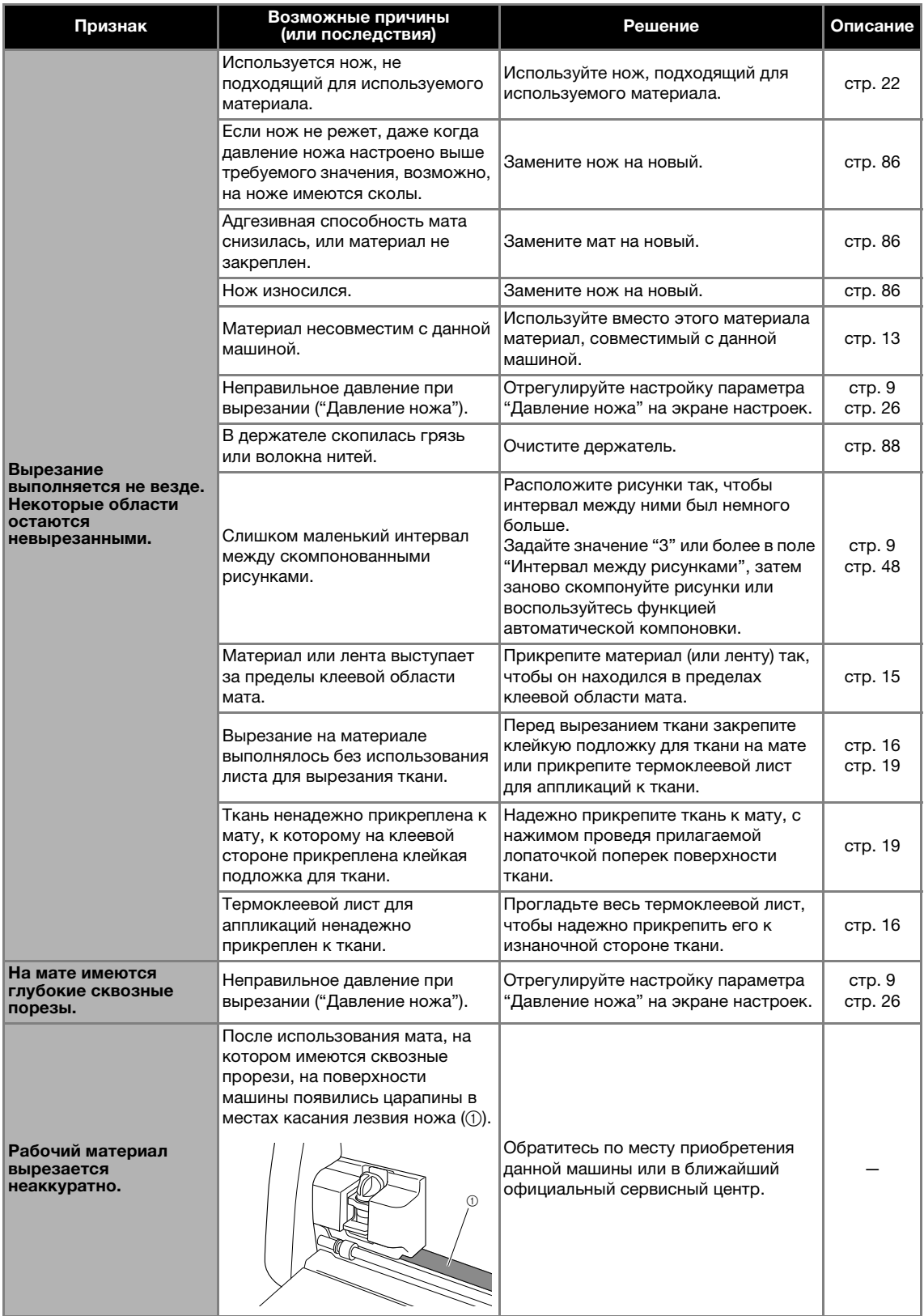

#### Рисование

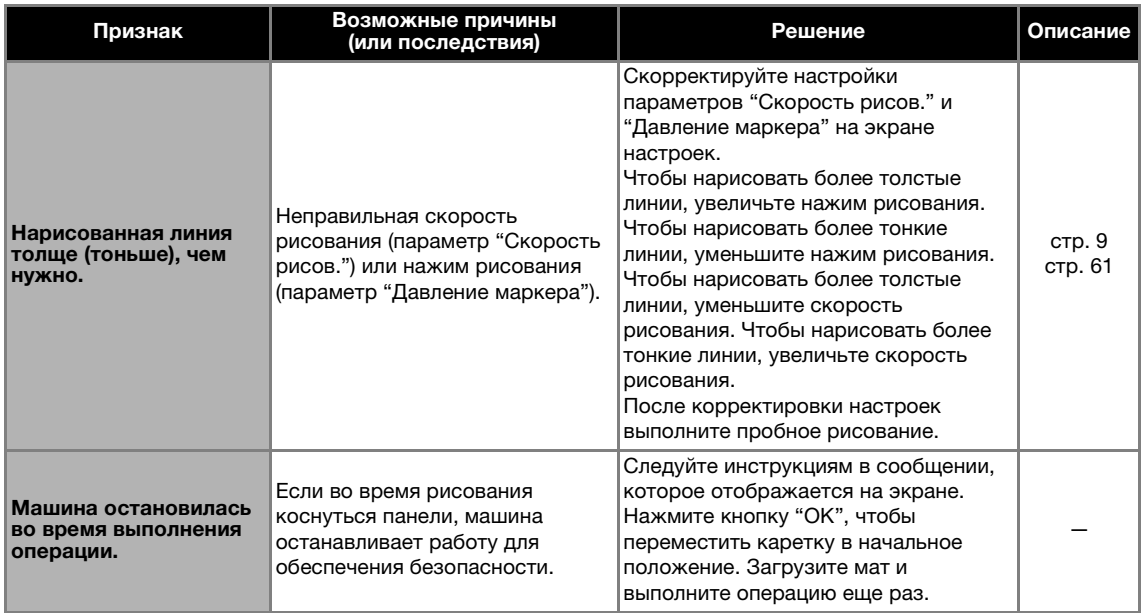

#### Сканирование

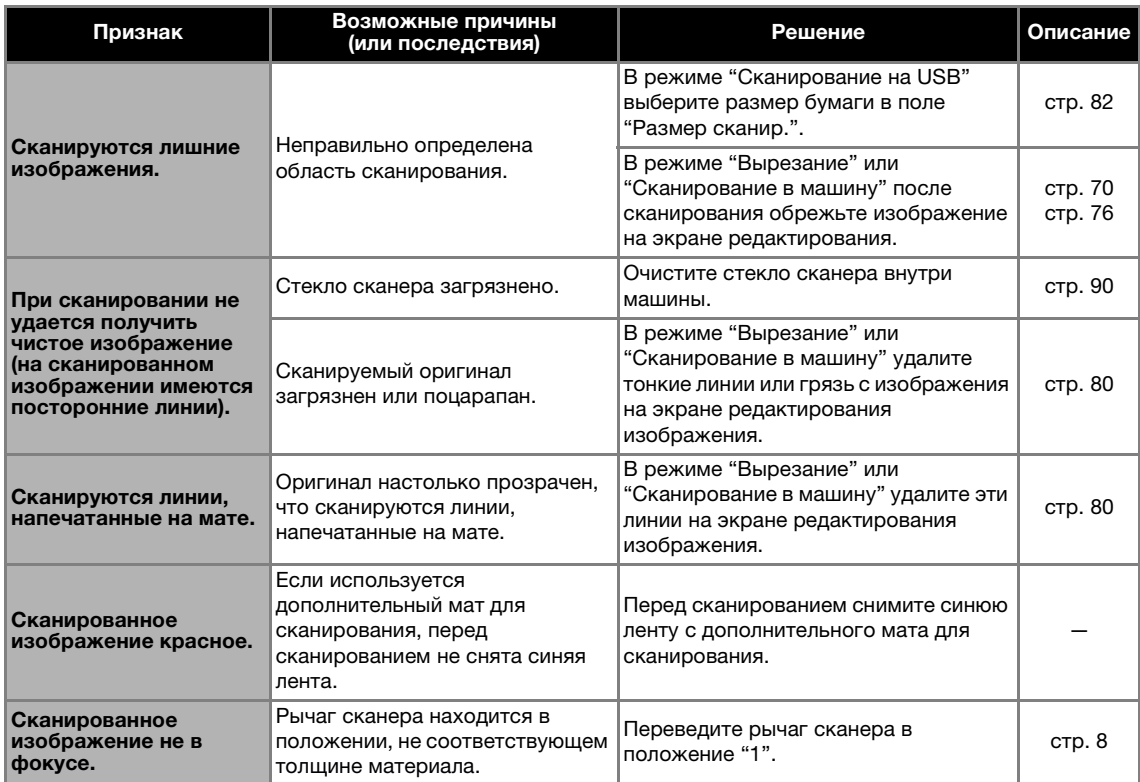

## СООБЩЕНИЯ ОБ ОШИБКАХ

В приведенной ниже таблице приведены некоторые сообщения об ошибках, которые могут появляться во время работы машины, а также способы устранения соответствующих ошибок.

В случае появления сообщения об ошибке выполните инструкции, приведенные в сообщении, или операции, описанные в данной таблице.

Если проблема не исчезла, обратитесь в магазин, в котором была куплена машина, или в ближайший авторизованный сервисный центр.

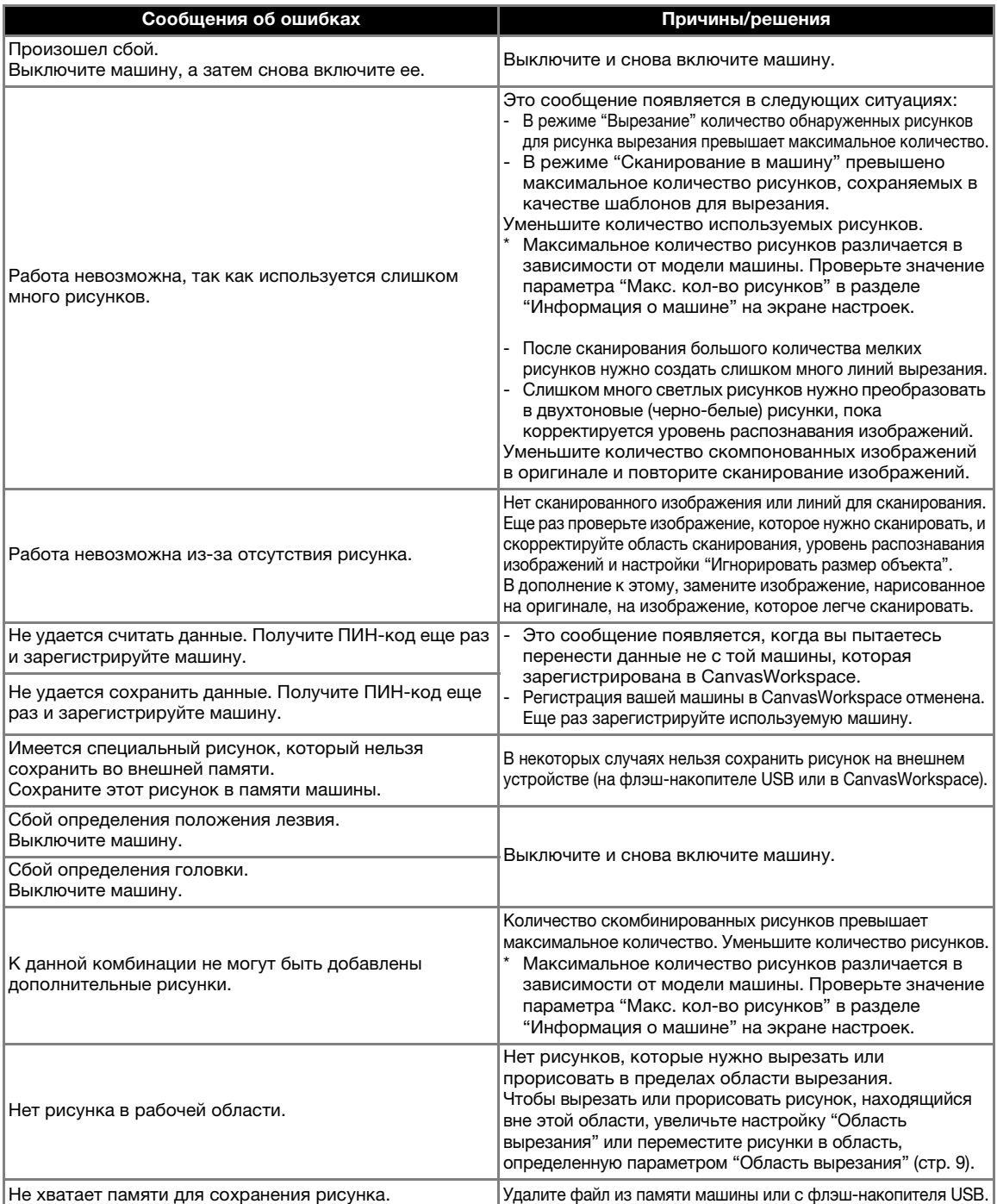

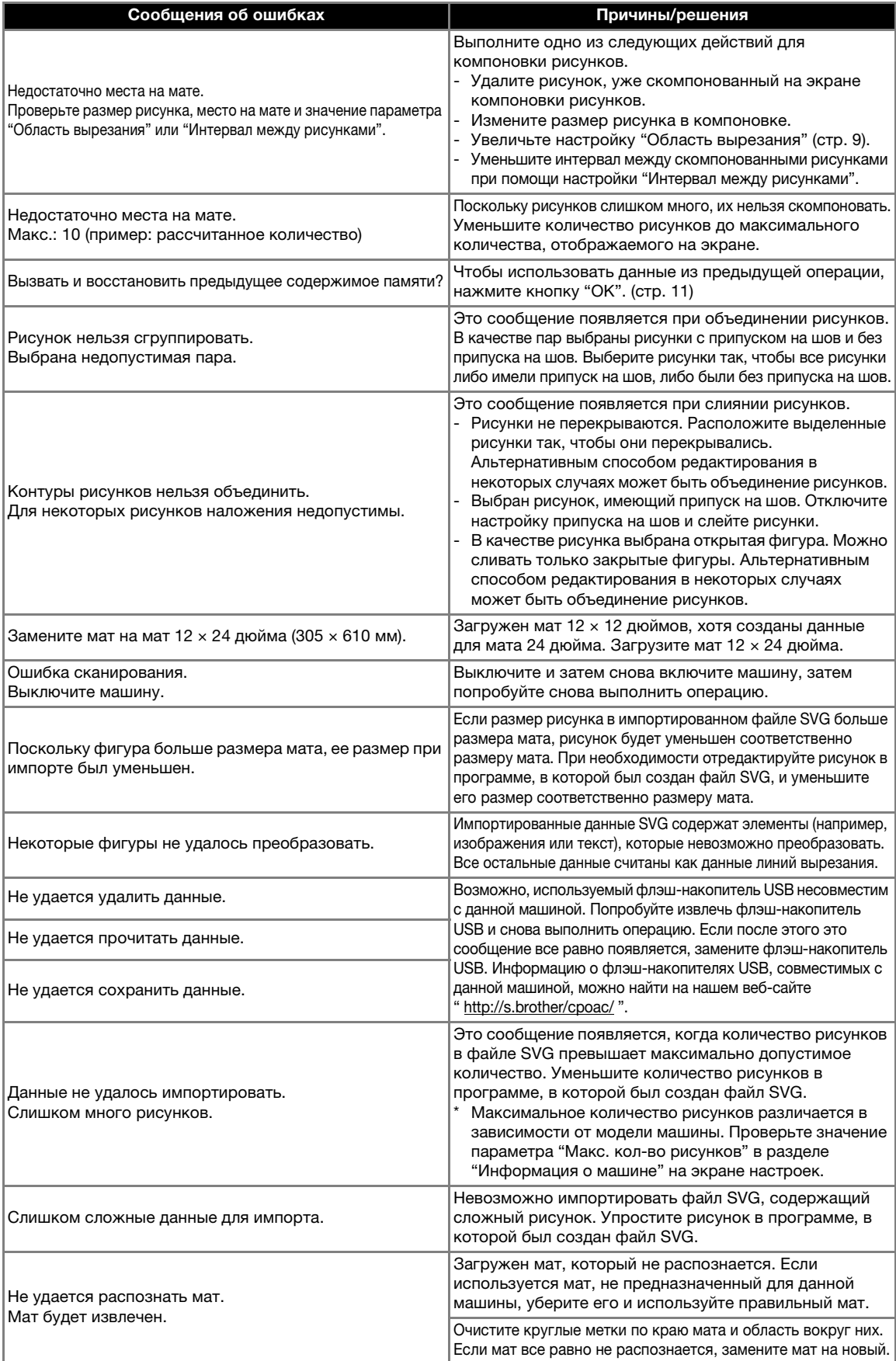

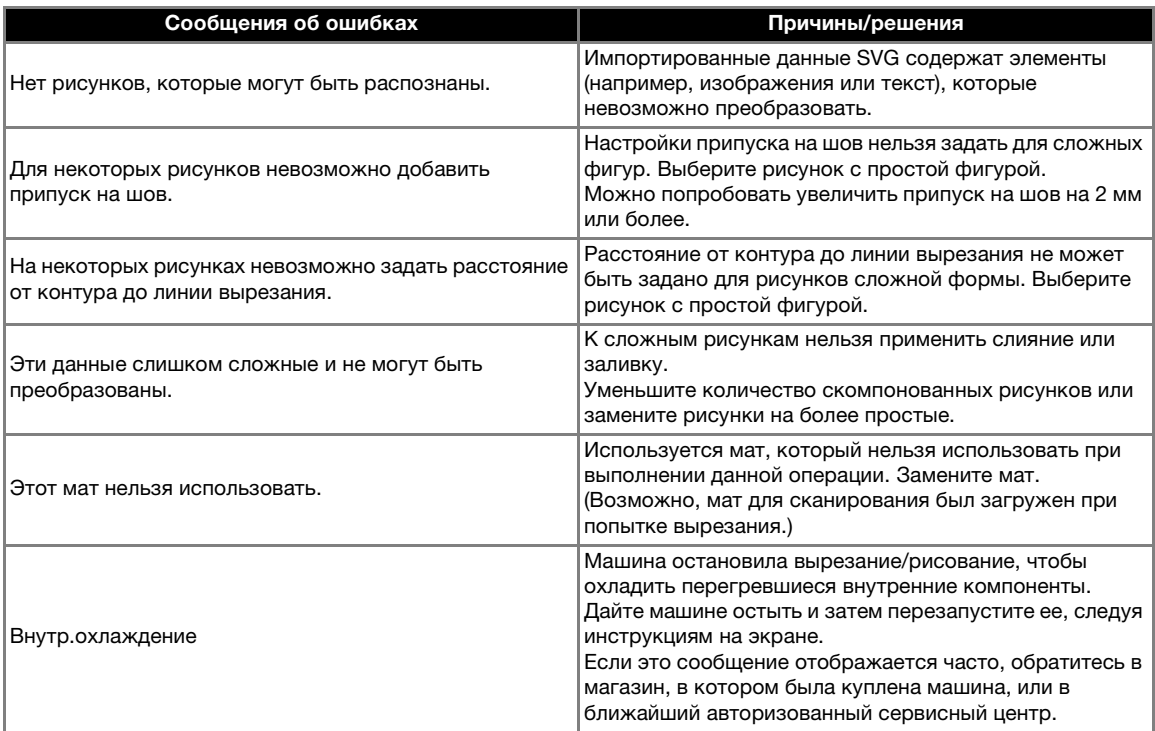

### ОБНОВЛЕНИЕ ПРОГРАММНОГО **ОБЕСПЕЧЕНИЯ**

Программное обеспечение машины можно

- обновлять одним из трех способов, описанных ниже.
- Выполнение обновления при помощи функции автоматического обновления
	- Выполнение обновления на главном экране
	- Выполнение обновления на экране настроек
- Выполнение обновления с использованием флэш-накопителя USB
- Выполнение обновления при помощи приложения (CanvasWorkspace)

#### Функция автоматического обновления

Программное обеспечение машины можно обновлять, получая файлы обновления прямо из Интернета.

Напоминание

• Перед использованием этой функции зарегистрируйте машину в сервисе CanvasWorkspace и подключите ее к сети. Подробные инструкции по регистрации приведены в "Руководство по настройке беспроводной сети".

#### ■ Выполнение обновления на главном экране

**4 Нажмите 1 на домашнем экране.** 

• Если нет нового файла обновления, на главном экране не отображается  $\left(1\right)$ 

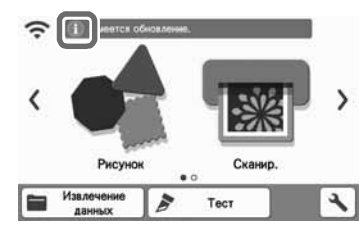

**<u></u> Нажмите кнопку "Обновить", чтобы запустить обновление.**

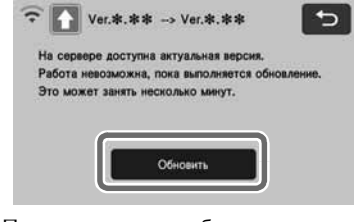

X После завершения обновления машина автоматически перезагружается.

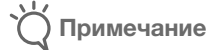

• Не выключайте машину, пока выполняется обновление.

#### ■ Выполнение обновления на экране настроек

**1 Нажмите • на главном экране, чтобы открыть экран настроек, и нажмите кнопку "Ver.".**

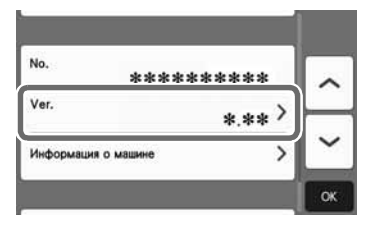

X Откроется экран выбора способа обновления.

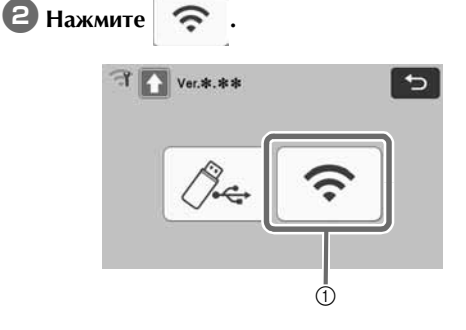

**1** Автоматическое обновление

#### **Запускается обновление.**

- См. пункт В в разделе "Выполнение обновления на главном экране".
- X Если нового файла обновления нет, отображается указанное ниже сообщение.

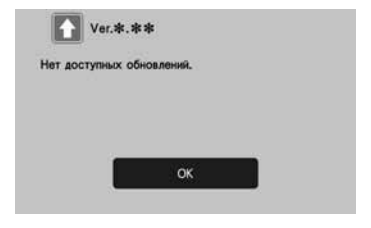

#### Примечание

• Если автоматическое обновление завершилось с ошибкой, загрузите файл обновления на сайте Brother Solutions Center (http://s.brother/cuoad/) и обновите машину, используя флэш-накопитель USB.

# **B** Нажмите

#### Обновление с использованием флэш-накопителя USB

Программное обеспечение машины можно обновлять при помощи флэш-накопителя USB. Подробная информация об обновлениях приведена на веб-сайте Brother Solutions Center (http://s.brother/cuoad/). Если на сайте доступен файл обновления, выполните загрузку этого файла и обновите машину в соответствии с инструкциями, приведенными ниже.

#### <sup>a</sup>**Подключите флэш-накопитель USB с записанным файлом обновления к USB-порту данной машины.**

На флэш-накопителе USB должен быть только файл обновления. В противном случае машина может начать работать неправильно.

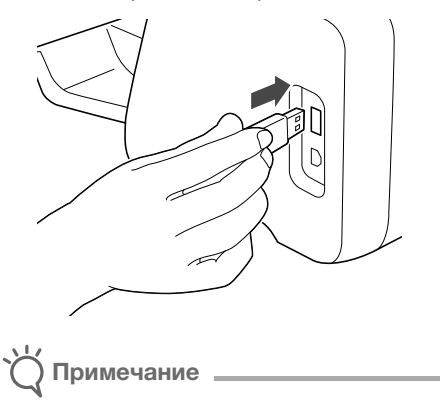

• Данная машина не поддерживает использование USB-концентратора. Подключите флэш-накопитель USB непосредственно к USB-порту.

## $\bullet$  **Нажмите**  $\bullet$  **на главном экране, чтобы**

**открыть экран настроек, и нажмите кнопку "Ver.".**

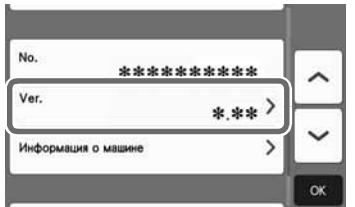

X Откроется экран выбора способа обновления.

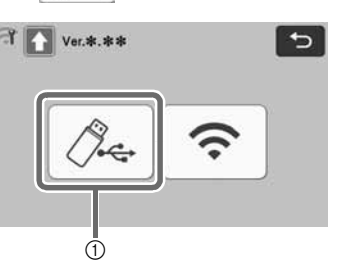

a Обновление с использованием флэшнакопителя USB

<sup>d</sup>**Нажмите кнопку "Обновить", чтобы начать обновление.**

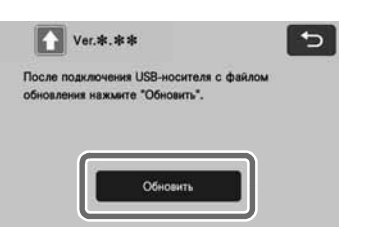

X После завершения обновления машина автоматически перезагружается.

e**Отключите флэш-накопитель USB от USBпорта.**

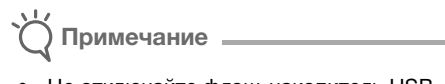

• Не отключайте флэш-накопитель USB, пока выполняется обновление машины.

#### Выполнение обновления при помощи приложения (CanvasWorkspace)

При использовании этой функции машина подключается к компьютеру с помощью USBкабеля для получения файла обновления машины из CanvasWorkspace. Для использования этой функции установите приложение CanvasWorkspace на компьютере.

#### ■ USB-кабель (приобретается отдельно)

- Мы рекомендуем пользоваться кабелем USB 2.0 (тип A/B) не длиннее 2 м.
- 

<sup>a</sup>**Подключите разъемы USB-кабеля к соответствующим USB-портам компьютера и машины. Затем включите машину.**

 $\bullet$  **Откройте главный экран на машине.** 

3 Запустите CanvasWorkspace и выберите пункт [Проверьте наличие нового обновления для ScanNCut DX...] в меню [Справка].

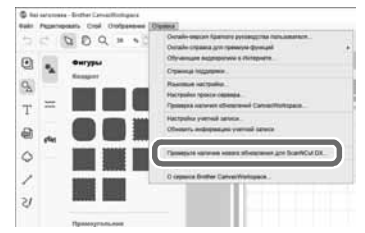

• Когда появится указанное ниже сообщение, нажмите [ОК], чтобы обновить программное обеспечение.

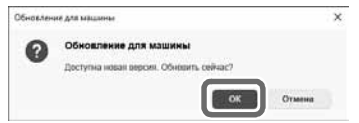

• Если нового файла обновления нет, отображается указанное ниже сообщение.

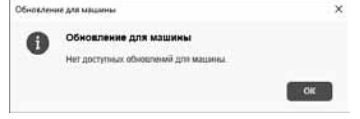

4. Когда машина получит файл обновления, отобразится указанный ниже экран. После завершения обновления машина автоматически перезагружается.

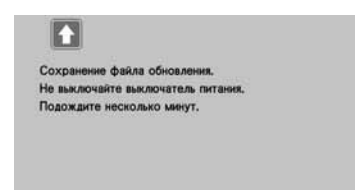

### ДОПОЛНИТЕЛЬНЫЕ ПРИНАДЛЕЖНОСТИ

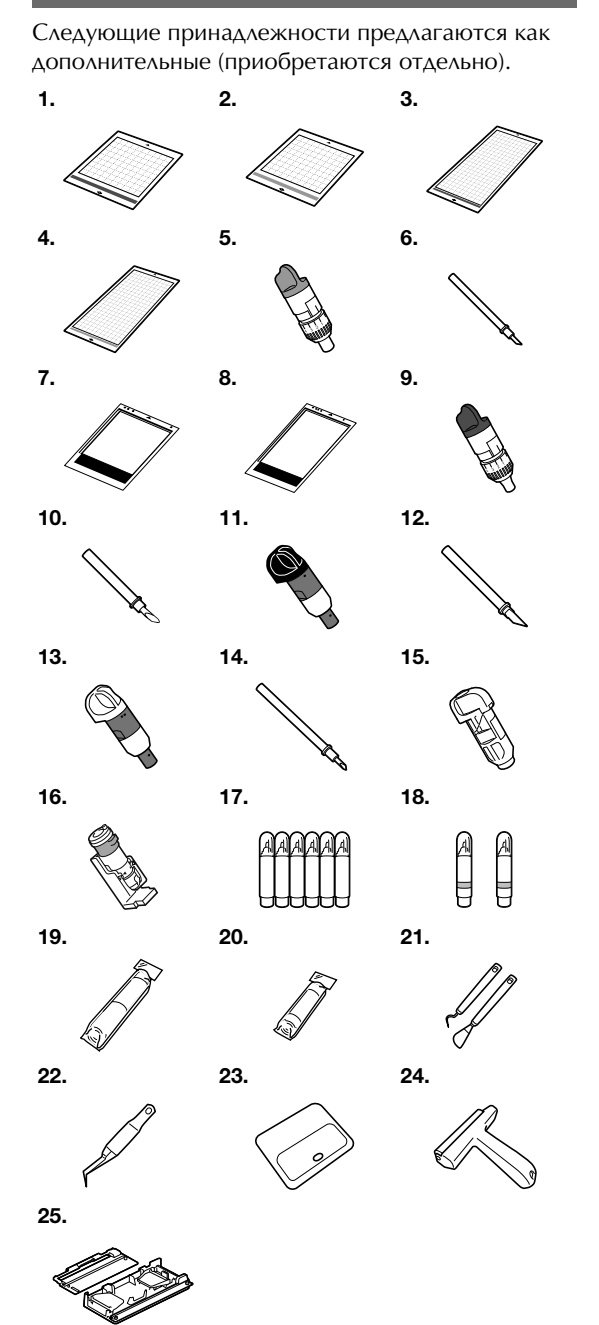

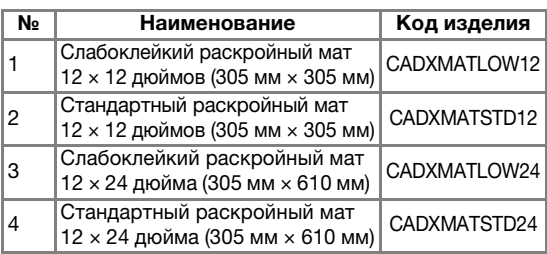

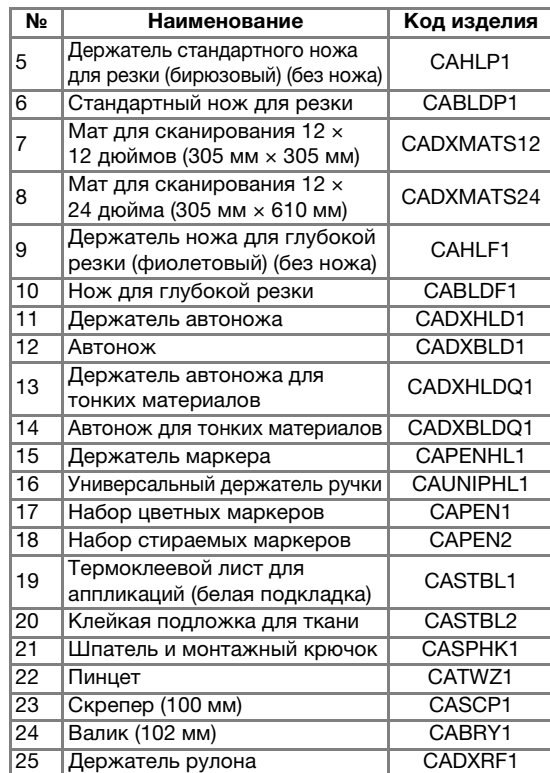

- Обратитесь по месту приобретения данной машины или в ближайший официальный сервисный центр.
- Используйте мат, специально предназначенный для данной машины. В случае использования любого другого мата машина будет работать неправильно.
- Актуальную информацию и руководства для дополнительных принадлежностей, совместимых с данной машиной, можно найти на сайте Brother Solutions Center (http://s.brother/ccoab/).
- Для держателя стандартного ножа для резки (бирюзового) и держателя ножа для глубокой резки (фиолетового) выдвижение ножа и давление ножа необходимо настраивать вручную. Подробные сведения о регулировке см. на сайте Brother Solutions Center (http://s.brother/cfoae/).

### ТЕХНИЧЕСКИЕ ХАРАКТЕРИСТИКИ ПРОДУКТА

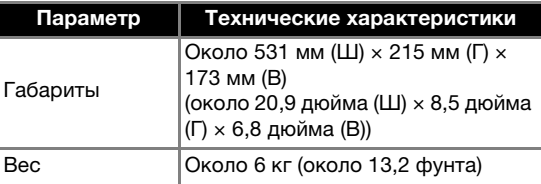

# УКАЗАТЕЛЬ

#### $\mathbf C$

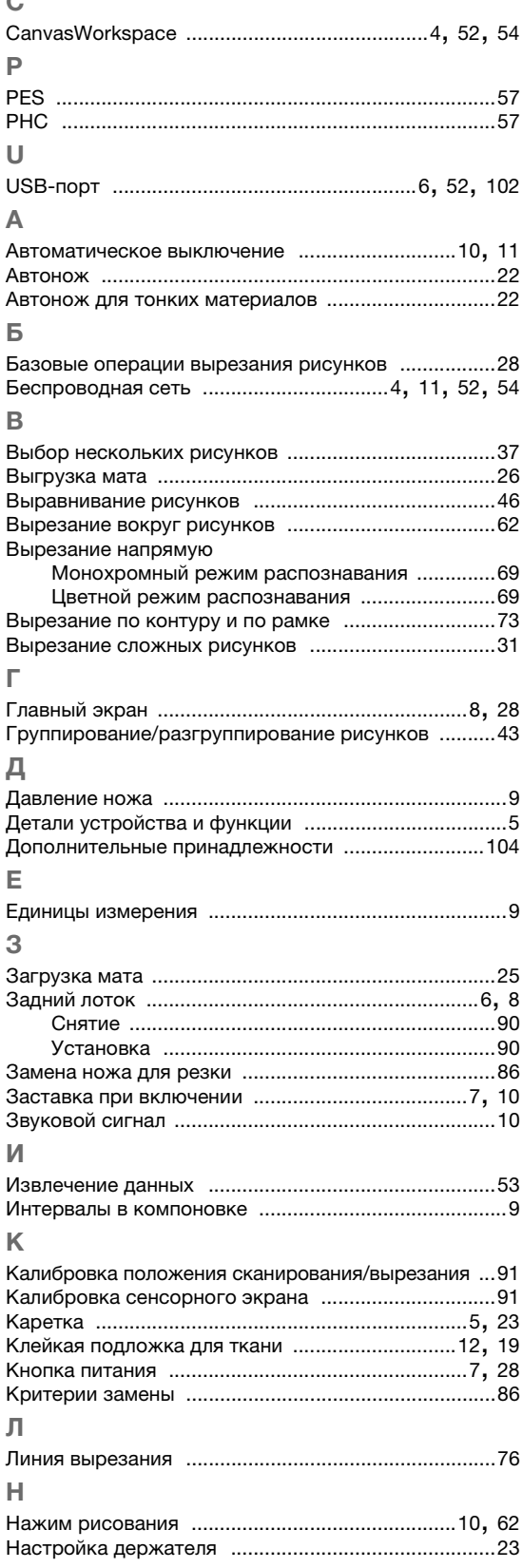

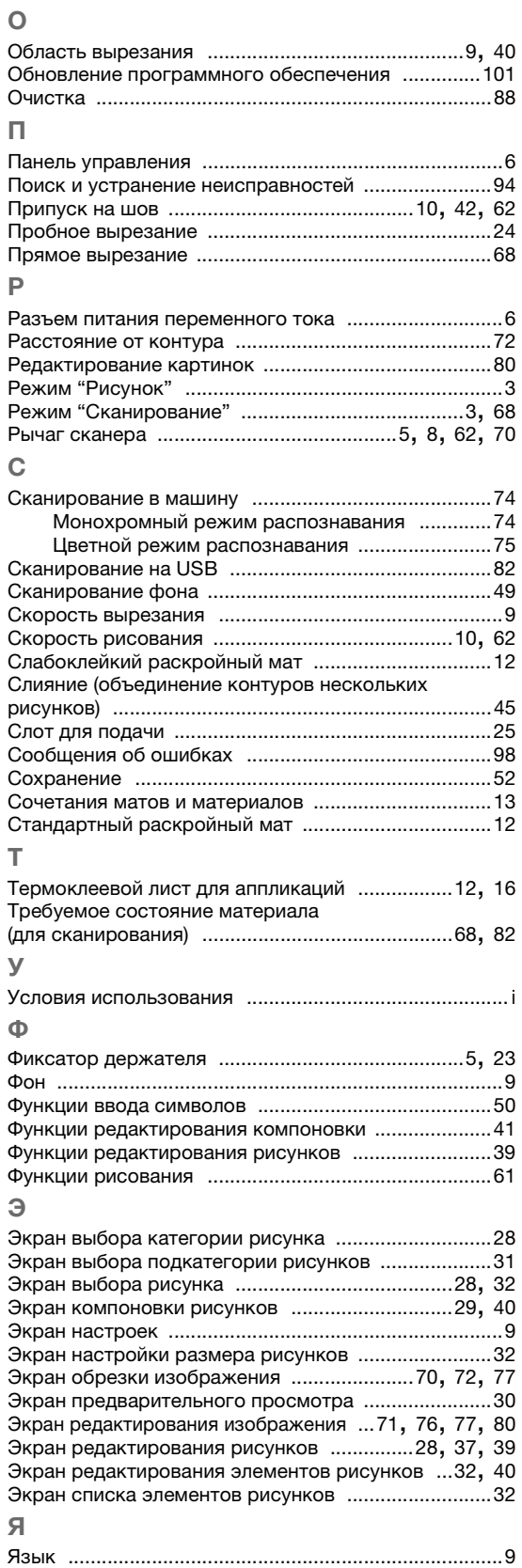

См. раздел о поддержке продуктов и ответы на часто задаваемые вопросы на нашем веб-сайте http://s.brother/cpoac/.

Данная машина одобрена для использования только в стране приобретения. Компания Brother или ее дилеры предоставляют поддержку только для машин, приобретенных в странах, в которых работают эти компании.

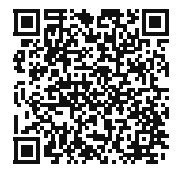

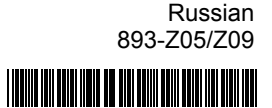

D01JUZ-001